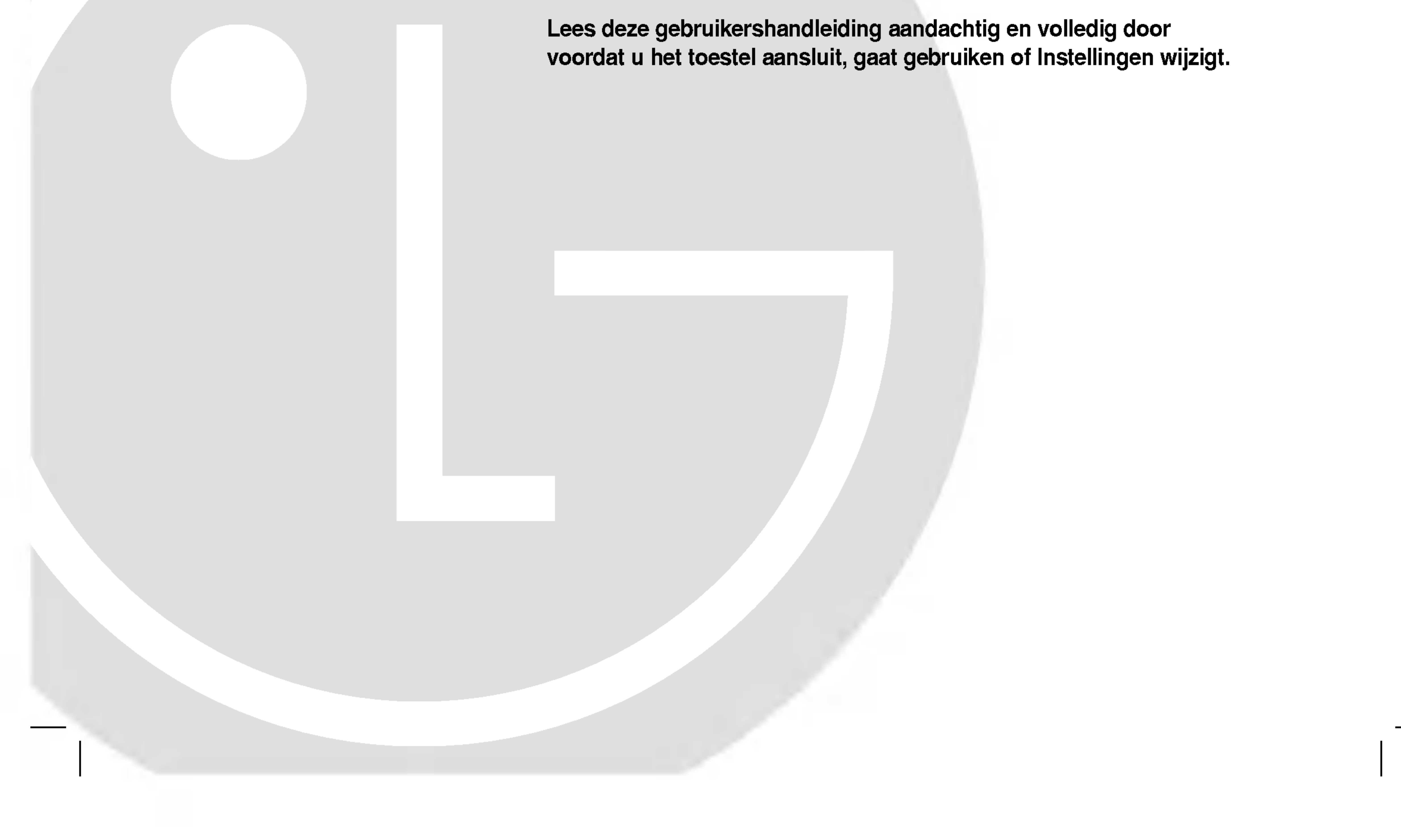

# MODEL:LH-RH5000S (Luidsprekers: LHS-75SA5S, LHS-75SA5C, **LHS-75SA5A)**

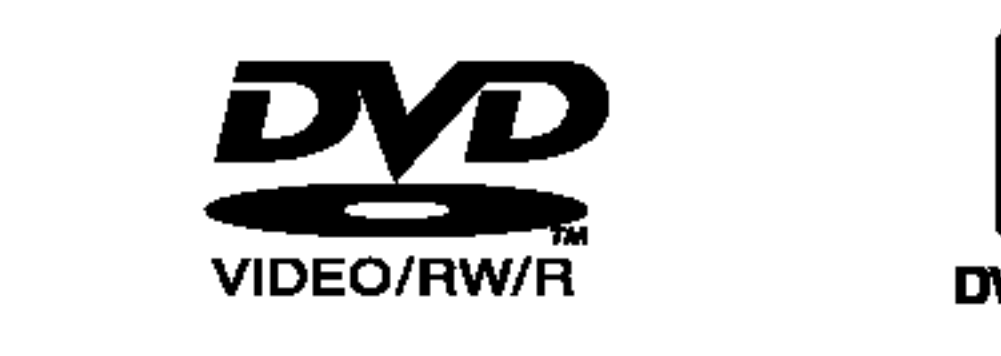

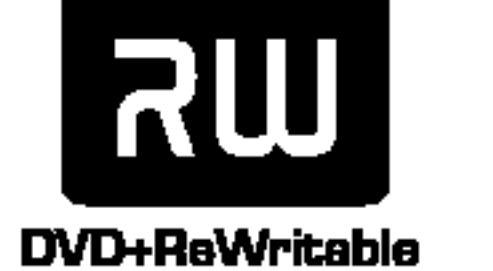

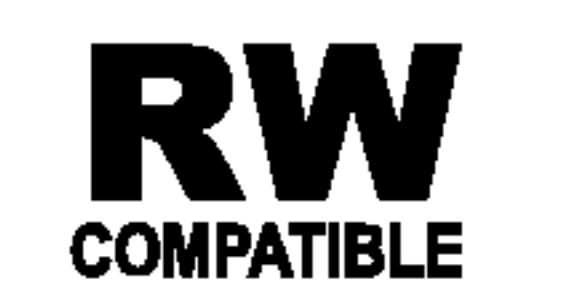

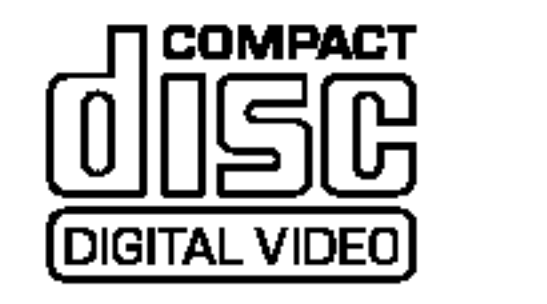

HDD

**HARD DISK DRIVE** 

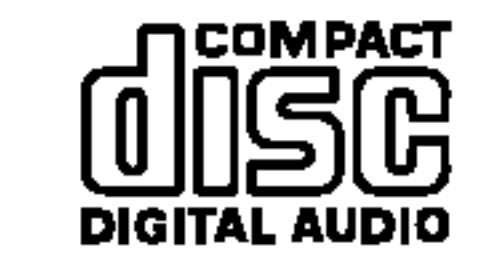

OME THEATER  $\overline{\phantom{a}}$ 

**DIVY** 

 $V$   $I$   $D$   $E$   $Q$ 

#### LH-RH7500SA\_NA3NLLD\_DUT

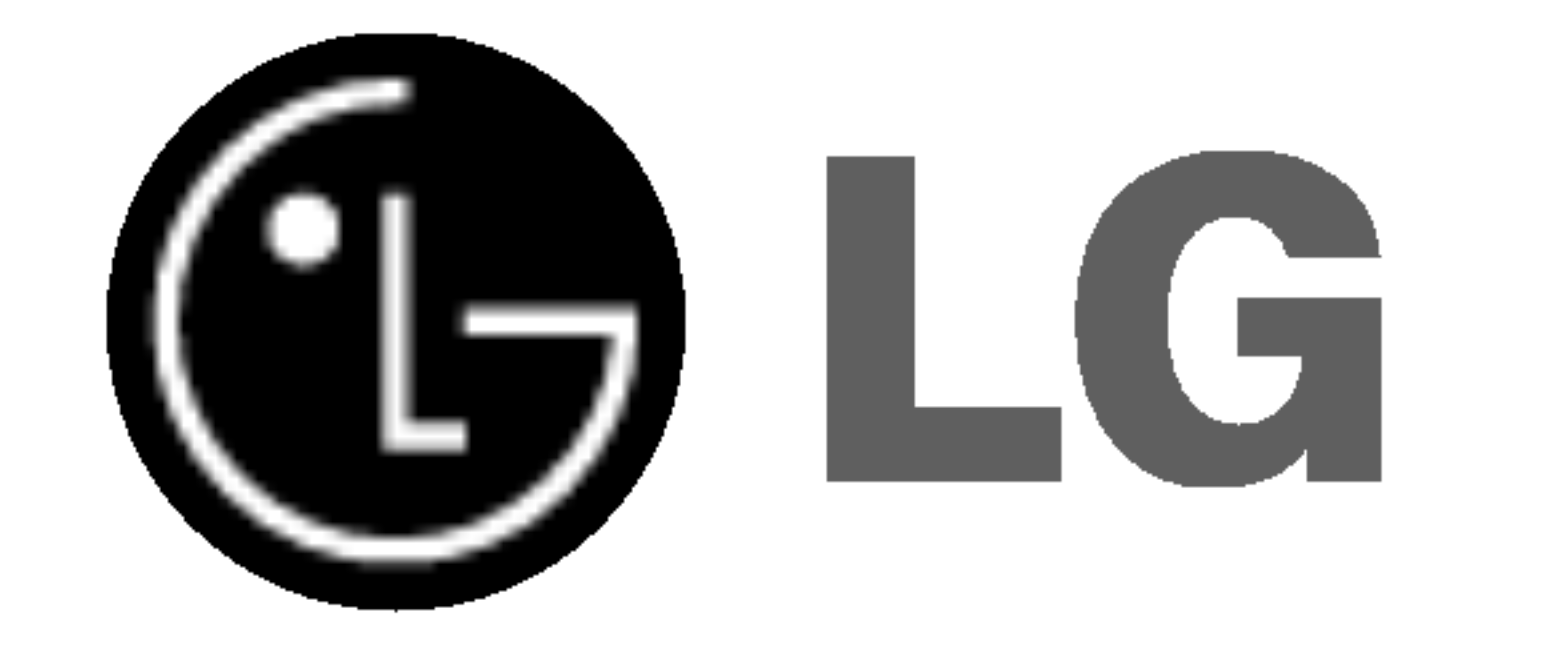

# HDD/DVD Recorder Receiver Systeem

# HANDLEIDING

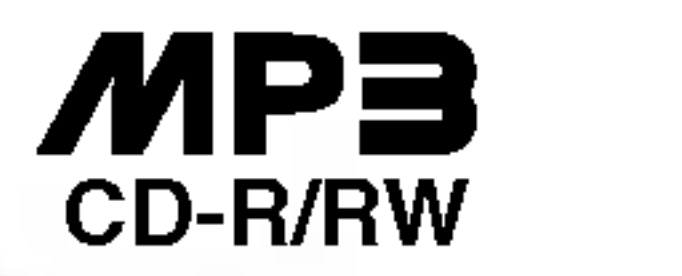

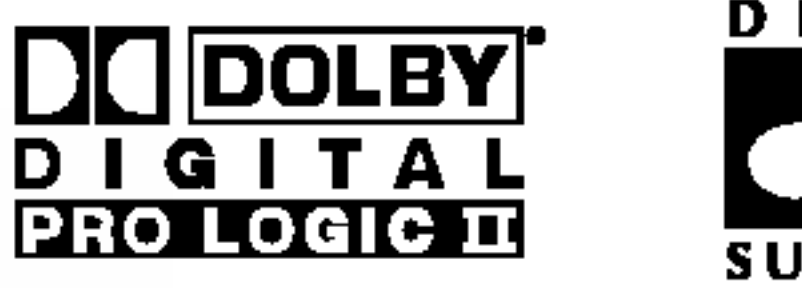

XIIS

eXcellent True Sound

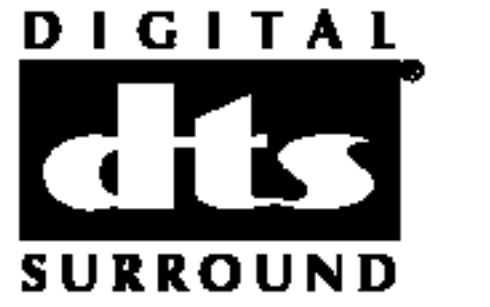

 $\widehat{\boxtimes}$ 

 $\overline{\phantom{a}}$ 

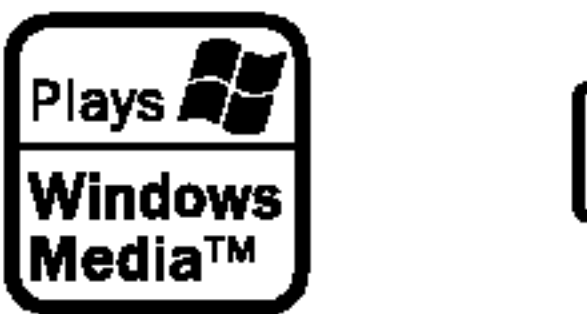

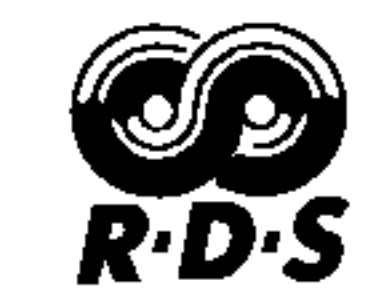

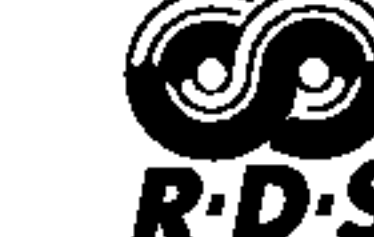

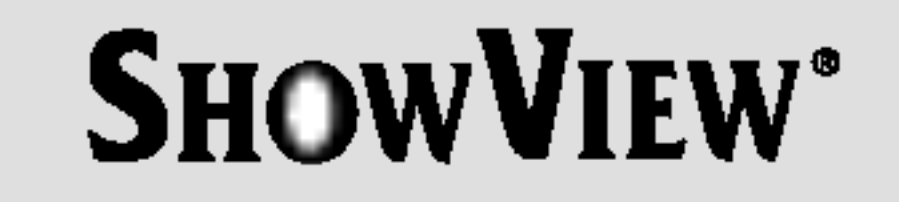

eXcellent True Sound

WAARSCHUWING: DEZE ONDERHOUDSINSTRUCTIES ZIJN ALLEEN BEDOELD VOOR GEWAKLIFICEERD SERVICE PERSONEEL. VERLAAG HET RISICO OP ELEKTRISCHE SCHOKKEN EN

VOER ALLEEN HET ONDERHOUD UIT DAT WORDT AANGEGEVEN IN DE GEBRUIKSHANDLEIDING, TENZIJ U ANDERSZINS GEKWALIFICEERD BENT.

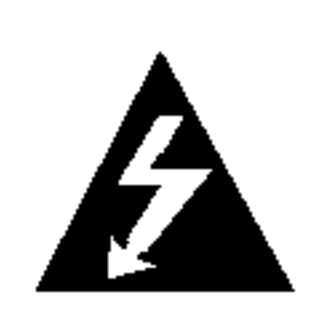

Waarschuwing: Het apparaat mag niet worden blootgesteld aan water (druppels of spetters). Plaats geen met water gevulde voorwerpen, zoals een vaas, bovenop het apparaat.

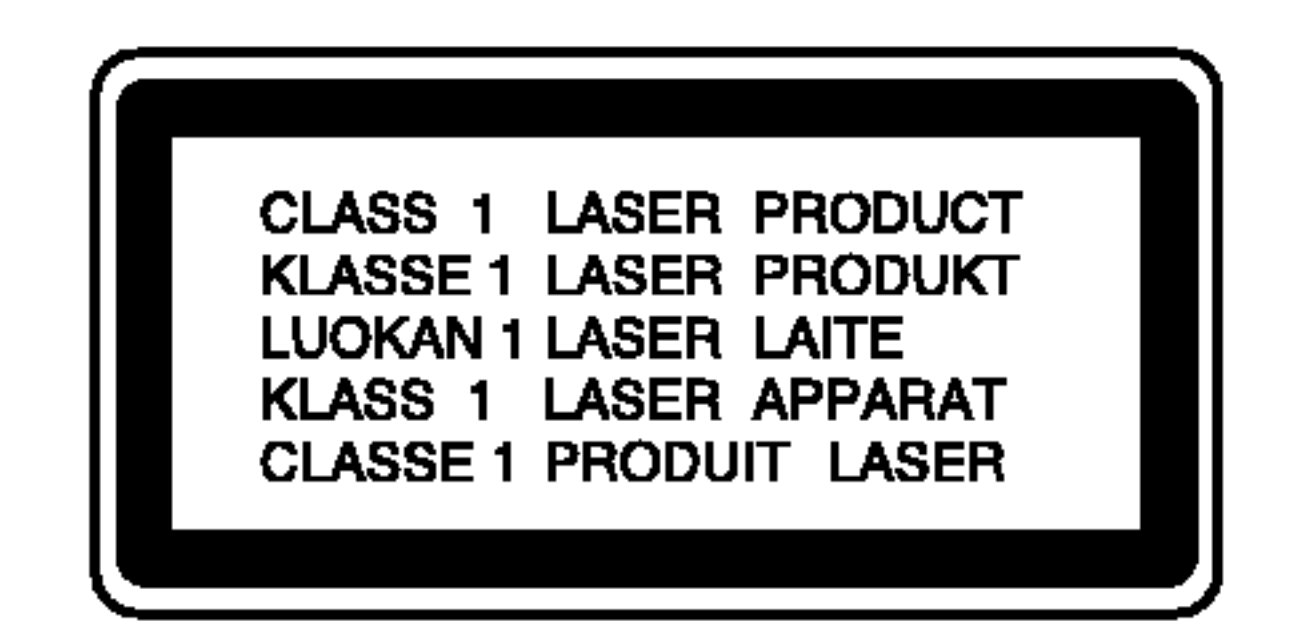

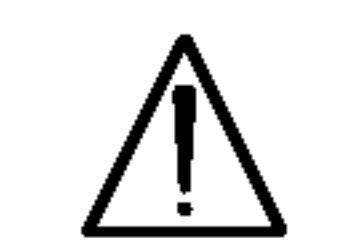

WAARSCHUWING: Dit product maakt gebruik van een lasersysteem.

Neem deze handleiding zorgvuldig door en bewaar deze voor toekomstig gebruik. Neem contact op met een erkend servicecentrum indien het apparaat onderhoud nodig heeft.

Het gebruik van controleknoppen, instellingen of procedures anders dan hierin beschreven kan leiden tot blootstelling aan gevaarlijke straling.

Open de kast niet zodat <sup>u</sup> niet wordt blootgesteld aan de laserstraal. De laserstraal is zichtbaar indien geopend. KIJK NIET IN DE STRAAL.

 $\left( 2\right)$ 

WAARSCHUWING: Plaats het apparaat niet in een afgesloten ruimte zoals een boekenkast of gelijkwaardig.

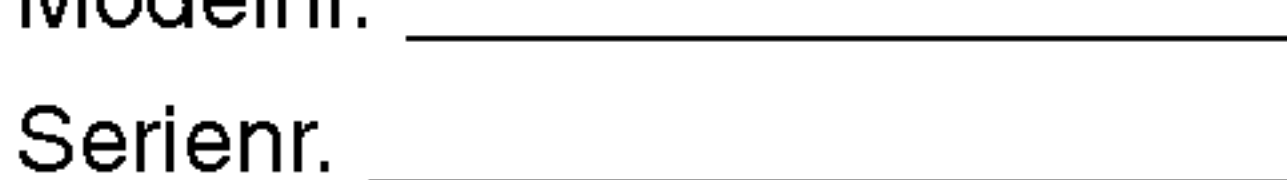

Dit product werd vervaardigd in overeenstemming met de vereisten voor radio-interferentie zoals vastgelegd in de EU RICHTLIJNEN 89/336/EEC, 93/68/EEC EN 73/23/EEC.

### WAARSCHUWING betreffende de Stroomkabel

Het is aanbevolen om de meeste apparaten aan te sluiten op een eigen circuit;

Dit betekent een enkel stopcontact waarop alleen het apparaat is aangesloten, en zonder extra stopcontacten of stekkerdozen. Controleer de specificatiepagina in deze handleiding om zeker te zijn.

Overlaad wandcontactdozen niet. Overladen wandcontactdozen, loszittende of beschadigde wandcontactdozen, verlengsnoeren, beschadigde stroomkabels, of beschadigde of gespleten kabelisolatie zijn gevaarlijk. Elk van deze situaties kan leiden tot elektrische schokken of brand. Controleer de kabel regelmatig, en mocht deze onregelmatigheden vertonen, trek dan de stekker uit de wandcontactdoos, gebruik het apparaat niet meer en laat de kabel vervangen door een erkend onderhoudsbedrijf.

Bescherm de strookabel tegen fysiek of mechanisch misbruik, zoals buigen, trekken, knijpen, klemmen, tussen de deur, op stappen. Let extra goed op bij stekkers, wandcontactdozen en het punt waar de kabel het apparaat verlaat.

#### SERIENUMMER:

Het serienummer bevindt zich op de achterzijde van het apparaat. Dit nummer is uniek en uitsluitend aan dit apparaat toegekend en kan niet worden gebruikt voor andere toestellen. U doet er goed aan om de gevraagde informatie hier te noteren en om deze handleiding te bewaren samen met het aankoopbewijs.

Modelnr.

#### Uw oude toestel wegdoen

- 1. Als het symbool met de doorgekruiste
- verrijdbare afvalbak op een product staat, betekent dit dat het product valt onder de Europese Richtlijn 2002/96/EC.
	- 2. Elektrische en elektronische producten mogen niet worden meegegeven met het huishoudelijk afval, maar moeten worden ingeleverd bij speciale inzamelingspunten die door de lokale of landelijke overheid zijn aangewezen.
	- 3. De correcte verwijdering van uw oude toestel helpt negatieve gevolgen voor het milieu en de menselijke gezondheid voorkomen.
	- 4. Wilt <sup>u</sup> meer informatie over de verwijdering

van uw oude toestel? Neem dan contact op met uw gemeente, de afvalophaaldienst of de winkel waar <sup>u</sup> het product hebt gekocht.

# **SHOWVIEW®**

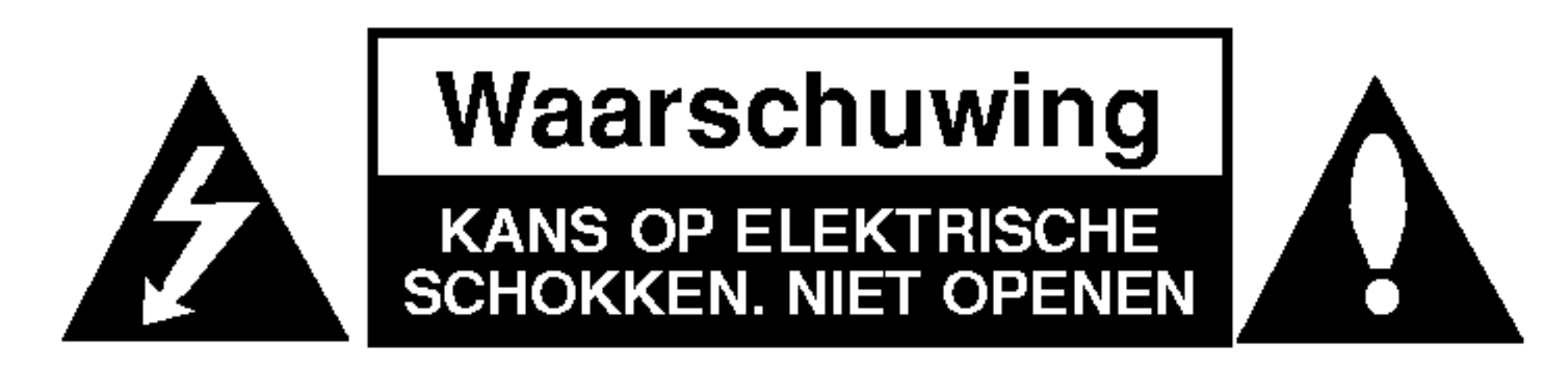

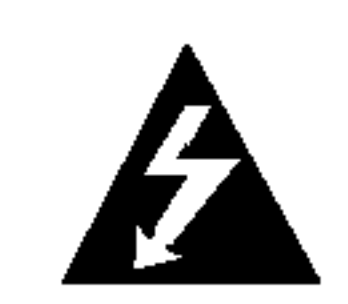

ShowView is een handelsmerk van Gemstar Development Corporation. Het ShowView systeem wordt gefabriceerd onder licentie van Gemstar Development Corporation. Inhoudsopgave.

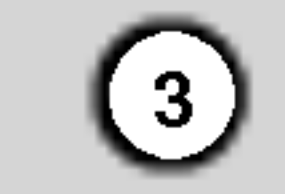

# Introductie

# Inhoudsopgave

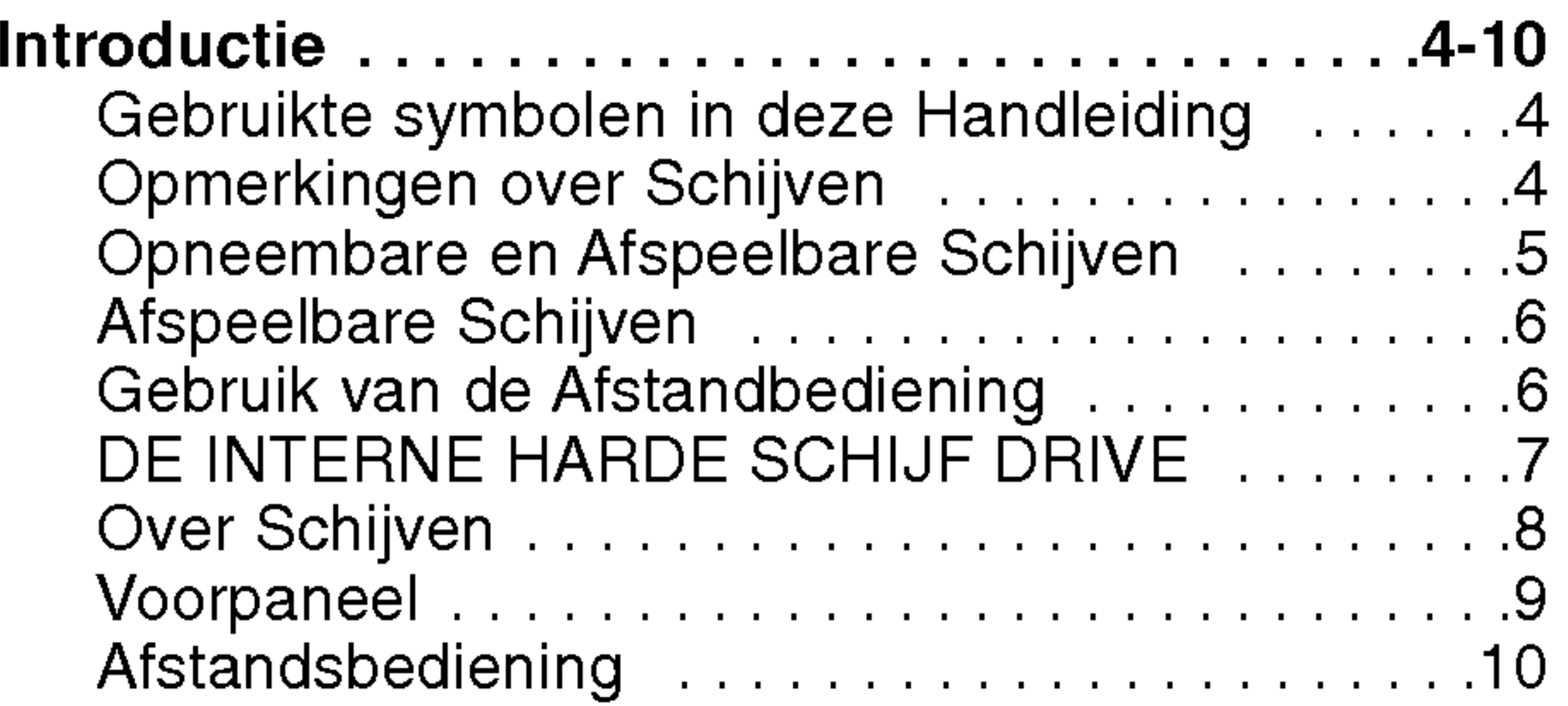

Voltooien / Schijflabel / Schijf Beveiliging . . .29 Algemene Uitleg van het Scherm . . . . . . . . . . 30

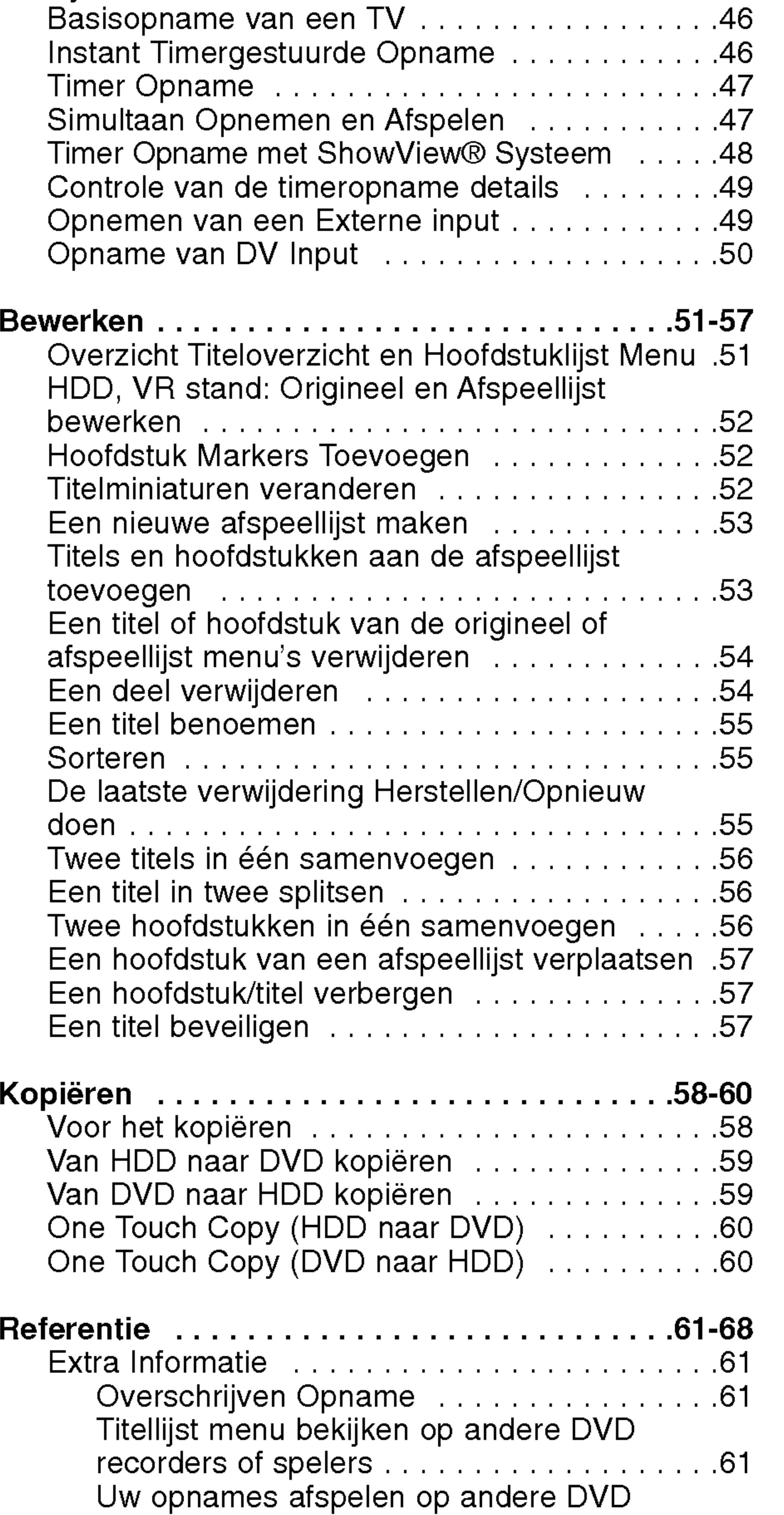

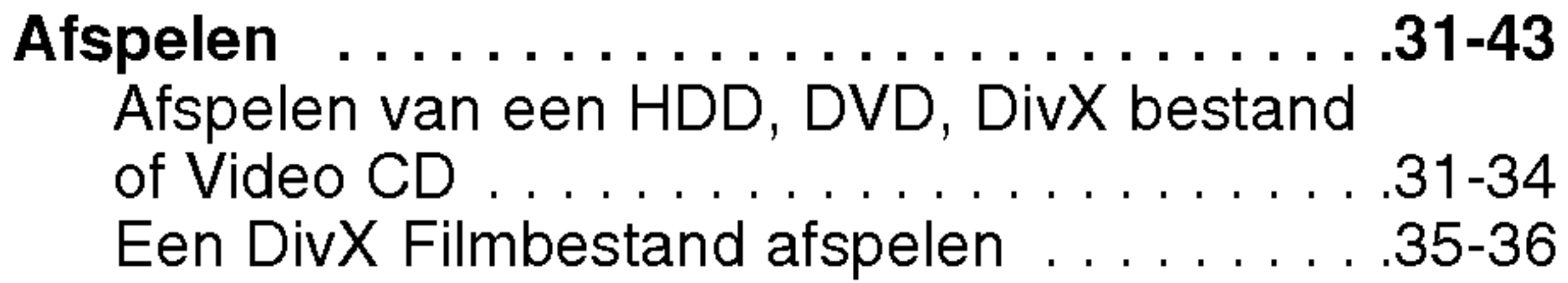

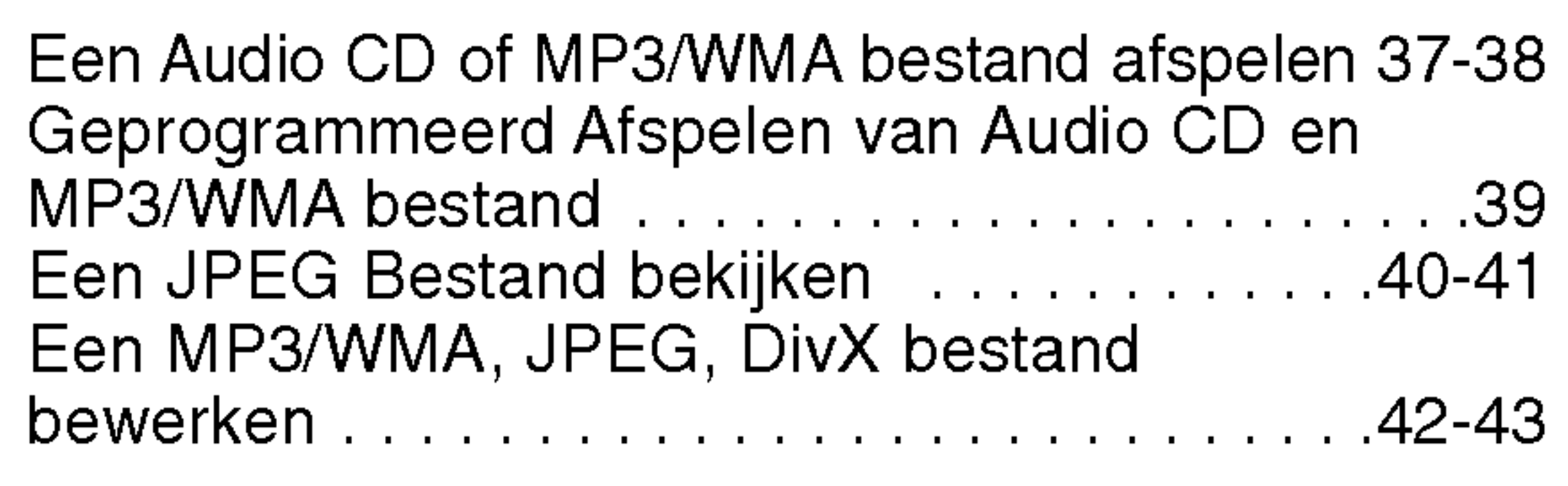

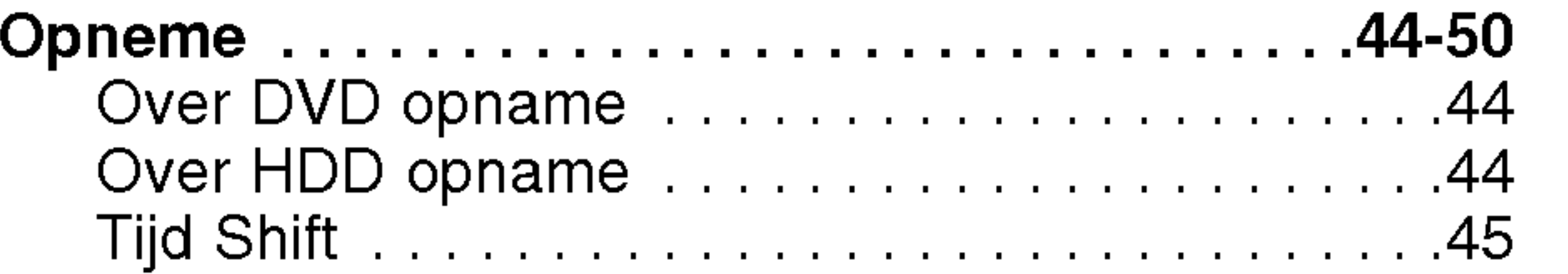

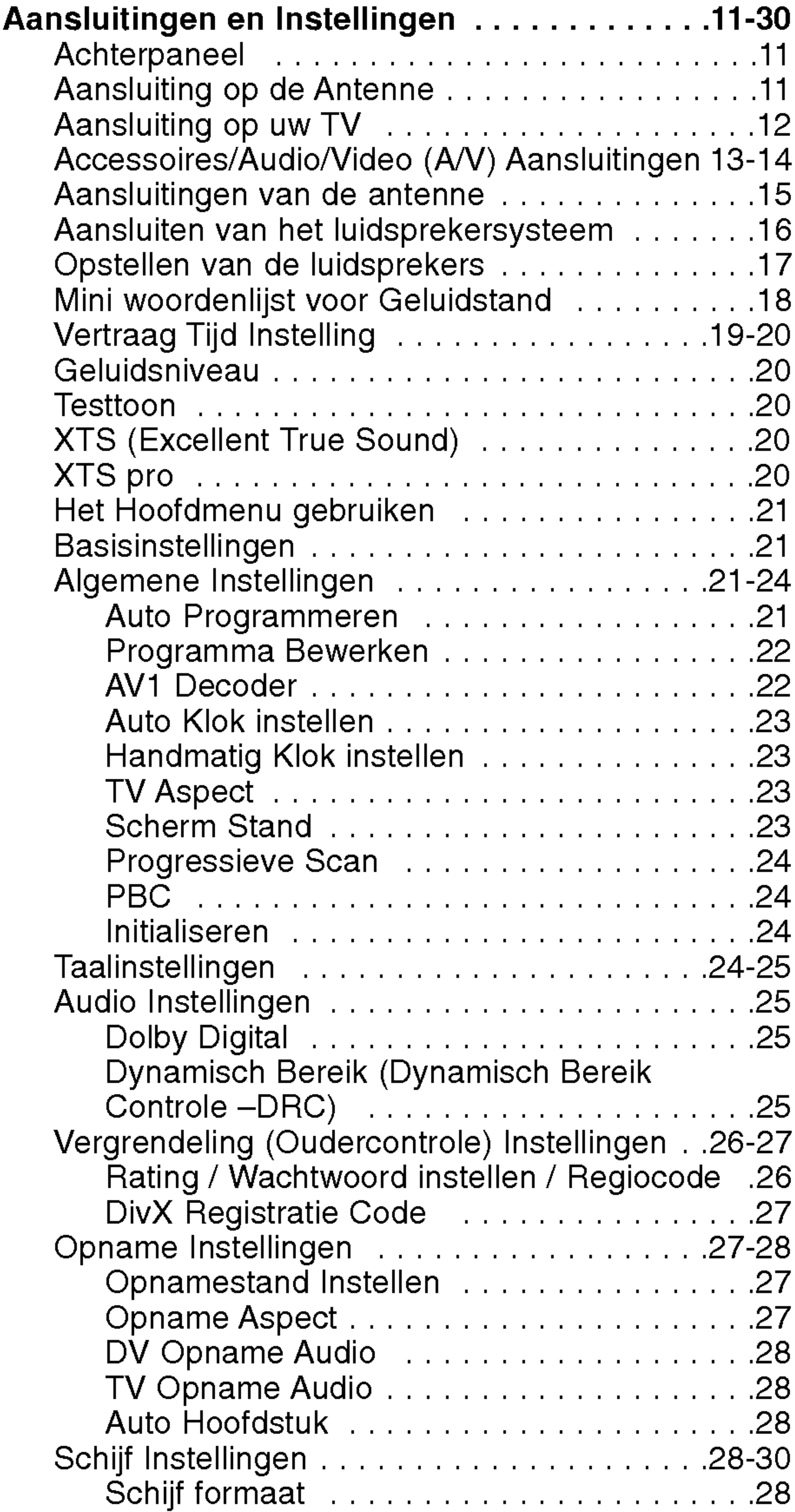

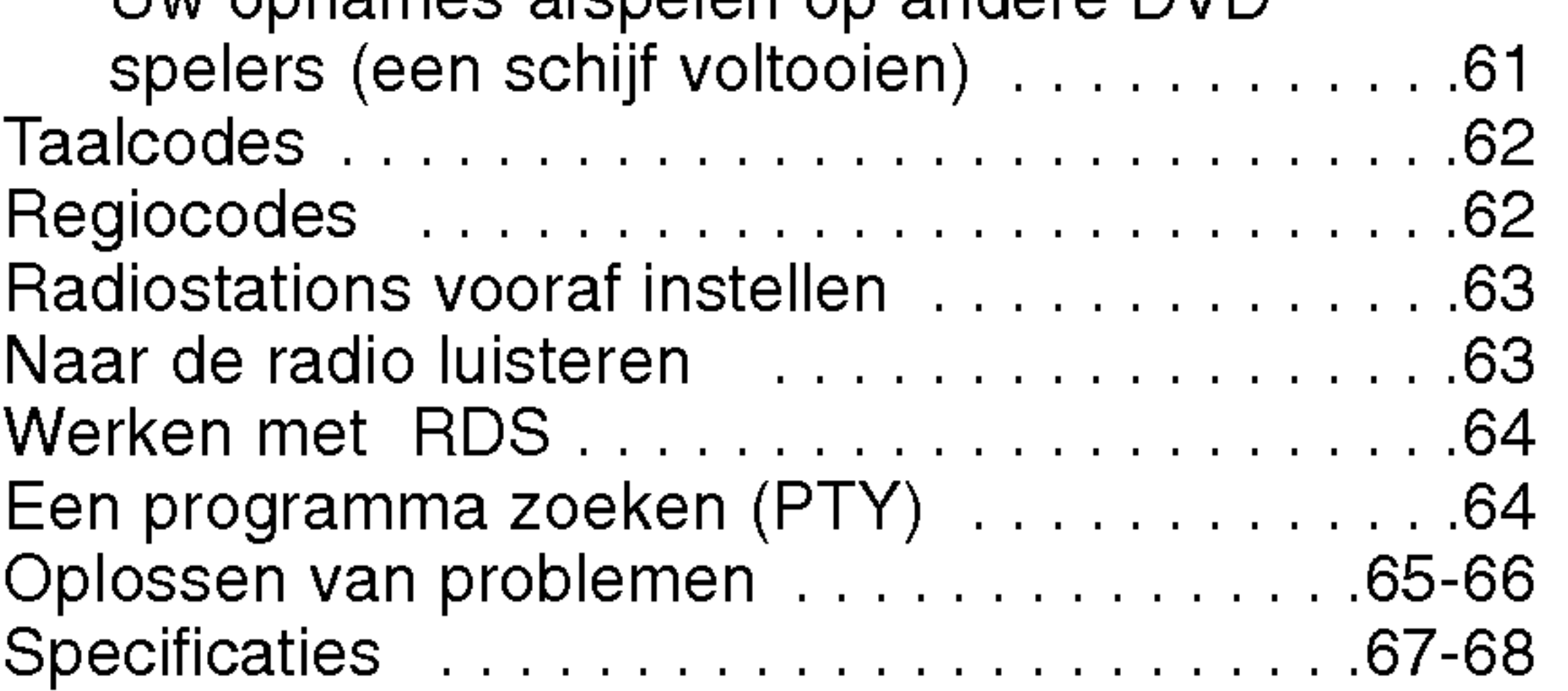

4

Lees de gebruikershandleiding aandachtig en bewaar deze voor toekomstig gebruik opdat het product goed gebruikt wordt.

Deze handleiding verstrekt informatie betreffende het gebruik van onderhoud van uw recorder. Neem contact op met een erkend servicebedrijf indien de speler onderhoud nodig heeft.

#### Over het  $\odot$  Symbool Scherm

# Gebruikte symbolen in deze Handleiding

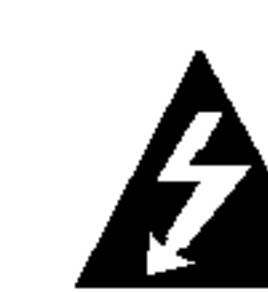

Het symbool van een bliksem in een driehoek attendeert <sup>u</sup> op de aanwezigheid van een gevaarlijk voltage in het product dat elektrische schokken of brand tot gevolg kan hebben.

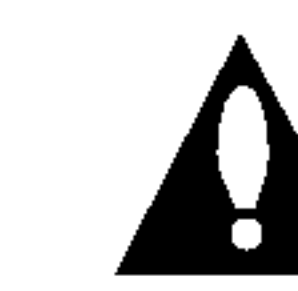

Dit uitroepteken attendeert <sup>u</sup> op de aanwezigheid van belangrijke gebruiks- en onderhoudsinstructies.

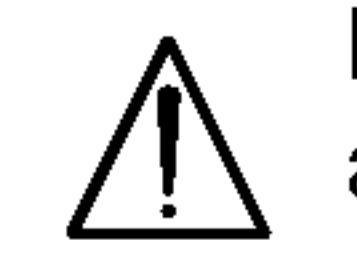

Dit teken attendeert <sup>u</sup> op mogelijke schade aan het product of andere materiele schade.

#### Opmerking:

" Ø " kan getoond worden op uw TV tijdens gebruik en geeft aan dat de functie uitgelegd in deze gebruikershandleiding niet mogelijk is op die specifieke DVD videoschijf.

Attendeert <sup>u</sup> op speciale opmerkingen en andere gebruikskenmerken.

#### Tip:

Attendeert <sup>u</sup> op tips en hints zodat het gebruik eenvoudiger is.

Een gedeelte waarvan in de titel een van de volgende symbolen staat geeft aan dat het gedeelte alleen betrekking heeft op een schijf die door het symbool vertegenwoordigd wordt.

Opmerkingen over Schijven

#### Omgaan met Schijven

Raak de afspeelbare kant van de schijf niet aan. Houd de schijf vast aan de randen zodat er geen vingerafdrukken op het oppervlak kunnen komen. Plak nooit papier of plakband op de schijf.

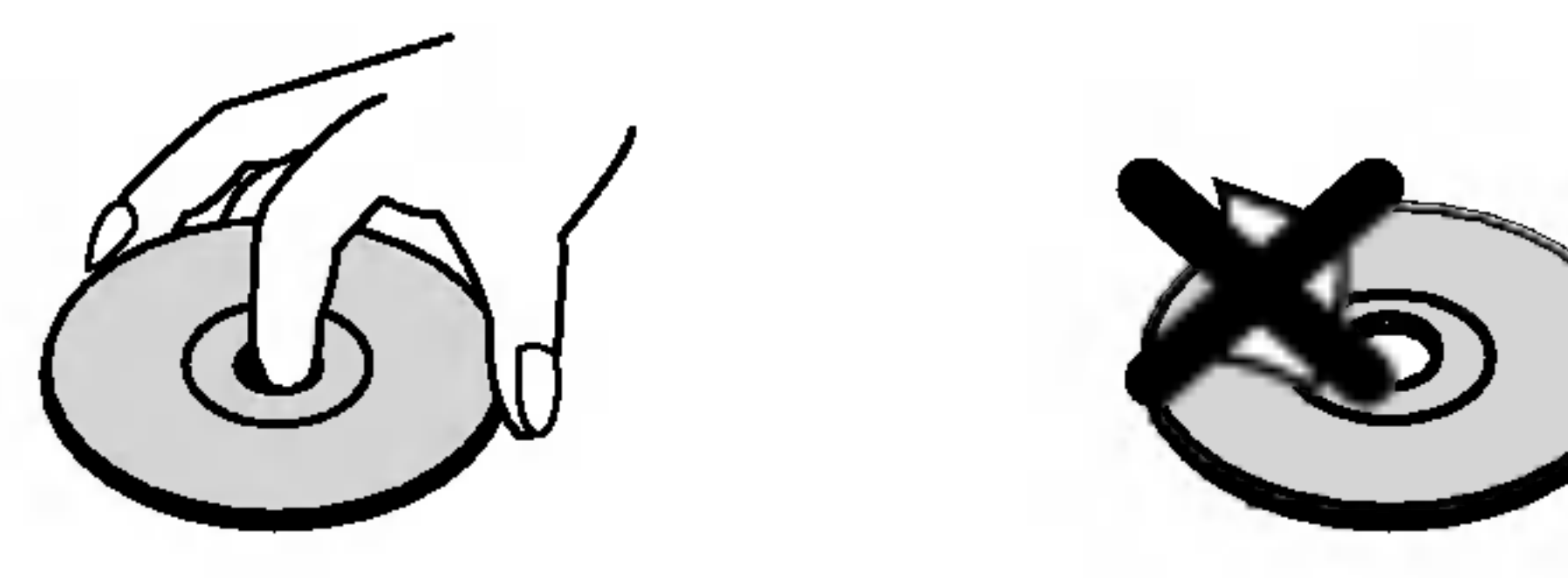

titels opgenomen op HDD DVD-RW met VR Opname stand DVD-RW met Video Opname stand DVD+RW schijf DVD-R schijf -R +RW -RWVideo -RWVR HDD

#### Schijven opbergen

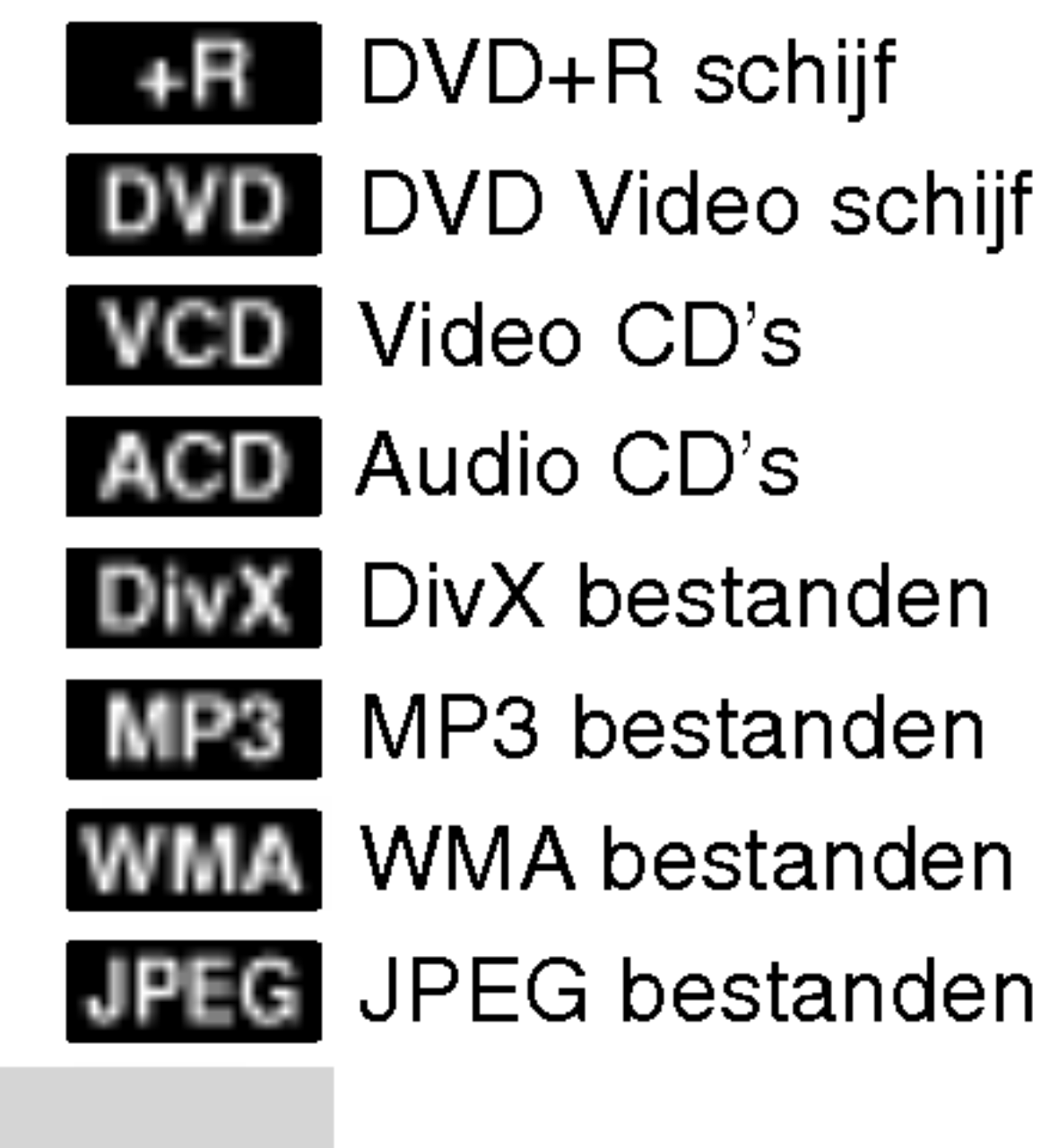

Berg de schijf na het spelen op in de bijbehorende doos. Stel de schijf niet bloot aan direct zonlicht, of hittebronnen en laat de schijf nooit liggen in een in de zon geparkeerde auto.

#### Schijven reinigen

Vingerafdrukken en stof op de schijf kunnen zorgen voor een slechte beeldkwaliteit en geluidsstoringen. Reinig de schijf voor het spelen met een schone doek. Veeg de schijf schoon van binnen naar buiten.

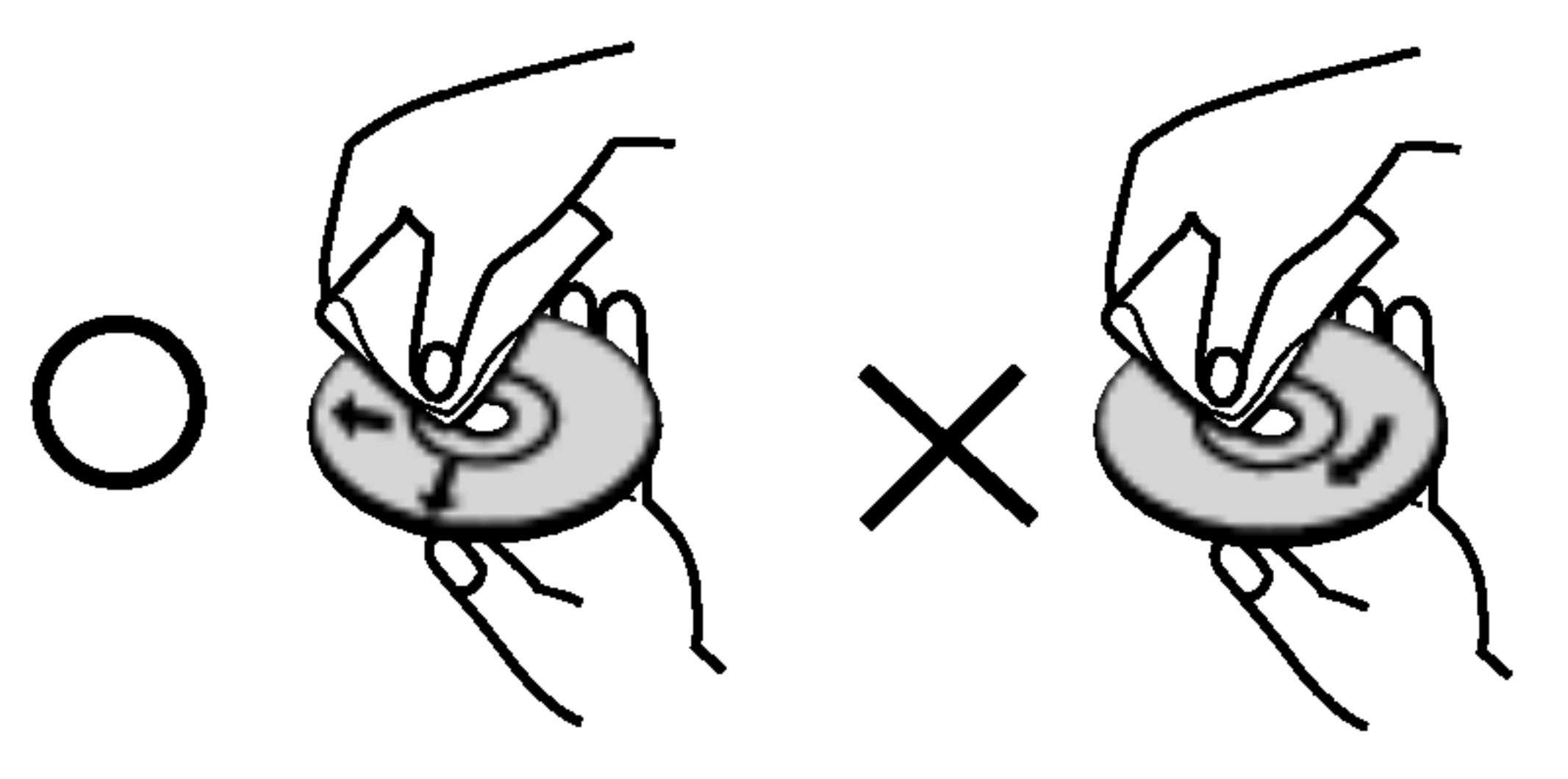

Gebruik geen sterke oplosmiddelen zoals alcohol, benzine, thinner, commercieel verkrijgbaar reinigers, of anti-statische spray die is bedoeld voor oudere vinyl platen.

# Introductie

#### Vocht Condensatie

Gebruik het product nooit meteen na het verplaatsen van een koude omgeving naar een warme omgeving. Laat het product twee tot drie uur staat zonder het te gebruiken. De interne onderdelen en/of de schijven kunnen beschadigd raken indien <sup>u</sup> het apparaat toch meteen gebruikt.

5

# Opneembare en Afspeelbare Schijven

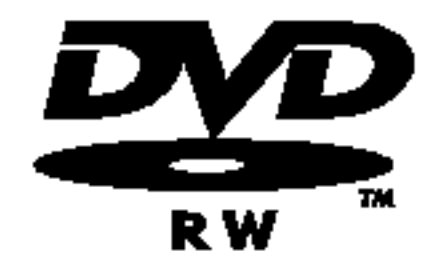

DVD-RW (Digitale Video Schijf -- Herschrijfbaar)

- DVD-RW schijven kunnen worden geformatteerd in de VR stand opname of Video stand opname.
- Deze schijven kunnen herhaaldelijk worden opgenomen. Opnames kunnen worden verwijderd, en vervolgens kunt <sup>u</sup> op dezelfde schijf opnieuw opnemen.

[VR stand]

- - Afspeelbaar op normale DVD spelers (na voltooiing)
	- Beperkte bewerkingsonderdelen

#### DVD-R (Digitale Video Schijf -- Opneembaar)

- Op deze schijven kan maar één keer worden opgenomen. Nadat u de DVD-R heeft voltooid, kan niets meer worden opgenomen of bewerkt.
	- DVD-R schijven kunnen maar één keer worden geformatteerd naar Video stand.
	- Afspeelbaar op normale DVD spelers (na voltooiing).
	- Beperkte bewerkingsonderdelen.

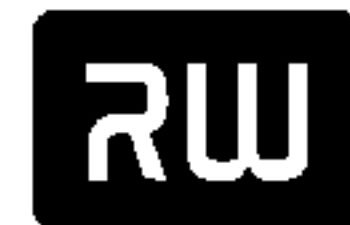

- Opnames kunnen uitgebreid worden bewerkt.
- Afspeelbaar alleen op VR stand compatibele spelers (na voltooiing).

[Video stand]

- DVD+R (Digitale Video Schijf <sup>+</sup> Opneembaar)
- Op deze schijven kan maar één keer worden opgenomen. Nadat u de DVD+R heeft voltooid, kan niets meer worden opgenomen of bewerkt.
	- Afspeelbaar op DVD+R compatibele spelers (na voltooiing).
	- Bewerkte inhoud is niet compatibel met DVD+R compatibele spelers (Verbergen, hoofdstuk samenvoegen, hoofdstukverwijzing toevoegen, etc.)
	- Beperkte titel/hoofdstuk bewerkingsonderdelen.

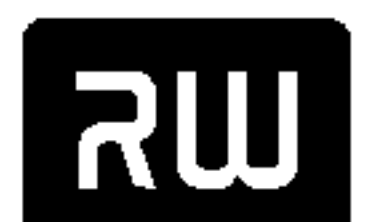

- DVD+RW (Digitale Video Schijf <sup>+</sup> Herschrijfbaar)
- Op deze schijven kan herhaaldelijk worden opgenomen. Opnames kunnen worden verwijderd, en

DVD+ReWritable

- vervolgens kunt <sup>u</sup> op dezelfde schijf weer opnemen.
	- Afspeelbaar op DVD+RW compatibele spelers (automatisch voltooien)
	- De bewerkte inhoud is alleen afspeelbaar op DVD+RW compatibele spelers, alleen na voltooiing.
	- Opnames kunnen worden bewerkt in titel/hoofdstuk.

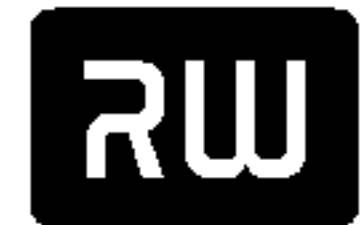

 $DVD + R$ 

#### DVD+R DL (Digitale Video Schijf <sup>+</sup> Opneembaar; Dubbele Laag)

• Op deze schijven kan maar één keer worden opgenomen. Nadat u de DVD+R DL heeft voltooid,

DVD+R DL

- kan niets meer worden opgenomen of bewerkt.
	- Opslagruimte is bijna verdubbeld door de dubbele laag DVD+R media, waardoor klanten tot 8.5GB aan video kunnen opslaan op een enkele DVD+R schijf.
	- Afspeelbaar op DVD+R DL compatibele spelers (na voltooiing).
	- De bewerkte inhoud is niet compatibel met DVD+R DL compatibele spelers (Verbergen, hoofdstuk, samenvoegen, hoofdstukverwijzing toevoege, etc.)
	- Beperkte titel/hoofdstuk bewerkingsonderdelen.

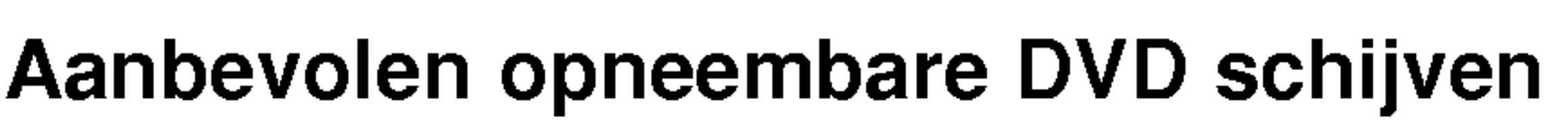

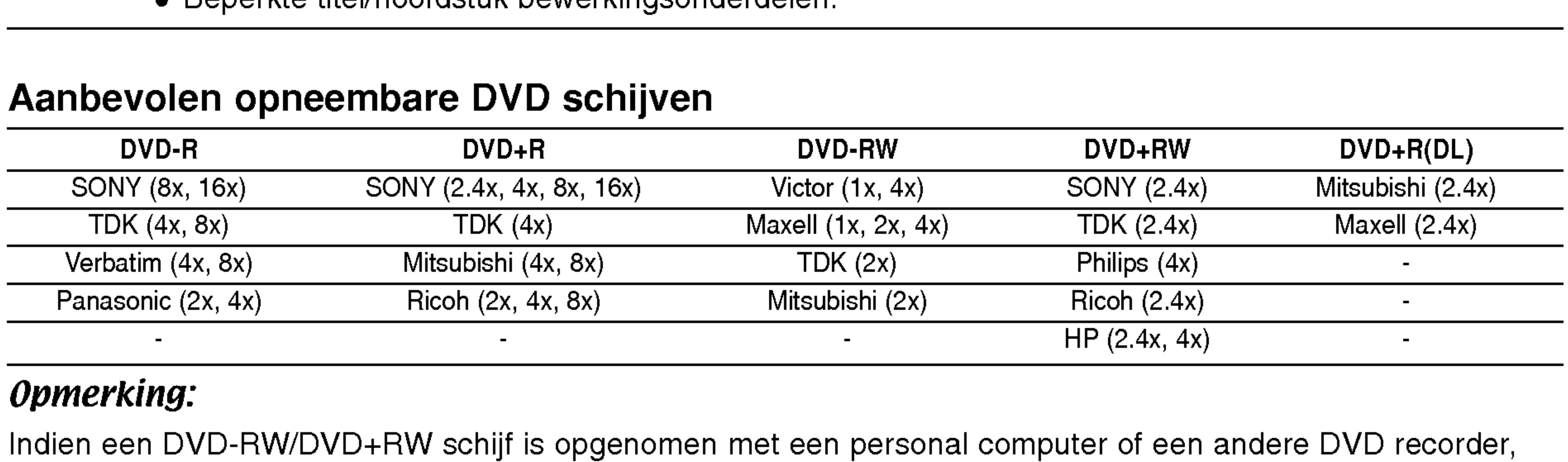

#### Opmerking:

Indien een DVD-RW/DVD+RW schijf is opgenomen met een personal computer of een andere DVD recorder, kunt <sup>u</sup> deze schijf niet formatteren met deze recorder.

Dus indien <sup>u</sup> de schijf wilt gebruiken op deze recorder, dient <sup>u</sup> de schijf te formatteren op de originele recorder.

# Afspeelbare Schijven

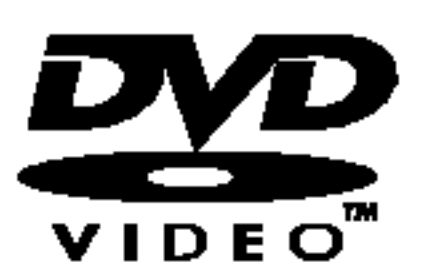

DVD (8cm / 12cm schijf)

Schijven zoals films die kunnen worden gekocht of gehuurd

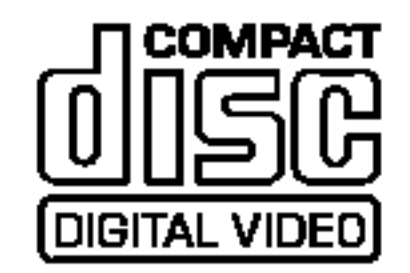

Video CD (VCD) (8cm / 12cm schijf)

VIDEO CD's of CD-Rs/CD-RWs in VIDEO CD/Super VIDEO CD formaat

#### Audio CD (8cm / 12cm schijf)

Muziek CD's of CD-Rs/CD-RW's in muziek CD formaat die kunnen worden gekocht.

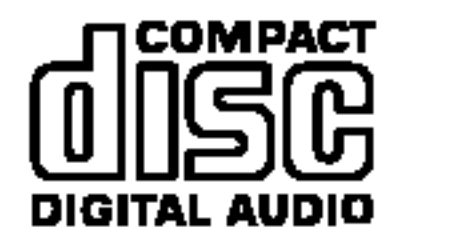

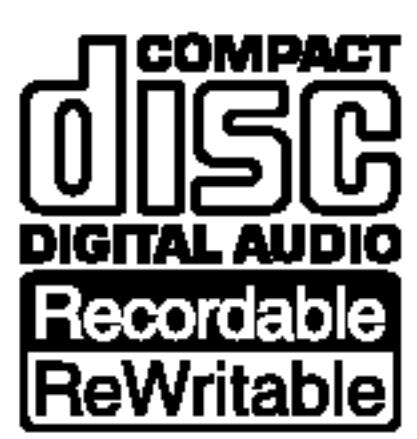

#### CD-R/CD-RW (8cm / 12cm schijf)

CD-RW/CD-RW schijven met audiotitels, DivX, MP3, WMA, of JPEG bestanden.

#### Opmerkingen:

- Naargelang de toestand van de opname apparatuur of van het CD-R/RW schijfje (of van een DVD±R/RW), kunnen sommige CD-R/RW schijven (of DVD±R/RW), kunnen sommige CD-R/RW schijven (of DVD+R/+RW) niet op het toestel worden afgespeeld.
- Bevestig geen label of zegel aan beide zijden (de gelabelde zijde of de opnamezijde) van een schijfje.
- -- Gebruik geen CD's in een onregelmatige vorm (bijv. hartvormig of achthoekig). Dit kan ervoor zorgen dat het toestel slecht gaat functioneren.
- -- Sommige opgenomen schijven (CD-R/RW of DVD±R/RW), afhankelijk van de opnamesoftware & de voltooiing, worden niet afgespeeld.
- -- DVD-R/RW, DVD+R/RW en CD-R/RW schijven opgenomen op een PC of een DVD of CD Recorder worden niet afgespeeld indien de schijf is beschadigd of vies is, of indien er zich stof of condensering bevindt op de lens van de Recorder.
- Indien u een schijf opneemt op een PC, zelfs in een compatibel blanco formaat, kan het gebeuren dat de schijf niet wordt afgespeeld door de instellingen van de applicatie software waarmee de schijf is gemaakt.

Verwijder de batterijklep aan de achterkant van de afstandbediening, en plaats twee R03 (grootte AAA) batterijen met  $\bullet$  en  $\bullet$  correct geplaatst.

 $(6)$ 

(Kijk bij de software uitgever voor gedetailleerde informatie).

#### Regionale code van de recorder en van DVD's

Deze recorder is ontworpen en geproduceerd om DVD-software gecodeerd met regiocode "2"af te spelen. Sommige DVD's vermelden op het label welk soort apparaat deze schijfjes kan afspelen. Dit apparaat kan uitsluitend DVD's spelen met een label "2"of "ALL". Wanneer <sup>u</sup> andere schijfjes probeert af te spelen, dan verschijnt er "Onjuiste regiocode". "Kan niet worden weergegeven" verschijnt op het TV scherm. Sommige DVD's beschikken misschien niet over een regiocodelabel, ook al is het op basis van geografische grenzen verboden om ze af te spelen.

#### Opmerkingen over DVD's en Video CD's

Het kan zijn dat sommige weergavefuncties opzettelijk worden geblokkeerd door de softwarefabrikant. Met dit toestel kunt <sup>u</sup> DVD's en Video CD's weergeven. Afhankelijk van de door de softwarefabrikant bepaalde inhoud van het schijfje, kan het voorkomen dat sommige functies niet beschikbaar zijn of dat er andere functies kunnen worden toegevoegd. Hiervoor verwijzen we graag naar de gebruiksaanwijzing van de DVD's en Video CD's. Het kan zijn dat sommige DVD's, die uitsluitend bedoeld zijn voor handelsdoeleinden, niet op het toestel kunnen worden afgespeeld.

# Gebruik van de Afstandbediening

Richt de afstandbediening op de afstandbedieningssensor en druk op de knoppen.

#### Batterij plaatsen in de Afstandbediening

Waarschuwing

Gebruik oude en nieuwe batterijen niet door elkaar. Meng nooit verschillende soorten batterijen (standaard, alkaline, etc.)

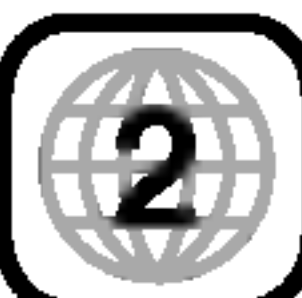

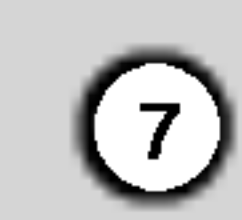

# DE INTERNE HARDE SCHIJF DRIVE

De drive van de interne harde schijf (HDD) is een kwetsbaar onderdeel van de apparatuur. Gebruik de recorder volgens onderstaande instructies om het apparaat tegen mogelijke schade aan de HDD te beschermen.

Om uw belangrijke opnamen te beschermen tegen een mogelijk verlies, raden we <sup>u</sup> aan om die op een DVD schijf te bewaren.

- Nadat u de recorder heeft uitgezet, wacht even om het apparaat te verplaatsen. Indien <sup>u</sup> de recorder moet verplaatsen, volg onderstaande stapen.
	- 1. Nadat de melding POWER OFF op het display is getoond, wacht ten minste 2 minuten.
	- 2. Trek de stekker uit het stopcontact.
- Verplaats nooit de recorder terwijl hij aan staat.
- Installeer en gebruik de recorder op een stabiel en waterpas oppervlak.
- Blokkeer de achterventilator niet.
- Gebruik de recorder niet in extreme warme of vochtige plaatsen, of in ruimte waar de temperatuur drastisch kan veranderen. Sterke temperatuursverschillen kunnen condensatie in de recorder veroorzaken, waardoor de HDD beschadigd kan worden.
- Zo lang de recorder aanstaat, trek de stekker niet uit het stopcontact en schakel de stroomtoevoer niet uit.
- In geval van een stroomonderbreking terwijl de recorder aan staat, kan het gebeuren dat data van de HDD verloren gaat.
- In geval van een stroomonderbreking terwijl de recorder aan staat, kan het gebeuren dat data van de HDD verloren gaat.

3. Verplaats de recorder.

De HDD is heel kwetsbaar. Indien <sup>u</sup> deze onjuist gebruikt of in een ongeschikte omgeving, kan het gebeuren dat, na enkele jaren, de HDD niet meer zal werken. Een aanwijzing van problemen kan zijn dat het beeld onverwachts bevriest, met ruisblokken (mozaiek).

Het kan echter gebeuren dat er geen waarschuwing voor een defecte HDD getoond wordt.

Indien de HDD niet goed functioneert, dan kan de recorder niet afspelen noch opnemen. In dat geval dient de HDD vervangen te worden.

# Over Schijven

#### DVD +R (Dubbele Laag)

Dubbele laag opname technologie biedt twee opneembare lagen op een enkele DVD schijf aan, waardoor wordt voorzien in bijna de dubbele capaciteit van een 4.7GB enkele laag DVD. De grootste extra waarde van de dubbele laag technologie is verhoogde capaciteit. Opslagruimte wordt bijna verdubbeld door dubbele laag DVD+R media, waardoor klanten tot 8.5GB video op een enkele DVD+R schijf kunnen branden.

 $DVD -R$  en  $DVD +R$  zijn twee verschillende standaards voor opneembare DVD drives en schijven. Dit formaat stelt u in staat om informatie één keer op een DVD schijf op te nemen. DVD +RW en DVD -RW are twee standaards voor herschrijfbare media, wat betekent dat de DVD inhoud kan worden verwijderd en opnieuw opgenomen. Enkelzijdige schijven kunnen tot 4.38GB opslaan en dubbelzijdige schijven kunnen tot twee keer zoveel opslaan.

#### VCD (Video CD)

Een VCD kan tot <sup>74</sup> minuten (650MB schijf) of <sup>80</sup> minuten (700 MB schijf) of MPEG-1 full-motion video met kwaliteit stereogeluid opslaan.

#### MPEG

MPEG is een internationale standaard voor video en audio compressie. MPEG-1 wordt gebruikt voor het coderen van video voor VCD en voorziet in een multikanaal surround geluid codering zoals PCM, Dolby Digital, DTS en MPEG audio.

#### MP3

MP3 is een populair compressie formaat dat wordt gebruikt voor digitale audio bestanden, heel dichtbij CD kwaliteit.

#### WMA

Windows Media audio bestand. Een codering/ decoderingssoort ontwikkelt door Microsoft Corp.

#### JPEG

Joint Pictures Expert Group. JPEG is een gecompresseerd bestandsformaat dat <sup>u</sup> in staat stelt om beelden op te slaan, met geen beperkingen voor de kleuren.

#### DivX

DivX is de naam van een revolutionaire nieuwe video codering die is gebaseerd op de nieuwe MPEG-4 compressie standaard voor video. U kunt DivX films afspelen op deze recorder.

 $(8)$ 

#### PBC: Afspeel Controle (Alleen Video CD)

Afspeelcontrole is beschikbaar voor Video CD (VCD) versie 2.0 schijfformaten. PBC stelt <sup>u</sup> in staat om te communiceren met het systeem via menu's, zoekfuncties of andere typische computerfuncties. Er kunnen echter ook stilstaande beelden van hoge resolutie worden afgespeeld indien deze op de schijf staan. Video CD's die niet zijn uitgerust met PBC (Versie 1.1) worden afgespeeld als audio CD's.

#### $DVD \pm R / DVD \pm RW$

#### Titel (Alleen DVD videoschijven)

Een titel is normaal gesproken een duidelijk deel van een DVD schijf. Bijvoorbeeld, de hoofdattractie kan titel <sup>1</sup> zijn, een documentaire over hoe de film is gemaakt titel 2, en interviews met de cast titel 3. Elke titel heeft een referentienummer waardoor u het makkelijk kunt vinden.

#### Hoofdstuk (Alleen DVD videoschijven)

Een hoofdstuk is een onderdeel van een titel zoals een scène van een film of één interview aan in een reeks interviews. Elk hoofdstuk heeft zijn eigen hoofdstuknummer, waardoor <sup>u</sup> makkelijk het gewenste hoofdstuk kunt vinden. Hoofdstukken worden soms niet opgenomen, afhankelijk van de schijf.

#### Scène (VCD)

OP een video CD met PBC (afspeel controle) functies, kunnen bewegende beelden en stilstaande beelden ingedeeld worden in "scènes". Elke scène wordt getoond in het menuscherm en heeft een scènenummer, waardoor u eenvoudig de gewenste scène kunt opzoeken. Een scène bestaat uit één of meerdere tracks.

#### Track

Een duidelijk onderdeel van audiovisuele informatie, zoals het beeld of een soundtrack voor een specifieke taal (DVD), of een muzikaal stuk van een video, of audio CD. Elke track heeft een tracknummer, waardoor <sup>u</sup> eenvoudig de gewenste track kunt opzoeken. DVD schijven staan één track of video (met meerdere hoeken) toe en verschillende audiotracks.

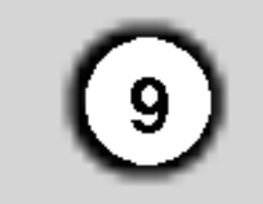

Introductie

Voorpaneel

#### **1** POWER

Schakelt de DVD Recorder Receiver AAN of UIT.

#### **2** Schijflade

Plaats hier een schijf.

#### **B** OPENEN/SLUITEN ( $\triangle$ )

Open of sluit de schijflade.

## $\blacksquare$   $\blacktriangleright$  /  $\blacksquare$  (PLAY/PAUSE)

Start het afspelen. Pauzeert tijdelijk afspelen of opname Opnieuw indrukken om pauze te annuleren.

#### $\overline{\mathbf{5}}$   $\blacksquare$  (STOP)

Stopt afspelen of opname.

## **8 Afstandbediening Sensor**

: geeft de geluidsstand weer, DOLBY PRO LOGIC of DOLBY PRO LOGIC II. PL II

Stelt de stand van de recorder in op HDD of DVD.

#### **Z** Display Venster

Toont de huidige status van de recorder. REC: De recorder is aan het opnemen.

**認認認認認認認認認 : geeft klok, totale speeltijd,** verstreken tijd, titelnummer, radiofrequentie, volume, Surround, hoofdstuk/track nummer, kanaal etc. weer.

HDD: De recorder is in de HDD stand.

DVD: De recorder is in de DVD stand.

 $HDD \blacktriangleleft$   $\blacktriangleright$  DVD: De recorder is aan het kopiëren.

MUTE: Het luidsprekergeluid wordt uitgeschakeld

, : geeft het coderingsformaat van de huidige D schijf weer.

: De recorder is in timer opname stand of een timer opname is geprogrammeerd.

Richt de afstandbediening hierop.

#### **E** VOLUME CONTROLE

Draai de knop met de klok mee om het volume te verhogen, tegen de klok in om het volume te verlagen.

### $\mathbf{D}$   $\bullet$  (RAEC)

Start opname. Druk herhaaldelijk in om de opnametijd in te stellen.

#### **K** PROG.  $(\triangle / \blacktriangledown)$

Scant omhoog en omlaag door opgeslagen kanalen.

#### **LE** DV IN

Aansluiting voor DV output of een digitale

#### **6** HDD/DVD

camcorder.

#### **M** S-VIDEO IN

Aansluiting voor S-Video output of een externe bron (TV/Monitor, VCR, Camcorder, etc.).

#### **14** AV 2 (VIDEO IN/AUDIO IN (Links/Rechts))

Aansluiting voor audio/video output of een externe bron (Audio systeem, TV/Monitor, VCR, Camcorder, etc.).

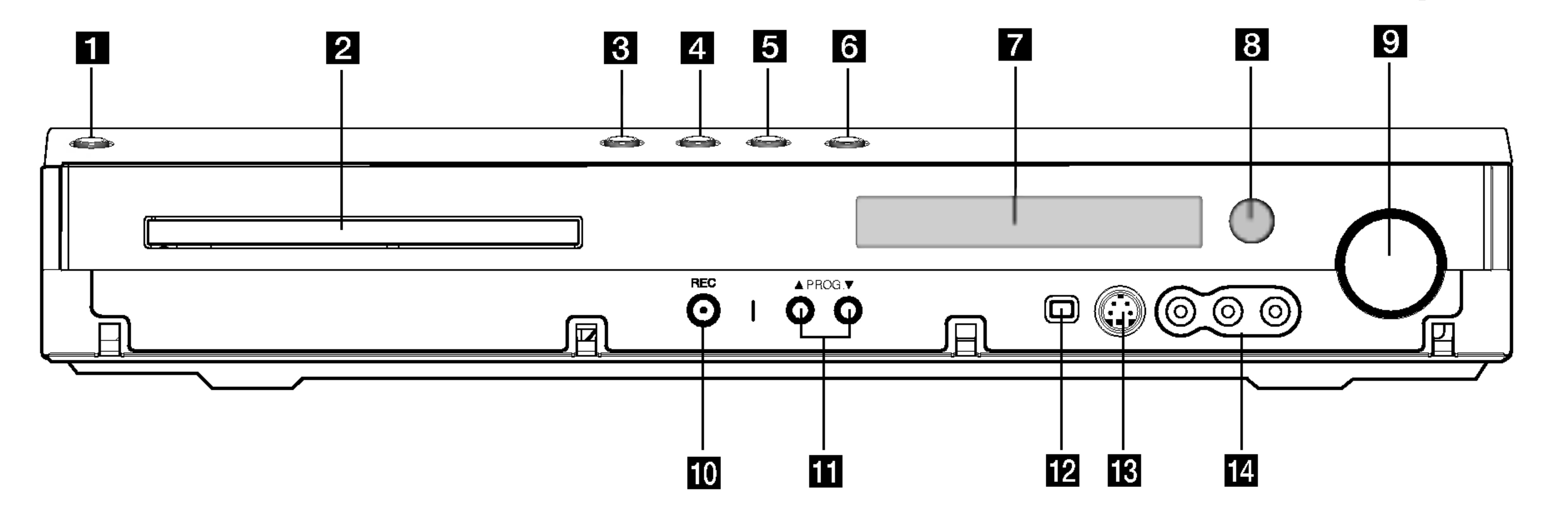

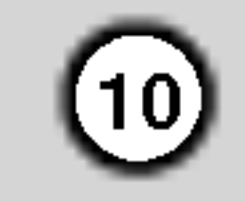

# Afstandsbediening

0-9 nummertoetsen Pas de geluidsbalans voor de luidsprekers Selecteert genummerde opties in een menu. **TEST TONE** vanuit de positie van de luisteraar aan. TITLE  $\mathbf{z}$ 3 SUBTITLE Toont het titelmenu van het schijfje, **SUBTITLE** Selecteert een ondertiteltaal. indien beschikbaar. 5 6 AUDIO/MO ST. **MARKER** - Selecteert een audiotaal. Markeert om het even welk punt tijdens  $\mathbf{9}$  $\mathbf O$ 8 Selecteert STEREO of MONO. de weergave. **ZOOM TITLE MARKER - SEARCH** GELUIDSSTAND **SEARCHI** Selecteert geluidsstand. Opent het zoeken op markermenu. `ÄÜDÏÖ, MO.ST. SOUND MODE XTS XTS pro XTS ZOOM Geniet van een prachtig geluidseffect. **PRAPRESET** Vergroot het DVD videobeeld. **MENU/LIST SETUP** XTS pro MENU/LIST Geniet van een natuurlijk en realistisch Opent het menu op een DVD schijf en geluid. TUN.-TUN. + schakelt tussen de menu's Titel Lijst **SETUP MEMORY**<br>**/ENTER** Origineel en Titel Lijst Afspelen. Opent of sluit het Setup-menu. DISPLAY **SPAV DISPLAY RETURN** Opent het OSD (On-Screen Display). (Links/rechts/omhoog/omlaag)  $(\delta$ ) Toont informatie tijdens het kijken naar Selecteert menu opties. een TV programma. **VOLUME TEVEL**  $PR/PRESET(+/-)(A/V):$ 

Toont het timeropnamemenu (Timer Record). **MUTÉ** 

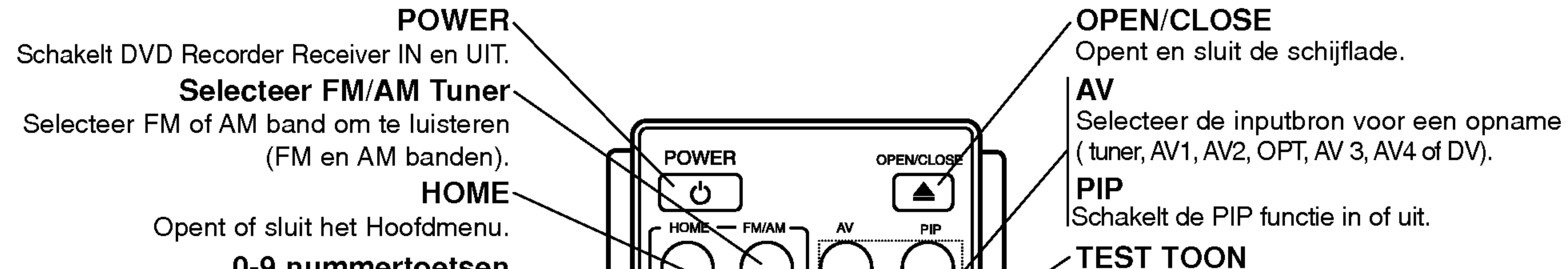

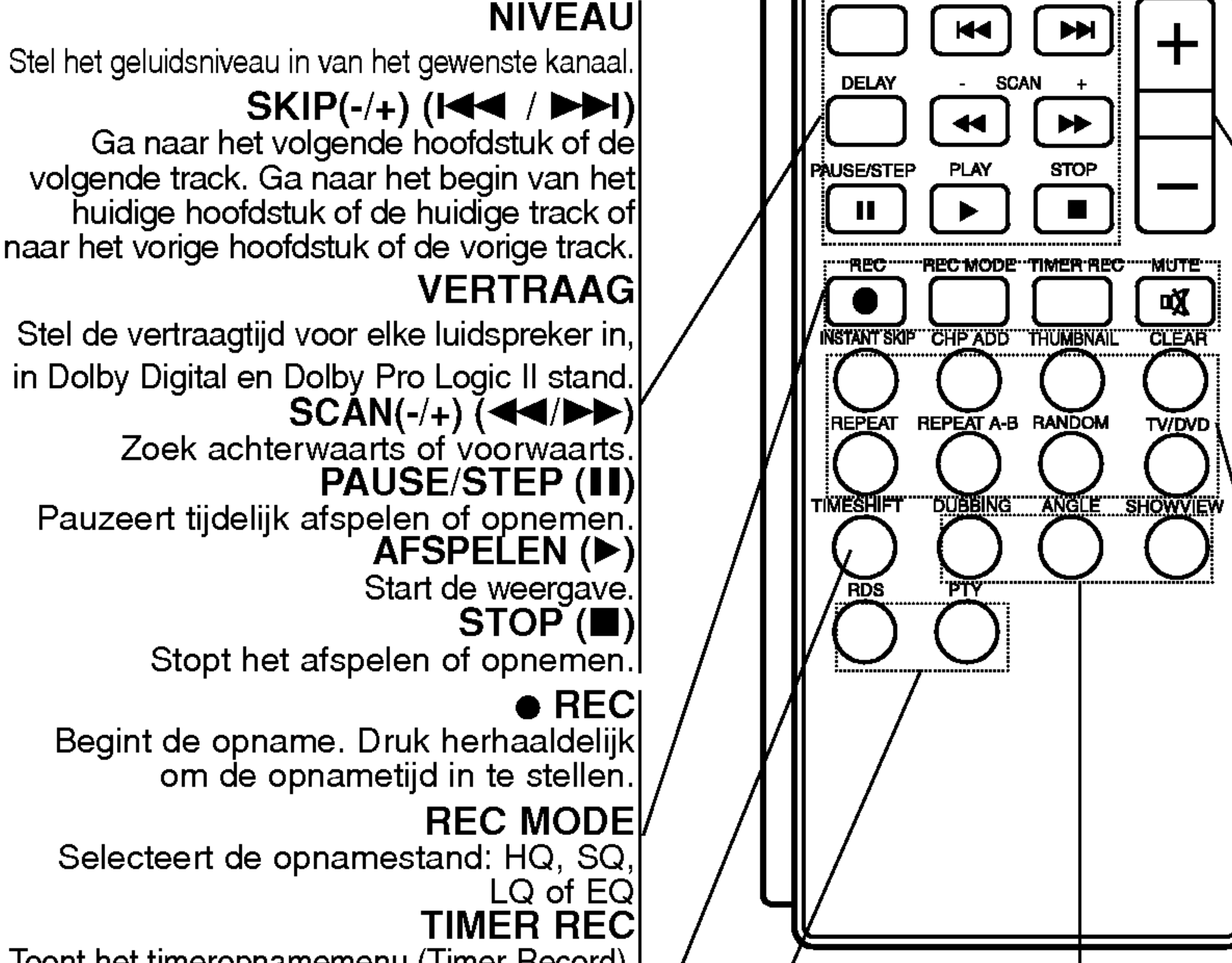

Sluit het menu.  $\cdot$ VOLUME  $(+/-)$ 

Schakelt tijdelijk het geluid uit of weer aan. TIMESHIFT

Pauzeert de weergave van de TV of een afspeling (tijd shift) om een programma op TV weer te geven.

#### RDS

Bekijk de verschillende schermen van de RDS opties.|<br>|PTY Zoek naar een specifiek PTY type.

Selecteert programma van TV of radio.

#### GEHEUGEN/ENTER

- Bevestigt menuselectie.
- Slaat radiofrequentie op in het geheugen van de tuner.

## $'$ RETURN  $(5^{\circ})$

Past luidsprekervolume en TV volume aan.

#### INSTANT OVERSLAAN

Springt 15 seconden verder op de schijf (ongeveer de lengte van een normale TV reclame).

#### CHP ADD

Voeg een hoofdstukmarker in tijdens afspelen/opname.

#### THUMBNAIL

Selecteert een miniatuurbeeld voor de huidige titel of hoofdstuk om in de Origineel en Afspeellijstmenu's te gebruiken.

#### CLEAR

Verwijdert een markeer uit het Markering zoeken menu. REPEAT Herhaalt hoofdstuk, track, titel, alles. HERHAAL A-B A-B: Herhaalt tussen 2 punten (A en B) RANDOM Speelt nummers of tracks in een willekeurige volgorde af. TV/DVD Bekijk kanalen die door de recorder tuner of door de TV tuner zijn geselecteerd.

DUBBING Kopieërt DVD naar HDD (of HDD naar DVD). ANGLE Selecteer een DVD-

camerastandpunt, indien beschikbaar.

#### SHOWVIEW

Opent het programmamenu voor ShowView Systeem programmeren.

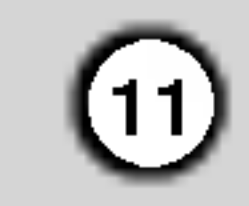

#### **6** RF. OUT

## Achterpaneel

# Aansluitingen en Instellingen

Steek deze stroomkabel in het stopcontact.

# **2** ANT.IN

Aansluiting voor de antenne.

#### **8** AUDIO IN 1 (Links/Rechts)

#### **E** COMPONENT VIDEO OUT/PROGRESSIVE SCAN (Pr Pb Y) Aansluiting voor een TV met Pr Pb Y ingang.

Aansluiting voor audio output van een externe bron (Audio systeem, TV/Monitor, VCR, Camcorder).

#### **4 AUDIO OUT (Links/Rechts)**

Aansluiting voor TV met audio inputs.

Verplaats het signaal van een ANTENNE naar uw TV/MONITOR.

#### **Z** OPTISCH IN Aansluiting

Sluit een optische uitgang van Digitaal Apparaat aan.

#### **8 SYSTEM**

Sluit het LUIDSPREKER SYSTEEM aan op de Actieve Luidspreker.

#### **M** EURO AV1 AUDIO/VIDEO

Sluit een S-Video Input aan op TV.

#### **10 VIDEO IN 1**

Aansluiting voor de video output van een externe bron. (Audio systeem, TV/Monitor, VCR, Camcorder).

#### **K** VIDEO OUT

Aansluiting voor TV met video inputs.

#### **L2** VIDEO OUTPUT Knop

Selecteer COMPONENT VIDEO OUT/ PROGRESSIEVE SCAN of RGB signaal van de Euroconnector (Scart) EURO AV1 AUDIO/ VIDEO afhankelijk van hoe <sup>u</sup> de recorder op de TV heeft aangesloten.

### **AC Stroomkabel**

Sluit deze aan op de TV met behulp van een SCART uitgang.

#### **M** EURO AV2 DECODER

Aansluiting voor de audio/video output van een externe bron. (Betaalzender decoder, set-top box, VCR, etc.).

# Aansluiting op de Antenne

Haal de antennekabel uit de TV en sluit hem aan op de antenne ingang aan de achterzijde van de recorder. sluit een terminal van de antennekabel aan op de TV ingang van de recorder en de andere op de antenne

ingang van het TV toestel.

#### RF coaxiale aansluiting

Sluit de RF uitgang van de recorder aan op de antenne ingang van de TV door middel van de bijgeleverde 75 ohm coaxiale kabel (R). De RF-uitgang brengt het signaal door vanuit de antenne ingang.

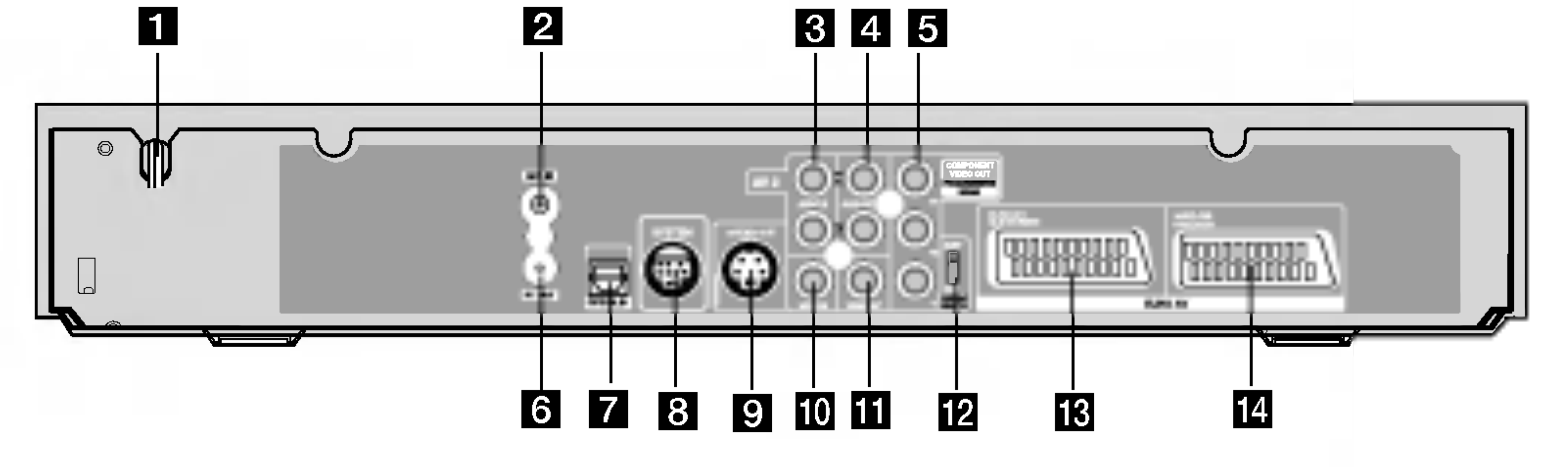

# **D** S-VIDEO UIT (DVD UIT)

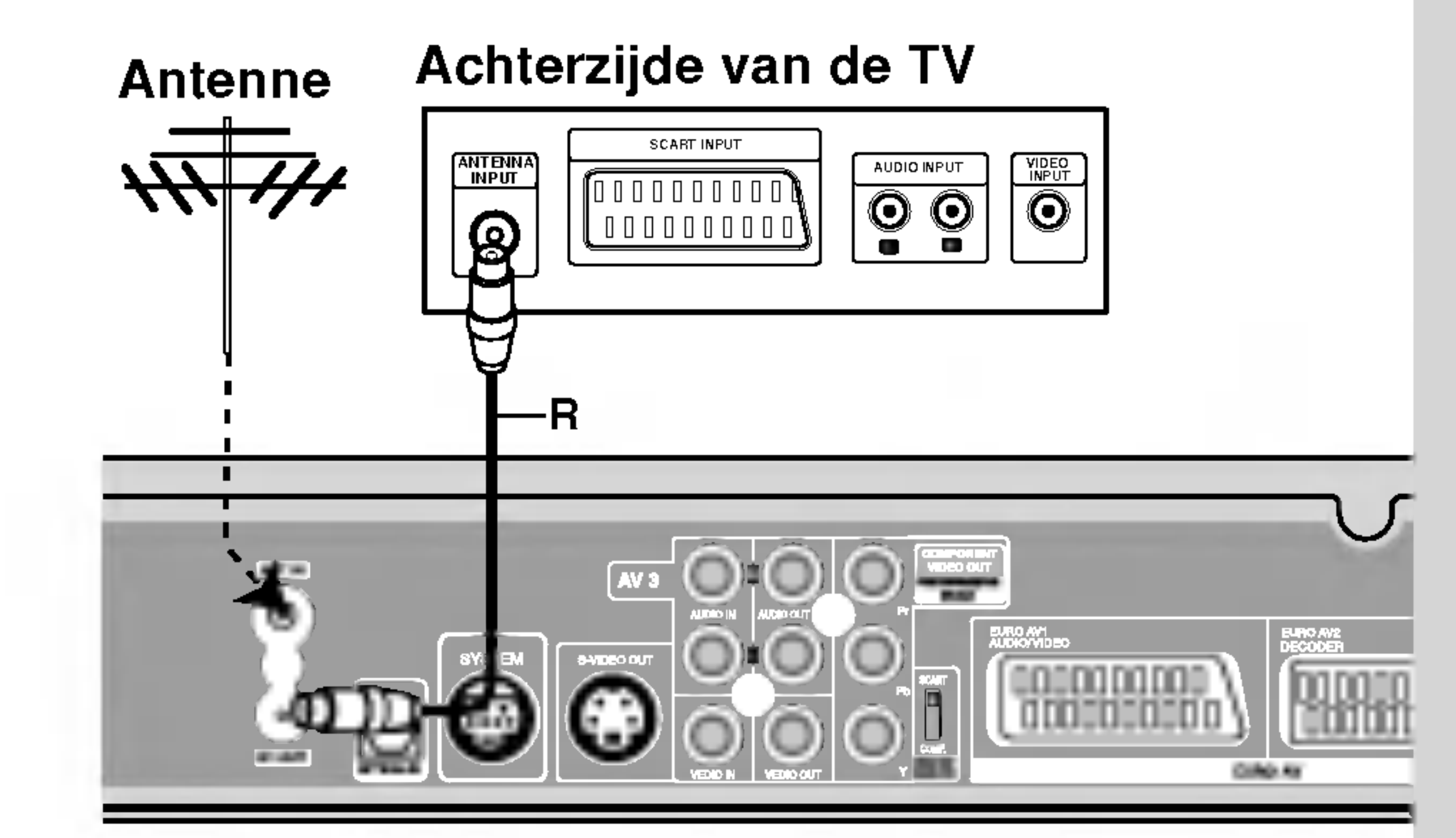

Achterkant van de HDD/DVD Recorder Receiver

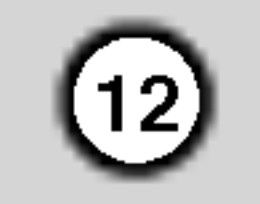

# Aansluiting op uw TV

- Sluit het toestel aan op een van de volgende toestellen, rekeninghoudende met de mogelijkheden van uw bestaande installatie.
- Wanneer <sup>u</sup> de uitgang voor Pr Pb Y gebruikt, stelt <sup>u</sup> de VIDEO OUT schakelaar op COMPOINT in. Wanneer <sup>u</sup> de SCART uitgang gebruikt, stelt <sup>u</sup> de VIDEO OUTPUT schakelaar op RGB in.

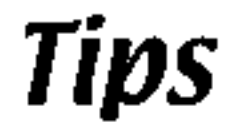

- Naargelang het televisietoestel en de andere toestellen die u wilt aansluiten, zijn er verschillende manieren om de recorder aan te sluiten. U kunt alleen een van de onderstaande aansluitmethodes gebruiken.
- Raadpleeg de handleidingen van uw televisietoestel, videorecorder, stereo installatie of eventuele andere toestellen, om de aansluiting zo goed mogelijk uit te voeren.

## $\angle$ ! Waarschuwing

- Let op dat <sup>u</sup> de recorder rechtstreeks op de TV aansluit. Stel de TV in op het juiste video inputkanaal.
- Sluit de AUDIO OUT aansluiting van de recorder niet aan op de phono ingang (opnamedeck) van uw geluidsinstallatie.
- Sluit de recorder niet aan via uw videospeler. Het DVD videobeeld kan door het veiligheidssysteem vervormd zijn.

#### S-Video aansluiting

Sluit de S-VIDEO OUT poort van de recorder aan op de s-video ingang van de TV, met behulp van de s-videokabel (S).

#### Video aansluiting

- Stel Progressieve Scan in op [Aan] in het instellingsmenu voor progressiefsignaal z(zie pagina 24).
- Progressieve scan werkt niet met analoge video aansluitingen (gele VIDEO OUT plug).

Sluit de VIDEO OUT poort van de recorder aan op de video ingang van de TV, met behulp van de videokabel (V).

#### Audio (Links/Rechts) aansluiting

Sluit de linker en de rechter AUDIO uitgangen van de recorder aan op de linker/rechter audio ingangen van de TV (A), met behulp van de audiokabels. Sluit de AUDIO OUT aansluiting van de recorder niet aan op de phono ingang (opnamedeck) van uw geluidsinstallatie.

#### Component Video aansluiting

Sluit de Pr Pb Y aansluiting van de recorder aan op de bijbehorende ingang van de TV, met behulp van de Y Pb Pr kabel (C).

#### Progressieve Scan (ColorStream�Pro) aansluiting

Als uw televisie een hoge definitie TV of "digitaal gereed" is, heeft <sup>u</sup> met de recorder progressieve scanuitgang de hoogst mogelijk video resolutie. Als uw TV het Progressieve Scan formaat niet ondersteunt, zal het beeld vervormd zijn als <sup>u</sup> Progressieve Scan op de recorder gebruikt. Sluit de Pr Pb Y aansluiting van de recorder aan op de bijbehorende ingang van de Tv, met behulp van de Y Pb Pr kabel (C).

# Opmerkingen:

# Waarschuwing:

Zodra de instelling voor de Progressieve Scan output is ingevoerd, zal het beeld alleen nog zichtbaar zijn op een TV of monitor die compatibel is met Progressieve Scan. Indien <sup>u</sup> foutief de Progressieve Scan op AAN heeft ingesteld, dient <sup>u</sup> allereerst de recorder te resetten. Verwijder eerst de schijf in de recorder. Druk vervolgens twee keer op STOP  $(\blacksquare)$  en houdt deze 5 seconden ingedrukt voordat <sup>u</sup> deze loslaat. De video output zal hersteld worden naar de basisinstellingen, en er verschijnt weer beeld op een normale analoge TV of monitor.

#### SCART verbinding

Sluit de EURO AV1 AUDIO/VIDEO scartplug van de recorder aan op de bijbehorende ingangen van de TV met behulp van een scartkabel (T).

#### Optische Digitale Verbinding

Sluit een optische uitgang van de DVD Speler (of Digitaal Apparaat etc). aan op de OPTISCHE IN aansluiting van de recorder met behulp van de optische kabel (O).

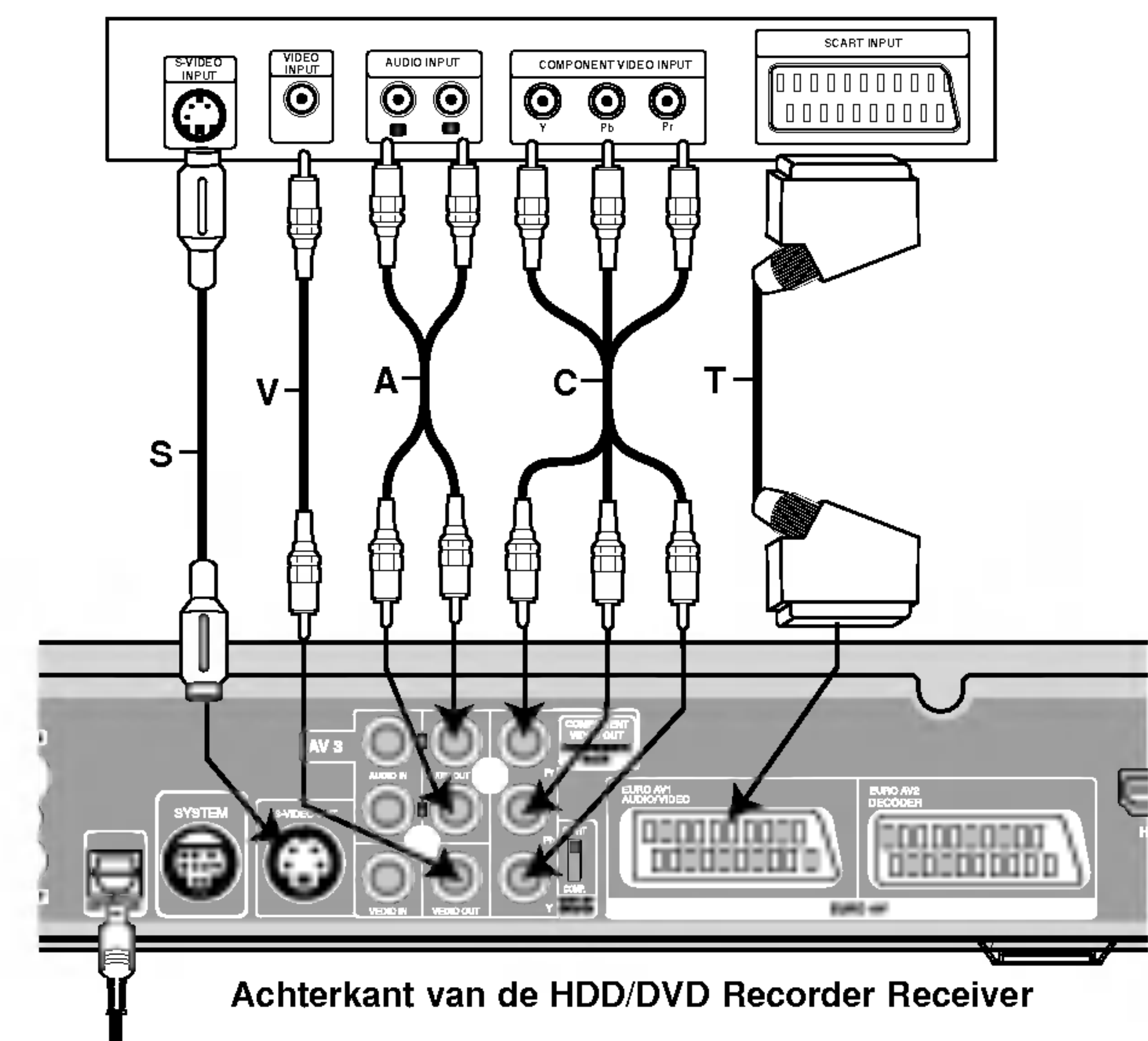

Achterzijde van de TV

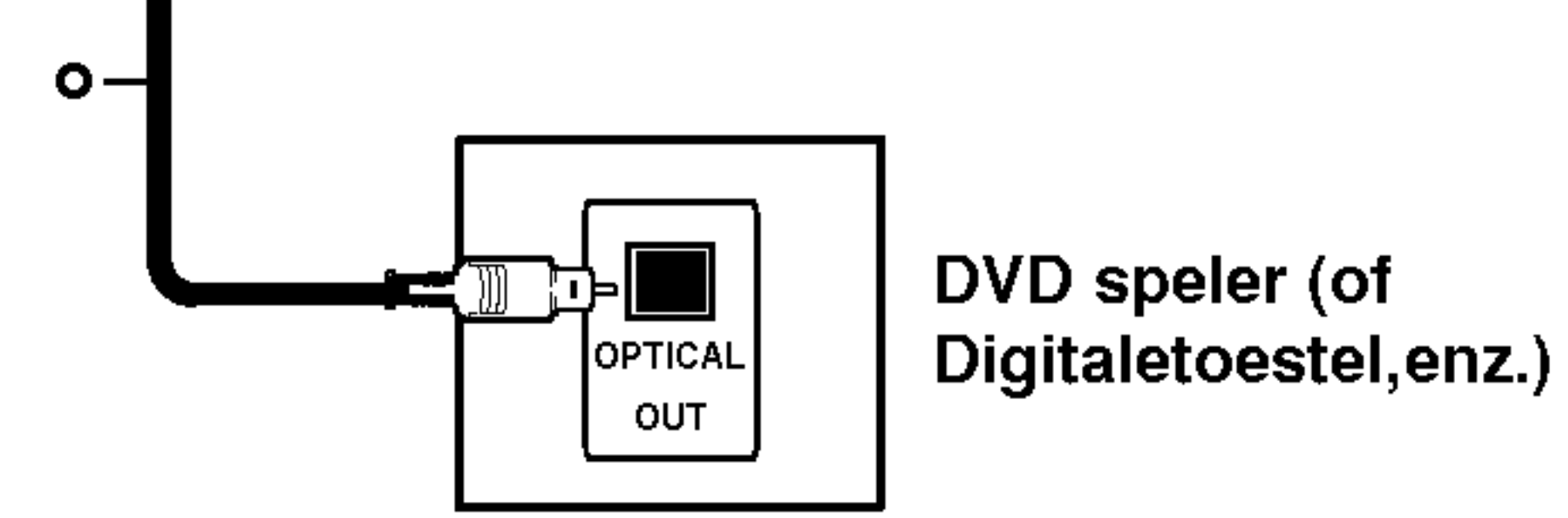

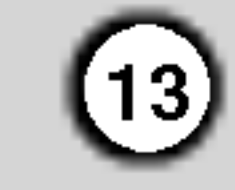

Aansluitingen

en Instellingen

# Accessoires/Audio/Video (A/V) Aansluitingen

#### Aansluiten op een Betaal-TV/Canal Plus decoder

U kunt Betaal-TV/Canal Plus programma's bekijken of opnemen indien <sup>u</sup> een decoder (niet bijgeleverd) aansluit op de recorder. Trek de stekker van de recorder uit het stopcontact tijdens het aansluiten van een decoder.

Indien <sup>u</sup> Betaal-TV/CAnap Plus programma's wilt opnemen of bekijken, stel de programma [Decoder Aan/Uit] optie in op [Aan] in het instellingenmenu. Zie "Programma Bewerken" (bladzijde 22).

#### Tip:

U hoeft de recorder niet in te schakelen om de signalen van de aangesloten tuner te bekijken op uw TV.

#### Opmerking:

Indien u de stekker van de recorder uit het stopcontact haalt, kunt <sup>u</sup> niet kijken naar programma's van de aangesloten decoders.

#### Aansluiten op de EURO AV2 DECODER ingang

Sluit een VCR of gelijkwaardig opname apparaat aan op de EURO AV2 DECODER ingang van deze recorder.

#### Tip:

- Indien u opneemt naar een VCR vanaf deze recorder, schakel dan niet over van inputbron naar TV door op de TV/DVD knop op de afstandbediening te drukken.
- Indien u een B Sky B tuner gebruikt, let dan op dat <sup>u</sup> deze aansluit op de VCR SCART ingang van de tuner naar de EURO AV2 DECODER ingang.
- Indien u de stekker van de recorder uit het stopcontact haalt, dan kunt <sup>u</sup> niet kijken naar de signalen van de aangesloten VCR of tuner.

U hoeft de recorder niet in te schakelen om de signalen van de aangesloten tuner te bekijken op uw TV.

#### Opmerkingen:

- Afbeeldingen die zijn beschermd door copyright beveiliging die kopieren tegengaat, kunnen niet worden opgenomen.
- Indien u de recorder signalen via een VCR doorgeeft, krijgt <sup>u</sup> een gestoord beeld op uw TV scherm.

Let op dat <sup>u</sup> de VCR aansluit op de recorder en TV via onderstaande volgorde. Indien <sup>u</sup> videobanden wilt bekijken, bekijk de banden via een tweede inputlijn naar uw TV.

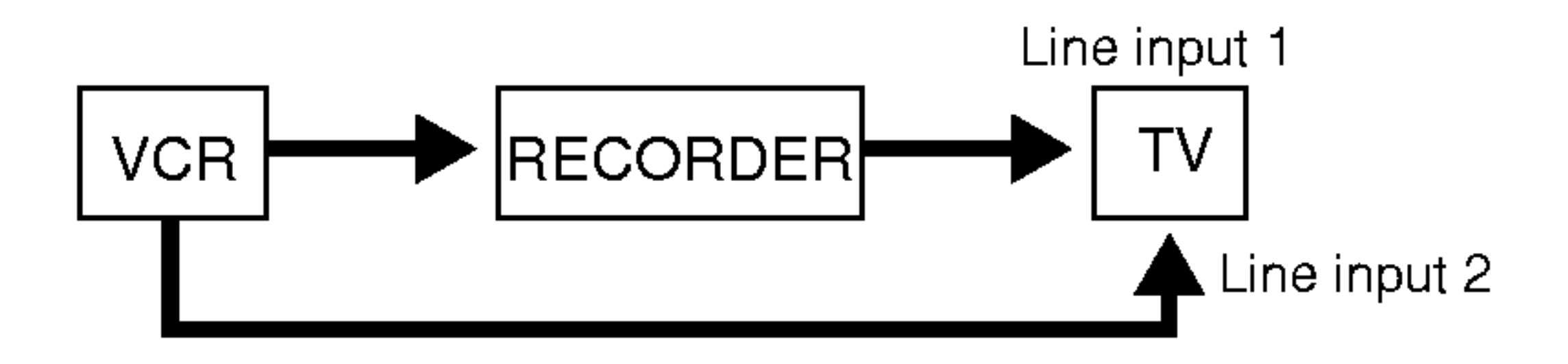

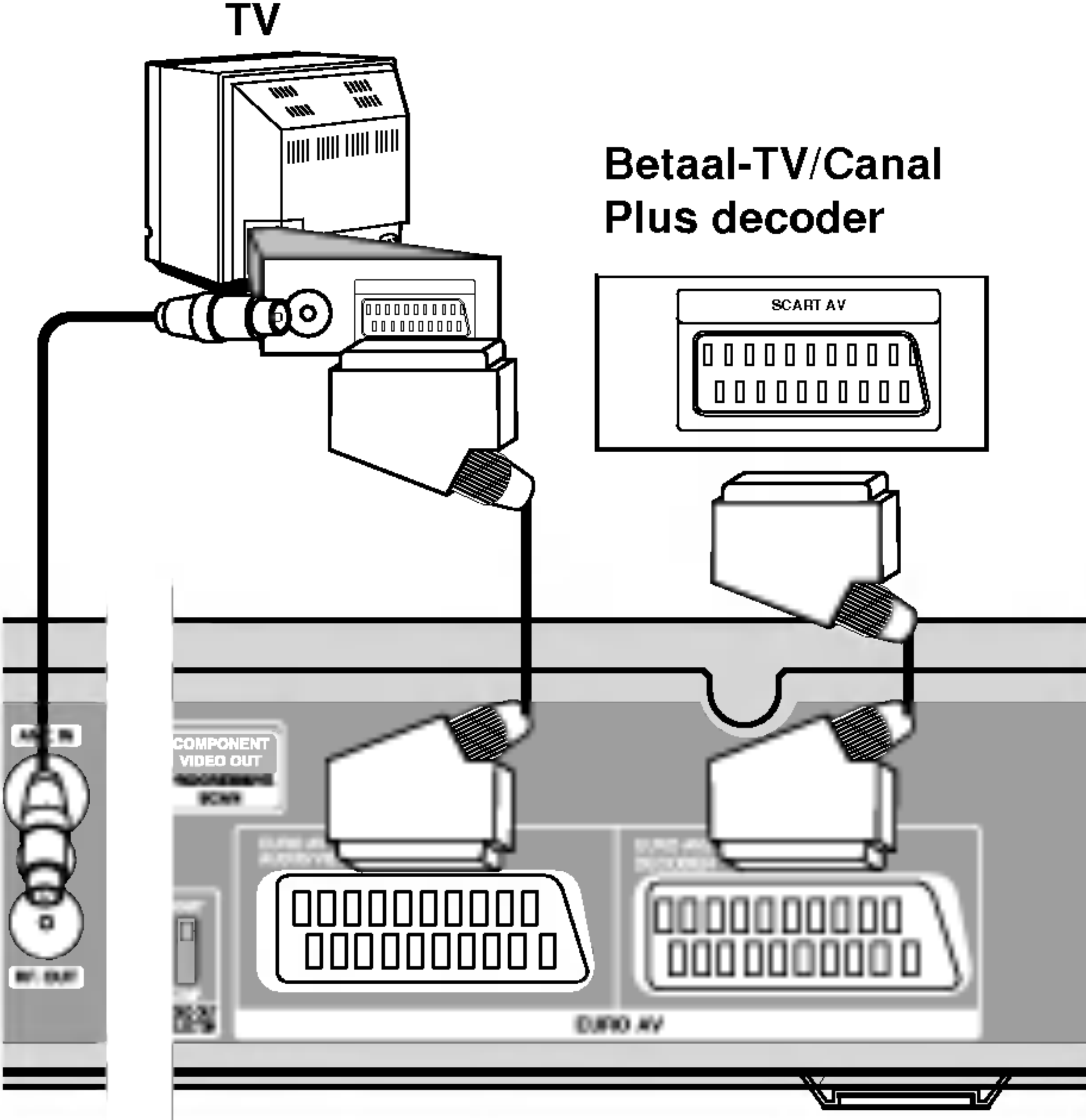

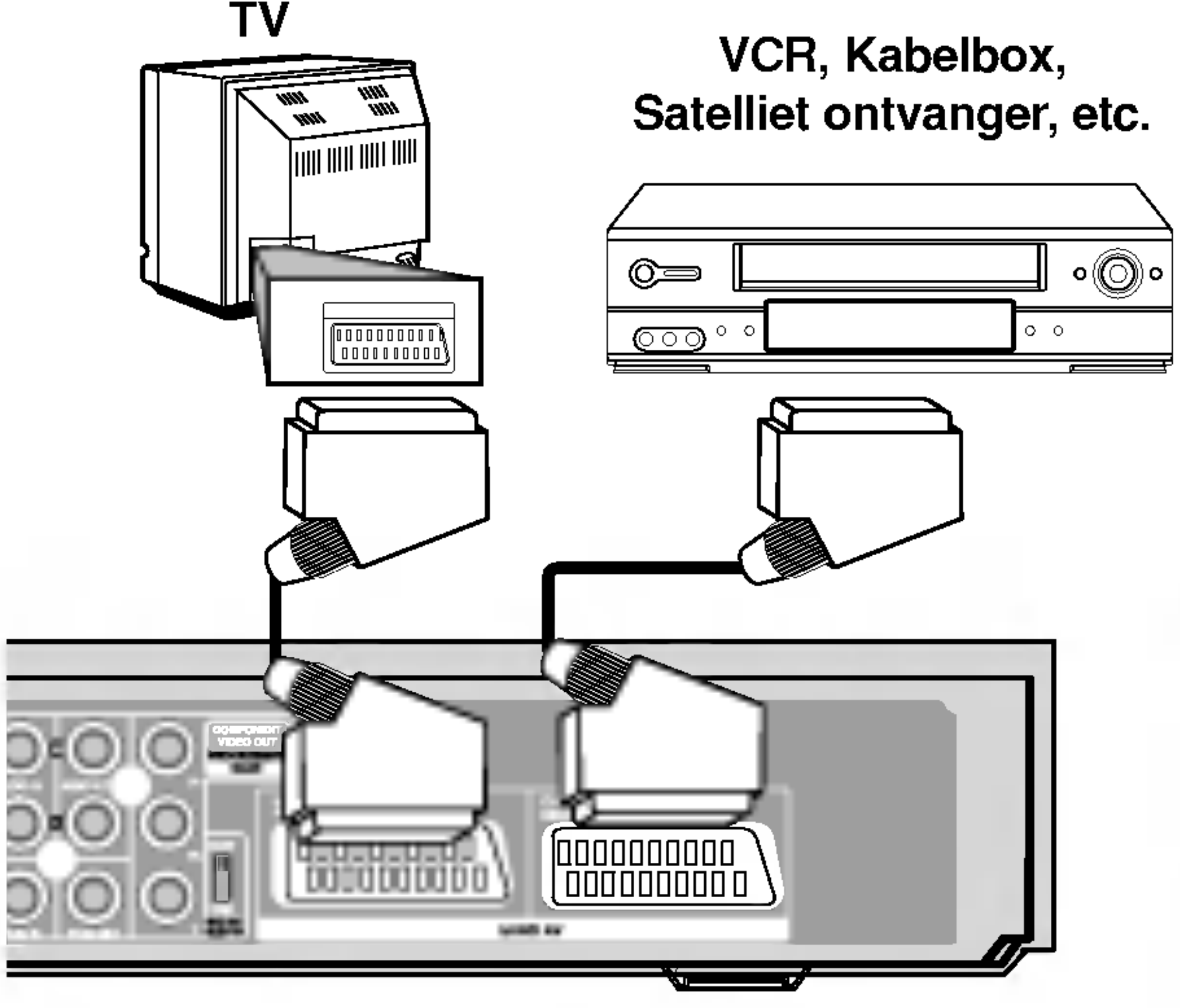

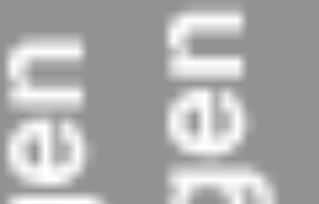

Achterkant van de HDD/DVD Recorder Receiver

Achterkant van de HDD/DVD Recorder Receiver

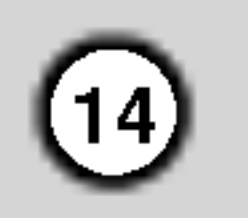

#### Aansluiten op INPUT 3 of INPUT 4 ingangen

Sluit de ingangspoorten (AV3/AV4) van de recorder aan op de audio/video uitgangen van uw bijkomend apparaat, met behulp van de audio/video kabels.

Door gebruik te maken van de DV IN ingang op het voorpaneel, is het mogelijk om een DV digitale camcorder aan te sluiten en digitaal DV banden naar DVD over te zetten.

#### Opmerking:

Indien <sup>u</sup> een S-VIDEO IN poort op aan de voorkant gebruikt, wordt het signaal van de VIDEO IN poort op het voorpaneel niet doorgestuurd.

#### Aansluiten op een digitale camcorder

Gebruik een DV-kabel (niet bijgeleverd) om de DV ingang/uitgang van uw DV camcorder op de DV ingang aan de voorkant van deze recorder aan te sluiten.

#### Opmerking:

Deze ingang dient alleen voor het aansluiten van een DV digitale camcorder en is niet uitwisselbaar met digitale satelliet ontvangers of D-VHS videorecorders.

Terminal van het bijkomend apparaat (VCR, Camcorder, etc.)

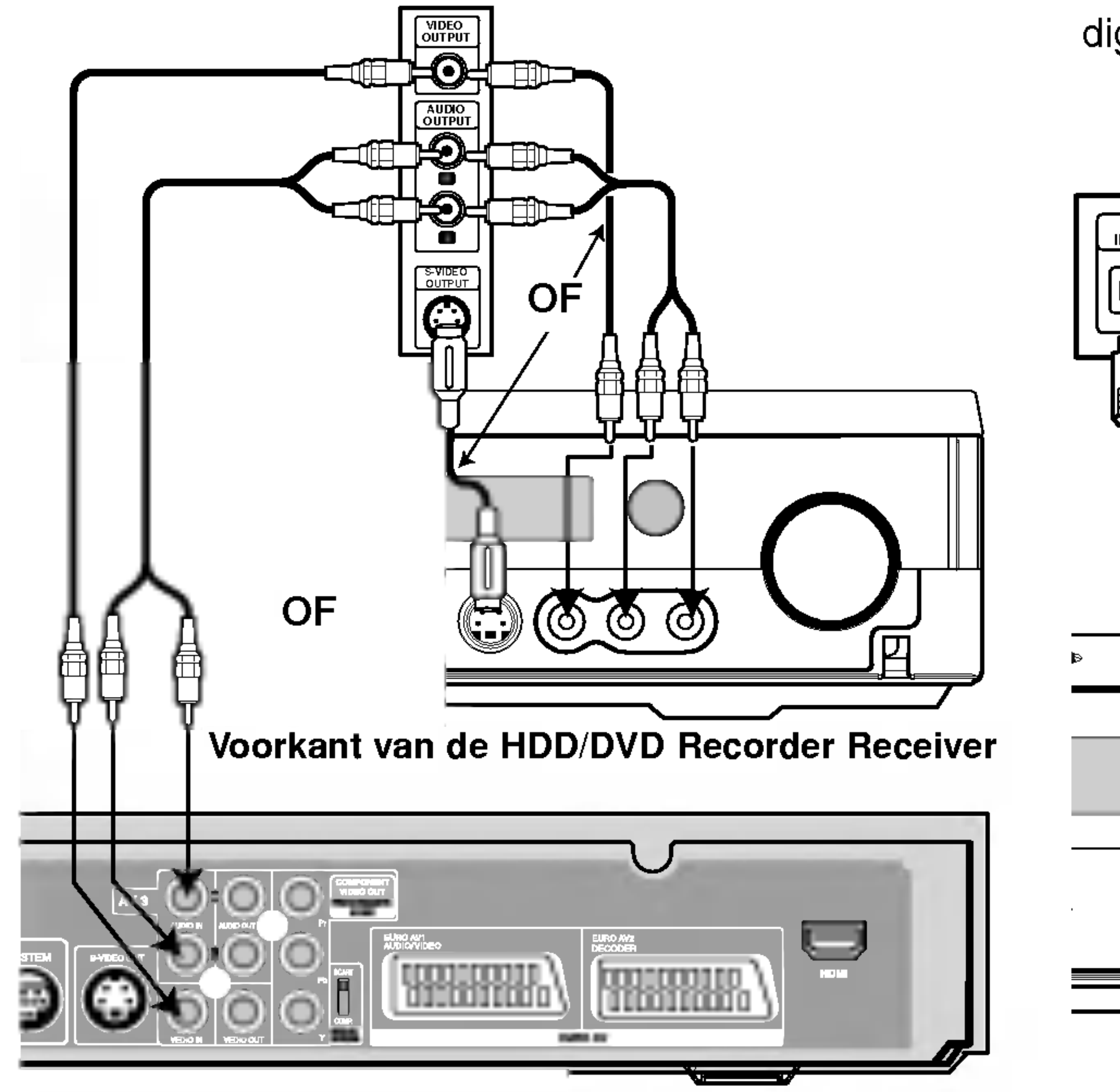

DV Digitale Camcorder

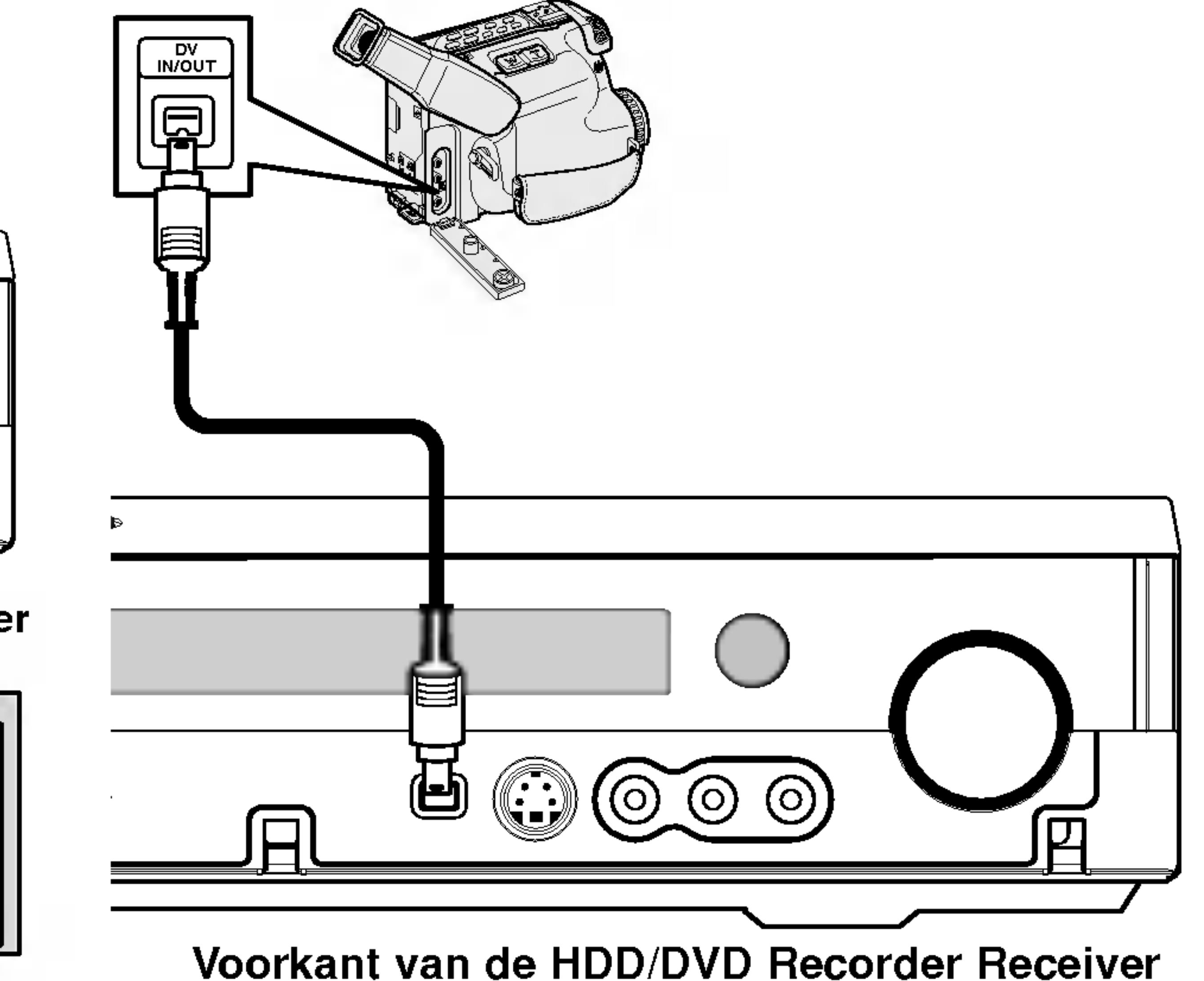

Achterkant van de HDD/DVD Recorder Receiver

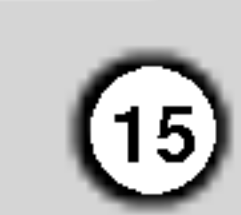

Aansluitingen

Ξń

en Instellingen

#### Over Ferritekern

Let op dat de ferrietkern aan de Systeemkabel en stroomkabel is bevestigd (voor het aansluiten van dit toestel). Deze ferrietkern vermindert geluidsoverlast.

#### Aansluiting van de ferritekern

- 1. Druk op de stopper [a] van de ferritekern om hem te openen.
- 2. Plaats de systeemkabel aan de ferrietkern en draai de stroomkabel één keer rond de ferrietkern.
- 3. Sluit de ferritekern tot u een 'klik' hoort.

#### Opmerkingen:

Breng de ferrietkern dichtbij het apparaat aan (Zie fig. 3 en toelichting.).

# Aansluitingen van de antenne

Sluit de meegeleverde FM/AM-antennes aan om naar de radio te luisteren.

- Sluit de AM-lusantenne aan de connector voor de AM-antenne aan.
- Sluit de FM-draadantenne in de bus voor de FMantenne aan.

#### Opmerkingen:

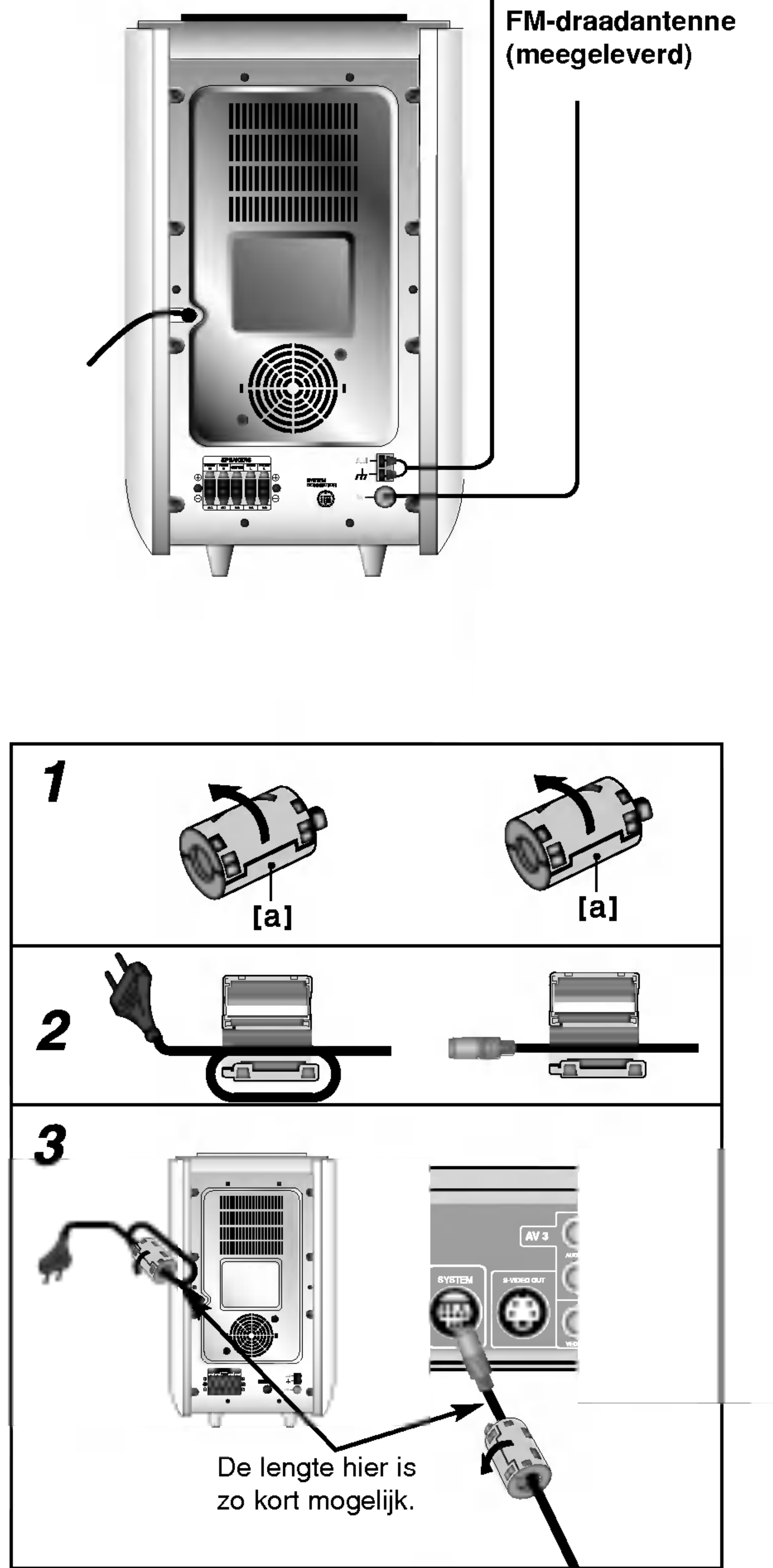

![](_page_14_Picture_8.jpeg)

- Om te voorkomen dat ruis opgepikt wordt dient <sup>u</sup> de AM-lusantenne niet bij de HDD/DVD Recorder Receiver of een andere component te houden.
- Zorg er voor de FM-draadantenne goed uit te strekken.
- Houd de FM-draadantenne na deze aangesloten te hebben zo horizontaal mogelijk.

AM-lusantenne (meegeleverd)

![](_page_15_Picture_8.jpeg)

# Aansluiten van het luidsprekersysteem

Sluit het SYSTEEM aan op de SYSTEEM SELECTOR aan de achterkant van de Actieve Subwoofer Luidsprekers, met behulp van de bijgeleverde Systeemkabel.

Sluit de luidsprekers aan met behulp van de meegeleverde luidsprekerkabels en zorg ervoor dat de kleuren van de poorten en de kabels met elkaar overeenstemmen.

Pas de parameters (afstand, niveau, etc.) van de luidsprekers aan voor een optimale surroundweergave.

- Zorg ervoor dat u de luidsprekerkabel op de juiste poorten aansluit: + met + en met -. Indien de kabels worden omgewisseld, dan zal de klank vervormd en met te weinig bastonen worden weergegeven.
- Indien <sup>u</sup> voorste luidsprekers gebruikt met een lage maximum inputbeoordeling, pas dan het volume zorgvuldig aan om ervoor te zorgen dat de luidsprekers niet te veel belast worden.

#### Opmerkingen:

![](_page_15_Figure_4.jpeg)

![](_page_16_Picture_19.jpeg)

Voorbeeld van de opstelling van de luidsprekers.

![](_page_16_Figure_15.jpeg)

# Opstellen van de luidsprekers

Bij een normale opstelling gebruikt <sup>u</sup> de 6 luidsprekers (2 luidsprekers vooraan, middelste luidspreker,

2 luidsprekers achteraan en een subwoofer).

Indien <sup>u</sup> een basklank van buitengewone kwaliteit, DTS digital surround of Dolby Digital surround wenst, dan sluit u best een subwoofer aan.

#### • Voorste luidsprekers

Zet de luidsprekers op een gelijke afstand van elkaar, rekeninghoudende met de plaats waar <sup>u</sup> zich bevindt wanneer <sup>u</sup> naar de muziek luistert. Naargelang de plaats waar <sup>u</sup> naar de muziek luistert, plaatst <sup>u</sup> de

![](_page_16_Picture_6.jpeg)

luidsprekers met een interval tot 45 graden.

#### ? Middelste luidspreker

![](_page_16_Picture_17.jpeg)

Idealiter moeten de middelste luidsprekers en de voorste luidsprekers op dezelfde hoogte staan. Normaalgezien plaatst <sup>u</sup> deze echter boven of onder de televisie.

#### ? Achterste luidsprekers

Plaats deze links en rechts achter de luisterzone. Deze luidsprekers zorgen voor de klankdynamiek en de atmosfeer die nodig zijn voor de weergave van de surroundklank. Voor een optimaal resultaat plaatst <sup>u</sup> de luidsprekers best niet te ver achter de plaats waar <sup>u</sup> luistert, en bij voorkeur op oorhoogte of ietsje hoger. Door de luidsprekers naar de muur of naar het plafond te richten wordt de klank nog verder verdeeld, wat een zeer goed effect geeft.

Indien de kamer aan de kleine kant is, of indien <sup>u</sup> vlakbij de achterste wand luistert, plaats dan de achterste luidsprekers tegenover elkaar en zet ze 60 tot 90 cm boven de oorhoogte van de luisteraars.

#### • Subwoofer

Deze kan om het even waar vooraan worden geplaatst.

![](_page_17_Picture_24.jpeg)

# Mini woordenlijst voor Geluidstand

#### dts

Zorgt ervoor dat <sup>u</sup> kan genieten van 5,1 (of 6) uitzendingen in digitale audio van hoge kwaliteit van DTS programma's die commerciële merken ondersteunen zoals disks, DVD en CD's, enz. DTS Digital Surround zendt maar liefst 6 kanalen uit van helder geluid (identiek aan het origineel) en biedt uitstekende helderheid d.m.v. een 360 graden geluidsveld. DTS is een handelsmerk van DTS Technology, LLC. Met licentieakkoord van DTS Technology, LLC.

#### HALL<sub>1</sub>

Dolby Pro Logic II creëert vijf compleet bandbreed uitgangskanalen vanaf twee kanaalbronnen. Hiervoor wordt er een geavanceerd, hoogtechnologisch matrix surround decoder dat de ruimtelijke eigenschapen uit de originele opname haalt en nieuwe klanken eraan toe voegt.

Dolby Digital surround formaat zorgt ervoor dat u tot 5,1 kanalen van digitale surroundsgeluid kan genieten vanaf een Dolby Digital programma. Wanneer u DVD's met de " <del>團靈</del> " markering afspeelt, zult <sup>u</sup> van een hogere geluidskwaliteit, betere ruimte nauwkeurigheid en beter bereik genieten.

#### **DIDPRO LOGIC (II)**

#### MOVIE-modus:

De Film-modus wordt gebruikt bij stereo televisieprogramma's en alle gecodeerde programma's in Dolby Surround. Het resultaat is een verbeterd geluidsveld dat de kwaliteit van het 5.1 kanaalgeluid evenaart.

#### MUSIC-modus:

De Muziek-modus wordt gebruikt bij stereo muziekopnames en geeft een brede en diepe geluidsruimte.

#### MATRIX-modus:

De Matrix-modus is hetzelfde als de Music-modus maar met de directionele functie uitgeschakeld. Het kan gebruikt worden om de monosignalen te verbeteren door hen te "verlagen". De Matrixmodus kan ook bij autosystemen gebruikt worden, waar schommelingen van zwakke FM stereo ontvangst met een logic decoder interferenties kunnen veroorzaken. De beste oplossing voor een zwakke FM stereo ontvangst kan het volumen gewoon op mono te zetten.

Gebruik deze stand als u naar live muziek en klassieke muziek luistert. Deze stand geeft <sup>u</sup> het idee dat <sup>u</sup> daadwerkelijk in een kleine concertzaal bent.

#### $HAL2$

Gebruik deze stand als u naar live muziek en klassieke muziek luistert. Deze stand geeft <sup>u</sup> het idee dat <sup>u</sup> daadwerkelijk in een

#### **DIDIGITAL**

grote concertzaal bent.

#### **THEATER**

Deze stand voorziet in een driedimensionaal effect, gelijkwaardig aan een bioscoop.

#### **BYPASS**

Voer het geluid uit via de linker en rechter voorspeakers en de subwoofer.

U kunt bypass selecteren door op de GELUIDSSTAND op de afstandsbediening te duwen.

![](_page_18_Picture_44.jpeg)

# Vertraag Tijd Instelling

Bij Dolby Digital of Dolby Pro Logic wordt aangenomen dat de afstand van de luisteraar tot elke luidspreker gelijkwaardig is. Indien dit niet het geval is, kunt <sup>u</sup> met de vertraag tijden van de midden of achterluidsprekers er voor zorgen dat het geluid gelijktijdig bij de luisteraar aankomt. Het interval van de luidsprekers naar de

Centrum vertraag tijd: 0-5ms. Achter vertraag tijd:  $0 - 15$ ms

luisteraar. Indien de afstand van de luisteraar tot elke

luidspreker geluid is, dan is de vertraagtijd in de Dolby Digital en Dolby Pro Logic stand als volgt:

#### Dolby Digital Stand

#### Dolby Pro Logic Stand

Centrum vertraag tijd: kan niet worden ingesteld. Indien de achter vertraag tijd is ingesteld op de Dolby Digital stand, zal de vertraag tijd bij de Dolby Pro Logic Stand automatisch worden ingesteld. De vertraag tijd is <sup>1</sup> msec per 30cm. Indien de Centrum en achter luidsprekers verder van de voor luidsprekers zijn (voor de luisteraar), dan is de vertraag tijd ingesteld op minimaal.

3m (DF) - 2,4m (DC) = 60cm (A) 60cm  $(A) / 30$ cm = 2msec

#### Surround vertraag tijd instellingen

Indien de afstand van Ds gelijk of langer is dan de DF in de linkerafbeelding, stel de Surround Vertraag Tijd dan in op 0ms. Verander anders de instelling volgens onderstaande tabel.

- 2. Druk op  $\triangle/\blacktriangledown$  om de vertraag tijd te veranderen.
- 3. Druk op VERTRAAG indien de instelling voltooid is.

Bijv. Als de afstand van voor luidsprekers tot de luisteraar <sup>3</sup> m bedraagt, en van de achter luidsprekers tot de

luisteraar bedraagt 1,5 m, dan is de achter vertraag tijd in de Dolby Digital stand 5 msec. 3m (DF) - 1,5m (DS) = 1,5m (B)

1,5m  $(B) = 150$ cm / 30cm = 5msec

De geluidsstand verandert als volgt bij elke indruk van de  $\blacktriangleleft / \blacktriangleright$  knop:

 $PANO \longleftrightarrow C WIDT \longleftrightarrow DIMEN...$ 

4. Druk op  $\triangle/\blacktriangledown$  om de stappen te wijzigen.

Dolby Pro Logic II (Surround vertraag tijd): Pro Logic: 15 <sup>~</sup> 30msec

- - C WIDT:  $0 \sim +7$
	- DIMEN:  $-3 \sim +3$
	- PANO: AAN/UIT
- 5. Druk op VERTRAAG indien de instelling voltooid is.
- 
- Film: 10 ~ 25msec
- Muziek: 0 ~ 15msec
- Matrix: 0 ~ 15msec

#### Centrum vertraag tijd instelling (alleen Dolby Digital stand)

Indien de afstand van DF gelijk is aan de afstand van DC in de linkerafbeelding, stel dan de Centrum Vertraag Tijd in op 0ms. Verander anders de instelling volgens onderstaande tabel.

Bijv. Als de afstand van de voor luidsprekers tot luisteraar <sup>3</sup> m bedraagt, en van de centrum luidsprekers tot de luisteraar bedraagt 2,4 m, dan is de centrum vertraag tijd 2 msec.

# Stel de vertraag tijd in voor Dolby Digital en Dolby Pro Logic (II) stand

1. Druk op VERTRAAG.

De huidige surround vertraag tijd wordt op in het schermvenster getoond.

#### Opmerking:

U kunt de centrum vertraag tijd alleen aanpassen in de Dolby Digital stand, als de vertraag tijd wordt getoond.

#### Geluidseffecten instellen in Muziekstand of Dolby Pro Logic (II) stand

1. Druk op herhaaldelijk op GELUIDSSTAND om de Muziekstand te selecteren.

Elke keer dat <sup>u</sup> deze knop indrukt, wordt de muziekstand in de volgende volgorde gewijzigd: PRO LOGIC  $\rightarrow$  PLII MOVIE  $\rightarrow$  PLII MUSIC  $\rightarrow$ PLII MATRIX→ BYPASS ...

- 2. Druk op VERTRAAG. De huidige vertraag tijd wordt getoond in het schermvenster.
- Druk op  $\blacktriangleleft/\blacktriangleright$  om de gewenste Geluidsstand te selecteren.

![](_page_18_Figure_12.jpeg)

![](_page_19_Picture_39.jpeg)

#### PANO (PANORAMA)

Deze controle verlengt het voor stereobeeld, inclusief de surround luidsprekers, zodat er een "omhullend" geluid ontstaat, van muur tot muur. Deze stand is vooral effectief voor opnames met sterke linker- of rechterkanaal elementen in de mix, aangezien deze worden versterkt door het Panorama proces.

#### C WIDT (Centrum breedte)

Deze controle zorgt ervoor dat het centrum kanaal geluid geplaatst wordt tussen de centrum luidsprekers en de linker / rechter luidsprekers, in acht stappen. Stap "3" gebruikt een combinatie van alle drie de voor luidsprekers zodat het beste vocale geluid en naadloze geluid gepresenteerd wordt en wordt aanbevolen voor de meeste opnames. Stap "0" plaatst alle geluid in de

Deze wijzigt als volgt bij elke keer indrukken van de  $\blacktriangleleft / \blacktriangleright$  knop:

centrum luidsprekers. Stap "7" plaatst alle centrum geluid geluidwaardig in de linker / rechter luidsprekers, zoals bij conventionele stereo.

#### DIMEN (DIMENSIE)

FL (Voor links)  $\rightarrow$  C (centrum)  $\rightarrow$  FR (voor recht)  $\rightarrow$  $SR$  (Surround rechts)  $\rightarrow$  SL (Surround Links)  $\rightarrow$ SW (Subwoofer)→ FL (Voor links)...

3. Druk op  $\blacktriangledown/\blacktriangle$  om het geluidsniveau van het geselecteerde kanaal aan te passen. (-6dB <sup>~</sup> +6dB)

Deze controle stelt de gebruiker in staat om het geluid geleidelijk naar voren of achteren aan te passen. Dit kan nuttig zijn om de gewenste balans bij alle luidsprekers te bereiken, bij bepaalde opnames die teveel of te weinig ruimtelijk effect. Stap "0" is de aanbevolen instelling, en heeft geen effect op het geluid. Stappen 1, 2 en 3 verplaatsen het geluid geleidelijk naar voren, stappen -1, -2 en -3 verplaatsen het geluid naar de surrounds.

SR (Surround rechts)  $\rightarrow$  SL (Surround Links)  $\rightarrow$  $SW$  (Subwoofer)  $\rightarrow$  FL (Voor links)...

# Geluidsniveau

U kunt het geluidsniveau op het gewenste kanaal instellen.

- 1. Druk op NIVEAU op de afstandsbediening. De niveau indicator wordt getoond op het schermvenster.
- 2. Druk op  $\blacktriangleleft/\blacktriangleright$  om de in te stellen luidspreker te selecteren.

#### Testtoon

Deze functie stelt <sup>u</sup> in staat om de geluidsbalans van de luidsprekers snel aan te passen, vanuit de positie van de luisteraar.

1. Selecteer de testtoon stand door op TESTTOON te drukken.

Er klinkt 2 seconden lang een sissend geluid uit alle luidsprekers, in de volgende volgorde:

FL (Voor links)  $\rightarrow$  C (centrum)  $\rightarrow$  FR (voor recht)  $\rightarrow$ 

- 2. U kunt het geluidsniveau aanpassen terwijl testtoon bezig is. Druk eerst op NIVEAU en vervolgens op de  $\Psi/\blacktriangle$  knoppen, zodat het geluid uit alle luidsprekers voor de luisteraar hetzelfde is.
	- ? Als <sup>u</sup> het geluidsniveau aanpast tijdens de testtoon, dan wordt deze gepauzeerd op het huidige luidsprekerkanaal.
- 3. Druk op TESTTOON als de instelling voltooid is.

- De XTS -2 stand is tijdelijk niet beschikbaar na het veranderen van 2.1 CH naar 5.1 CH en is beschikbaar na het veranderen naar 2.1 CH.
- 4. Herhaal stappen 2-3 en pas het geluidsniveau aan van de andere kanalen.
- 5. Druk op NIVEAU zodra alle stappen zijn voltooid.

### XTS (Excellent True Sound)

U kunt genieten van een levendig stereofonisch geluid van de digitale originele bron zonder enige signaal storing.

Elke keer dat <sup>u</sup> op XTS drukt in de twee kanalen stand, verandert de instelling volgens de volgende volgorde:

 $XTS-1 \rightarrow XTS-2 \rightarrow XTS-3 \rightarrow NORMAL...$ 

#### Tips:

- XTS- 1: tijdens het afspelen van een film met het zwakke bass geluid ten opzichte van de algemene muziek, versterkt dit het geluid voor de woofer, totdat u tevreden bent.
- XTS- 2: In de stand van 2 CH BYPASS, zorgt het hoge display effect ervoor dat de geluidsbron via de achterspeakers hetzelfde is als bij de voorspeakers.
- XTS- 3: U kunt zowel XTS -1 als XTS -2 tegelijk gebruiken en dit kan zorgen voor een toevoeging aan het mindere geluid via de woofer in de XTS -2 stand.

#### Opmerking:

## XTS pro

De unieke geluidskwaliteit van LG Technologie zorgt voor een optimaal geluid zodat <sup>u</sup> het originele geluid perfect kunt afspelen en kunt genieten van "levend geluid".

Elke keer dat <sup>u</sup> op XTS Pro drukt, verandert de volgorde als volgt:

 $XTS-PRO ON \rightarrow XTS-PRO$  OFF

21

- **TITEL OVERZICHT:** Toont het titellijstmenu.
- FILM: Speelt de film van DVD Video, Video CD af, of toont het filmscherm.
- MUZIEK: Toont het Muziek (of Audio CD) menu.
- FOTO: Toont het fotomenu.

# Het Hoofdmenu gebruiken

U heeft vanuit het hoofdmenu toegang tot alle Media (HDD, SCHIJF) voor het afspelen en opnemen met de recorder.

3. Gebruik de ▲ / ▼ en ENTER knoppen om de gewenste optie te selecteren.

![](_page_20_Picture_10.jpeg)

- 4. Druk op HOME om het Hoofdmenuscherm te sluiten.
- TV (HDD): Keert terug naar live TV voor HDD opname.
- TV (DVD): Keert terug naar live TV voor DVD opname.

- 2. Selecteer de gewenste optie met behulp van de  $\blacktriangle$  /  $\blacktriangledown$  knoppen.
- 3. Terwijl dit onderdeel wordt geselecteerd, druk op  $\blacktriangleright$ om naar het tweede niveau te gaan.
- 4. Selecteer het gewenste tweede onderdeel met behulp van de  $\blacktriangle$  /  $\nabla$  knoppen.
- 5. Druk op  $\blacktriangleright$  om naar het derde niveau te gaan.

# Basisinstellingen

- 1. Druk op HOME om het Hoofdmenuscherm te openen.
- 2. Gebruik de  $\triangle$  /  $\nabla$  en ENTER knoppen om de gewenste media te selecteren. De opties worden getoond.
- 6. Druk op  $\triangle$  /  $\nabla$  om de gewenste instelling te selecteren en dan op ENTER om de selectie te bevestigen.

In dit menusysteem zijn er verschillende manieren om de instellingen persoonlijk te configureren. De meeste menu's bevatten drie niveaus om de opties in te stellen, hoewel sommige menu's geavanceerde handelingen vereisen.

# Algemene Gebruik

1. Druk op SETUP en het setup menu verschijnt.

Voor sommige onderdelen moet <sup>u</sup> bijkomende stappen uitvoeren.

7. Druk op SETUP om het setupmenu af te sluiten

### Opmerking:

Druk op  $\blacktriangleleft$  om terug te keren naar een vorig niveau.

# Algemene Instellingen

#### Auto Programmeren

Deze recorder is uitgerust met een frequentie gesynchronisceerde tuner geschikt voor het ontvangen van maximaal 88 TV kanalen.

#### Voorbereiding:

Sluit de recorder aan op de gewenste antenne soort, zoals in "Aansluiting op de antenne" op bladzijde <sup>11</sup> wordt beschreven.

![](_page_20_Picture_19.jpeg)

- 1. Selecteer de [Auto programmeren] optie.
- 2. Druk op  $\blacktriangleright$  om naar het derde niveau te gaan. De [Land] optie wordt geselecteerd.
- 3. Selecteer een land met behulp van  $\triangle$  /  $\nabla$  en druk op  $\blacktriangleright$ . Het [Start] icoon wordt geselecteerd. Selecteert [Andere] indien uw land niet in de lijst staat.
- 4. Druk op ENTER om het kanaalzoeken te starten. De tuner zal automatisch door alle beschikbare kanalen gaan en ze in het geheugen van de tuner plaatsen.

#### Opmerking:

U kunt nadat u de recorder voor de eerste keer heeft aangesloten en op SETUP druk voor de basisinstellingen, de eerste keer alleen de [Auto programmeren] optie instellen. Vervolgens kunt <sup>u</sup> andere opties in stellen.

![](_page_21_Picture_35.jpeg)

#### Programma Bewerken

1. Selecteer de [Programma Bewerken] optie en druk  $op \blacktriangleright$ .

![](_page_21_Picture_3.jpeg)

U kunt een kanaal handmatig (toevoegen, verwijderen, naam, verplaatsen, etc) bewerken.

- 3. Selecteer een PR nummer met behulp van de  $\triangle$  /  $\nabla$  knoppen en druk op ENTER.
- 4. Selecteer de gewenste programma optie met behulp van de  $\triangle$  /  $\nabla$  knoppen en druk op ENTER.

2. Druk op ENTER zodra [Bewerken] is geselecteerd. Het Programmalijst menu verschijnt.

![](_page_21_Picture_9.jpeg)

- [PR] geeft de geselecteerde programmastand aan.
- [Zoeken] Zoekt automatisch naar een kanaal. Het zoeken stopt zodra de tuner een kanaal heeft gevonden.
- [Kanaal] Verandert het kanaalnummer.
- [MFT] Stelt het kanaal fijn af zodat een duidelijker beeld wordt getoond.
- [PAL/SECAM] Wijzigt tv-signaalsysteem (PAL of SECAM).
- 2. Kies OK en druk op ENTER om de instelling te bevestigen en terug te keren naar het Programmalijst menu.

Zoeken Kanaal MFT PAL/SECAM

#### Programma Bewerken

U kunt TV kanalen handmatig zoeken en opslaan. Indien <sup>u</sup> [Programma Bewerken] kiest bij de hierboven genoemde stap 4, verschijnt het scherm voor het instellen van kanalen.

1. Selecteer het onderdeel met behulp van  $\blacktriangleleft$  /  $\blacktriangleright$  en druk op  $\triangle$  /  $\nabla$  om de instelling te veranderen.

- Stelt de EURO AV1 AUDIO/VIDEO ingang in voor het
- [Programma Bewerken] stelt het kanaal handmatig in. Zie "Programma Bewerken" aan de rechterkant.
- [Station Wijzigen] verandert de naam van het station. Het scherm voor het invoeren van karakters verschijnt. Zie bladzijde 55 voor een uitleg over het invoeren van karakters.
- [Verplaatsen] sorteert de programmaposities in de Programmalijst. Druk op  $\triangle$  /  $\nabla$  om de geselecteerde programmapositie naar een nieuwe locatie te verplaatsen.
- [Verwijderen] verwijdert een programmapositie die u niet nodig heeft.
- [Decoder Aan/Uit] Stelt de kanalen voor de decoder in. U heeft deze instelling nodig om te kijken naar BETAAL-TV/Canal Plus programma's. Druk op ENTER zodat [DECODER] verschijnt in het scherm. Druk opnieuw op ENTER om de instelling te annuleren.
- 2. Druk op ENTER om [Aan] of [Uit] te selecteren.
	- Uit: Voert signalen van EURO AV1 AUDIO/VIDEO ingang in. Selecteer deze normaliter.
	- Aan: Het gecodeerde videosignaal input van de EURO AV1 AUDIO/VIDEO ingang wordt
- [NICAM Auto/Uit] Stelt de kanalen voor NICAM uitzendingen in. Normaliter brandt [NICAM] op het scherm. Druk op ENTER indien het geluid van de NICAM uitzending niet goed is, zodat [NICAM] verdwijnt.
- 5. Door herhaaldelijk op RETURN (6) te drukken verlaat <sup>u</sup> het Programmalijst menu.

#### AV1 Decoder

invoeren van gecodeerde videosignalen.

1. Druk op AV terwijl het Programmalijst menu verschijnt.

![](_page_21_Picture_28.jpeg)

uitgevoerd naar de EURO AV2 DECODER ingang voor codering. Het gecodeerde signaal wordt vervolgens teruggestuurd naar de EURO AV2 DECODER ingang zodat <sup>u</sup> Betaal-TV/Canal Plus programma's kunt opnemen en bekijken. Selecteer in dit geval [AV1] door op de AV knop te drukken.

![](_page_21_Picture_12.jpeg)

![](_page_22_Picture_28.jpeg)

#### Auto Klok instellen

Wanneer het automatisch zoeken van de zender is afgerond, worden de tijd en de datum ook automatisch ingesteld. Indien de tijd op het scherm van de recorder onjuist wordt weergegeven, moet de klok handmatig worden ingesteld.

![](_page_22_Picture_2.jpeg)

2. Selecteer de [Handmatig] optie met behulp van  $\blacktriangle$  / V en druk op ENTER.

![](_page_22_Picture_21.jpeg)

![](_page_22_Picture_22.jpeg)

#### Opmerking:

Het kan gebeuren dat de TV zender niets uitzendt of verkeerde gegevens/tijdsinformatie uitzendt, waardoor de correct de tijd onjuist instelt.

We raden aan om de klok in dat geval handmatig in te stellen.

- [4:3]: Selecteer dit indien <sup>u</sup> een 4:3 scherm TV aansluit. Stel [Display Mode] in zoals hieronder getoond indien u [4:3] kiest.
- [16:9]: Selecteer dit indien u een breedbeeld TV of TV met breedbeeldfunctie aansluit.
- 1. Selecteer de [Tijdsinstelling] optie en druk op  $\blacktriangleright$ .
- 2. Selecteer de [Automatisch] optie met behulp van  $\triangle$  /  $\nabla$  en druk op ENTER.

#### Handmatig Klok instellen

1. Selecteer de [Tijdsinstelling] optie en druk op  $\blacktriangleright$ .

![](_page_22_Picture_14.jpeg)

- [Letter Box] Toont een breedbeeld met banden aan de bovenkant en onderkant van het scherm.
- [Panscan] Toont automatisch een breedbeeld over het gehele scherm en snijdt de gedeeltes die niet passen eraf.

- 3. Geef de benodigde informatie voor datum en tijd in.
	- $\blacktriangleleft$  /  $\blacktriangleright$  (links/rechts): Verplaatst de cursor naar de vorige of volgende kolom.
	- ▲ /  $\blacktriangledown$  (omhoog/omlaag): Wijzigt de instelling op de huidige positie van de cursor.
- 4. Druk op ENTER om de instelling te bevestigen en vervolgens op SETUP om het setupmenu af te

sluiten.

#### TV Aspect

Selecteer het aspect ratio van de aangesloten TV (4:3, standaard, of breedbeeld).

#### Scherm Stand

Selecteert hoe u een breedbeeld film wilt tonen indien [4:3] is ingesteld in [Beeldscherm].

#### Progressieve Scan

Progressieve Scan Video voorziet in de hoogste kwaliteit beeld, met mindere storingen. Indien <sup>u</sup> de COMPONENT VIDEO OUT/ PROGRESSIEVE SCAN, maar de recorder heeft aangesloten op een standaard (analoge) TV, stel Progressieve Scan in op [Uit]. Indien <sup>u</sup> de COMPONENT VIDEO OUT/ PROGRESSIEVE SCAN voor aansluiting op een TV

of monitor die compatibel is met een progressief scan signaal, stel Progressieve Scan in op [Aan].

![](_page_23_Picture_7.jpeg)

#### Opmerking:

Progressieve scan wordt uitgeschakeld in het instellingenmenu indien de VIDEO OUTPUT knop op het achterpaneel is ingesteld op RGB stand.

# $\angle$ ! Waarschuwing:

- [Aan] Video CD's worden afgespeeld volgens PBC, indien beschikbaar.
- [Uit] Video CD's worden afgespeeld zoals Audio CD's.

![](_page_23_Picture_22.jpeg)

Zodra de instelling voor de Progressieve Scan output is ingevoerd, zal het beeld alleen nog zichtbaar zijn op een TV of monitor die compatibel is met Progressieve Scan. Indien <sup>u</sup> foutief de Progressieve Scan op [Aan] heeft ingesteld, dient <sup>u</sup> allereerst de recorder te resetten. Verwijder eerst de schijf in de recorder. Druk vervolgens twee keer op STOP  $(\blacksquare)$  en houdt deze 5 seconden ingedrukt voordat <sup>u</sup> deze loslaat. De video output zal hersteld worden naar de basisinstellingen, en er verschijnt weer beeld op een normale analoge TV of monitor.

- [FabriekInstelling]Indien nodig, kunt u de recorder in zijn geheel terug zetten naar fabrieksinstellingen. Sommige opties worden niet gereset (Rating, Wachtwoord en Regiocode).
- [HDD formatteren] Initialiseert de HDD (harde schijf drive): Alles wat is opgenomen op de HDD wordt

- 2. Druk op  $\triangle$  /  $\nabla$  om de gewenste optie te selecteren en druk vervolgens op ENTER. De bevestigingsboodschap wordt getoond.
- 3. Selecteer [Ja] of [Nee] met behulp van  $\blacktriangleleft$  /  $\blacktriangleright$  en druk op ENTER.

#### PBC

PBC betekent Afspeel Controle en verwijst naar speciale menu's en navigatie onderdelen die beschikbaar zijn op sommige Video CD's.

#### Initialiseren

U kunt de recorder resetten naar de originele fabrieksinstellingen en de HDD en initializeren.

verwijderd.

1. Selecteer de [Initialiseer] optie en druk op  $\blacktriangleright$ .

![](_page_23_Picture_14.jpeg)

## Taalinstellingen

#### Schermmenu

Selecteert een taal voor het Instellingenmenu en On-screen display.

![](_page_23_Picture_25.jpeg)

 $(24)$ 

![](_page_24_Picture_14.jpeg)

Aansluitingen

en Instellingen

#### Schijf Menu/Audio/Ondertiteling

- [Origineel] Verwijst naar de originele taal waarin de schijf is opgenomen.
- [Andere] Selecteer een andere taal als volgt, druk op de nummerknoppen, vervolgens op ENTER om de bijbehorende 4-cijferige code in te geven aan de hand van de taalcodelijst in het referentiehoofdstuk (zie bladzijde 62). Druk op CLEAR indien <sup>u</sup> de verkeerde taalcode heeft ingegeven.

#### Dynamisch Bereik (Dynamisch Bereik Controle –DRC)

# Audio Instellingen

- [Bitstream]: Selecteer "Bitstream" tijdens het luisteren naar Dolby Digital audio (stel deze stand normaal in).
- [PCM]: DVD's die zijn gecodeerd in Dolby Digital worden automatisch gedownmixed naar een tweekanalen PCM audio.
- [Uit] (for Ondertiteling) : Schakel Ondertitel uit.

![](_page_24_Picture_8.jpeg)

![](_page_24_Picture_9.jpeg)

#### Dolby Digital

In DVD formaat kunt <sup>u</sup> de soundtrack van een programma beluisteren in de zuiverste en meest realistische weergave mogelijk. Dit dankzij de digitale audiotechnologie. Het kan echter gebeuren dat <sup>u</sup> het dynamisch bereik van de audio uitvoer (het verschil tussen de hardste en stilste tonen) wenst te beperken. OP die manier kunt <sup>u</sup> op een lager volume naar een

film luisteren zonder de zuivere klank te verliezen. Schakel DRC in indien <sup>u</sup> dit effect wenst.

![](_page_24_Picture_13.jpeg)

# Vergrendeling (Oudercontrole) Instellingen

#### Rating

DVD films kunnen scènes bevatten die niet geschikt zijn voor kinderen. Veel van deze schijven bevatten oudercontrole informatie die van toepassing is op de gehele schijf of bepaalde scènes op de schijf. Films en scènes worden beoordeeld van 1 tot 8, afhankelijk van de regio. DVD video schijven kunnen wel of niet reageren op de oudercontrole instelling indien de Regiocode van de schijf verkeerd is ingesteld. Sommige schijven bieden de mogelijkheid om meer gepaste scènes te selecteren. De ratings verschillen per regio. De oudercontrole functie stelt <sup>u</sup> in staat om toegang tot bepaalde scènes onder de door u gewenste rating te blokkeren. Hierdoor zorgt <sup>u</sup> ervoor dat kinderen niet kunnen kijken naar materiaal dat <sup>u</sup> niet geschikt acht.

Selecteer de [Beveiligingsniveau] optie en druk op ▶. 2. Voer het 4-cijferige wachtwoord in indien <sup>u</sup> toegang wenst tot de Rating, Wachtwoord en Regiocode onderdelen. Indien <sup>u</sup> nog geen wachtwoord heeft ingevoerd, wordt <sup>u</sup> nu gevraagd dit te doen. Voer een 4-cijferige code in en druk op ENTER. Voer opnieuw in en druk op ENTER om te bevestigen. Druk op CLEAR voordat <sup>u</sup> op ENTER drukt indien <sup>u</sup> een fout heeft gemaakt.

![](_page_25_Picture_7.jpeg)

- 3. Selecteer een rating met behulp van de  $\triangle$  /  $\nabla$ knppen.
	- $[1] [8]$ : Rating een  $(1)$  heeft de meeste beperkingen, rating acht (8) de minste.
	- [Deactiveren]: Indien u [Deactiveren] selecteert, zal oudercontrole niet actief zijn en wordt de schijf volledig afgespeeld.
- 4. Druk op ENTER om uw Ratingkeuze te selecteren en druk op SETUP om het menu te verlaten.
- 1. Selecteer de [Instellen wachtwoord] optie en druk op  $\blacktriangleright$ .
- 2. Volg stap 2 zoals getoond in "Rating".

#### Opmerking:

- 1. Selecteer de [Land Code] optie en druk op  $\blacktriangleright$ .
- 2. Volg stap 2 zoals beschreven in "Rating".
- 3. Selecteer het eerste karakter met behulp van de
	- $\triangle$  /  $\nabla$  knoppen.
- 4. Verplaats de cursor met behulp van de  $\blacktriangleright$  knoppen en selecteer het tweede karakter met behulp van de  $\triangle$  /  $\nabla$  knoppen.
- 5. Druk op ENTER om uw regiocode keuze te bevestigen, druk opnieuw op SETUP om het menu te verlaten.

 $(26)$ 

Indien <sup>u</sup> een rating voor de recorder instelt, zullen alle scènes met dezelfde rating of later worden afgespeeld. Scènes met een hogere rating worden niet afgespeeld, tenzij er een alternatieve scène beschikbaar is op de schijf. De alternatieve scène dient dezelfde rating of lager te bezitten. Het afspelen stopt indien er geen geschikt alternatief wordt gevonden. U dient het 4-cijferige wachtwoord in te geven om het ratingsniveau te veranderen zodat <sup>u</sup> de schijf kunt afspelen.

#### Wachtwoord instellen

![](_page_25_Picture_4.jpeg)

![](_page_25_Picture_5.jpeg)

Selecteer [Wijzigen] indien <sup>u</sup> het wachtwoord wilt veranderen, druk op ENTER en voer het nieuwe 4-cijferige wachtwoord in, druk weer op ENTER. Voer ter bevestiging opnieuw in. Selecteer [Wissen] en druk op ENTER om het wachtwoord te verwijderen.

#### Indien u uw 4-cijferig wachtwoord bent vergeten

Indien <sup>u</sup> uw wachtwoord bent vergeten, dient <sup>u</sup> het huidige wachtwoord te wissen.

- 1. Druk op SETUP om het Instellingenmenu te openen.
- 2. Gebruik de nummerknoppen om het 6-cijferige getal "210499" in te geven.
- 3. Selecteer [Ja] en druk op ENTER. Het 4-cijferige wachtwoord is verwijderd. Voer een nieuwe code in.

#### Regiocode

Voer de regiocode in van het gebied waarvan de normen werden gebruikt om de DVD video schijf te beoordelen, zie de lijst (Zie "Regiocodes" op bladzijde 62).

![](_page_25_Picture_24.jpeg)

![](_page_26_Picture_22.jpeg)

#### DivX Registratie Code

We voorzien <sup>u</sup> met een DivX VOD (Video op aanvraag) registratiecode waarmee <sup>u</sup> video's kunt huren en kopen met behulp van de DivX� VOD service. Bezoek www.divx.com/vod voor meer informatie.

- 1. Selecteer de [DivX Reg. Code] optie en druk op  $\blacktriangleright$  .
- 2. Druk op ENTER terwijl [bekijken] is geselecteerd. De registratiecode wordt getoond.

3. Gebruik de registratiecode om video's van DivX� VOD service op www.divx.com/vod te huren of te kopen. Volg de instructies op en download te video naar een schijf om af te spelen op dit toestel.

![](_page_26_Picture_11.jpeg)

Alle gedownloade video's van DivX� VOD kunnen alleen op dit toestel worden afgespeeld.

![](_page_26_Picture_19.jpeg)

# Opname Instellingen

#### Opnamestand Instellen

U kunt de beeldkwaliteit voor uw opname instellen: HQ (hoge kwaliteit), SQ (Standaard kwaliteit), LQ (lage kwaliteit), EQ (Uitgebreide Kwaliteit).

![](_page_26_Picture_7.jpeg)

![](_page_26_Picture_9.jpeg)

- 1. Selecteer de [Opname Mode Inst.] optie en druk  $op \blacktriangleright$ .
- 2. Selecteer de gewenste Opnamestand (HQ, SQ, LQ, EQ) met behulp van  $\triangle$  /  $\nabla$ .
- 3. Druk op ENTER om uw keuze te bevestigen en druk op SETUP om het menu te verlaten.

#### Opname Aspect

U kunt de opname aspect ratio instellen tijdens DVD opname, zodat het wordt aangepast aan het materiaal dat <sup>u</sup> opneemt (16:9 of 4:3).

#### Opmerking:

U kunt gebruik maken van deze functie indien uw TV is uitgerust met 16:9.

![](_page_27_Picture_25.jpeg)

#### DV Opname Audio

Deze instelling is nodig indien <sup>u</sup> een 32kHz/12-bit geluid camcorder op de DV-ingang van het voorpaneel heeft aangesloten. Sommige digitale camcorders beschikken over twee stereotracks voor geluid. Een is bij het filmen opgenomen en de andere wordt nagesynchroniseerd na de opname.

Bij de Audio <sup>1</sup> instelling wordt het geluid gebruikt dat werd opgenomen tijdens het filmen.

Bij de Audio 2 instelling wordt het gesynchroniseerde geluid gebruikt.

#### TV Opname Audio

U kunt het audio kanaal voor opname kiezen indien de TV uitzending tweetalig is. [Hoofd + Sub] Hoofdtaal en Subtaal. [Hoofd] Alleen hoofdtaal. [Sub] Alleen subtaal.

DVD-R: De recorder start de schijf in videomodus. De opnamemodus is altijd videomodus. DVD-RW: De recorder start de schijf in VR-modus of Video stand.

![](_page_27_Picture_8.jpeg)

#### Auto Hoofdstuk

- Selecteer de [Disc Initialisatie] optie en druk op ▶.
- 2. Druk op ENTER terwijl [Start] is geselecteerd. Het Opstarten menu verschijnt. (DVD-RW)

![](_page_27_Picture_16.jpeg)

Tijdens het opnemen in de Video stand, worden hoofdstukmarkers in gespecificeerde instellingen ingebracht. U kunt de interval veranderen van 5 minuten naar 10 minuten of 15 minuten. Indien u [Geen] selecteert, wordt het automatisch hoofdstukmarkeren gezamelijk met [Geen] uitgeschakeld.

![](_page_27_Picture_19.jpeg)

- 3. Selecteer de gewenste stand met behulp van  $\blacktriangleleft$  / ▶ (VR stand of Video stand) en druk op ENTER. De bevestigingsboodschap verschijnt. Voor DVD+RW's, ga naar stap 4.
- 4. Selecteer [Ok] met behulp van  $\blacktriangleleft$  /  $\blacktriangleright$  en druk op ENTER. Het initialiseren duurt even.

# ∠!∆Waarschuwing:

# Schijf Instellingen

#### Schijf formaat

Wanneer <sup>u</sup> een lege schijf plaatst, zal de recorder het starten van de schijf beginnen.

DVD+R (DL): Het startmenu zal verschijnen. Selecteer "Ja" en druk op ENTER. (Video stand) DVD+RW: De recorder start de schijf in Videomodus.

U kunt tevens de DVD-RW/DVD+RW herformatteren via onderstaand Instellingenmenu.

![](_page_27_Picture_13.jpeg)

Alles wat op de schijf is opgenomen wordt gewist indien u het schijf formatteren verandert. (DVD-RW, DVD+RW)

![](_page_27_Picture_24.jpeg)

![](_page_28_Picture_28.jpeg)

![](_page_28_Picture_18.jpeg)

#### Voltooien

De Voltooien optie stelt de opnames "vast" zodat <sup>u</sup> de schijf op een gewone DVD speler of op een PC met een compatibele DVD-ROM drive kunt afspelen. Bij het voltooien van een schijf in video stand wordt er een menuscherm aangemaakt om in de inhoud van de schijf te navigeren. Om dit menu te openen, drukt up op MENU/LIST of TITLE.

- 1. Selecteer de [Voltooien] optie en druk op ▶.
- 2. Druk op ENTER terwijl [Voltooien] is geselecteerd. Het Afsluiten menu wordt getoond.

![](_page_28_Picture_12.jpeg)

Nadat <sup>u</sup> een DVD-R en DVD+R schijf heeft voltooid, kunt <sup>u</sup> niet meer bewerken of opnemen op die schijf, behalve bij DVD+RW. U kunt echter bij een DVD-RW schijf kiezen voor opnemen en bewerken door de [Ongedaan maken] optie te kiezen.

![](_page_28_Picture_9.jpeg)

- Hoe lang het voltooien duurt, is afhankelijk van de het soort schijf, hoeveel er is opgenomen en het aantal titels op de schijf.
- DVD+R DL schijf heeft tot 30 minuten nodig voor voltooiing.

• Indien u een DVD-RW die op een andere recorder voltooid is, laadt, kunt u deze "Onvoltooien" door Onvoltooien in het Voltooienmenu te kiezen. Vervolgens kunt <sup>u</sup> de schijf bewerken en herschrijven.

![](_page_28_Picture_25.jpeg)

3. Selecteer [Ok] en druk op ENTER. De recorder start met het voltooien van de schijf.

#### Opmerking:

- Selecteer de [Disc Label] optie en druk op ▶.
- 2. Druk op ENTER terwijl [Bewerken] is geselecteerd. Het Toetsenbordmenu wordt getoond. Zie bladzijde 55 voor het ingeven van karakters.

#### Tips

- U kunt een DVD-R en DVD+R schijf niet onvoltooien.
- Indien de [Disc beveiliging] optie in ingesteld op [Aan], is het voltooien niet beschikbaar. STel de [Disc beveiliging] optie in op [Uit] indien u wilt voltooien.

#### Schijflabel

Gebruik deze functie om een naam voor de schijf in te geven. Deze naam verschijnt wanneer <sup>u</sup> de schijf laadt en wanneer <sup>u</sup> de schijfinformatie op scherm weergeeft.

- De naam mag maximaal 32 tekens bevatten.
- Voor schijven die op een andere recorder zijn geformatteeerd zult <sup>u</sup> alleen een beperkt aantal tekens zien.

#### ∠! Waarschuwing

#### Schijf Beveiliging

Indien <sup>u</sup> opneemt op een DVD+RW / +R schijf of VR stand geformatteerde DVD-RW schijf, stel in op [Aan] om te voorkomen dat er per ongeluk iets wordt opgenomen, bewerkt of verwijderd van de schijf. Selecteer [Uit] indien <sup>u</sup> de schijf wilt vrijgeven om te bewerken.

![](_page_29_Picture_25.jpeg)

# Algemene Uitleg van het Scherm

Deze handleiding geeft de basisinstructies voor de bediening van de recorder. Sommige DVD's moeten op een andere manier worden bediend of hebben beperkte bedieningsmogelijkheden tijdens het afspelen. Wanneer dat gebeurt, verschijnt het symbool  $\oslash$  op het TV scherm. Dit geeft aan dat de handeling niet mogelijk is met de recorder of dat het niet beschikbaar is op de schijf.

1. Druk één keer op DISPLAY om de huidige status weer te geven.

### Informatie op het scherm terwijl <sup>u</sup> TV kijkt

2. Druk opnieuw één keer op DISPLAY om te verschillende afspeelinformatie weer te geven. De getoonde onderdelen is afhankelijk van de schijfsoort of afspeelstatus.

3. U kunt een onderdeel selecteren met behulp van  $\triangle$  /  $\blacktriangledown$  en de instellingen wijzigen of selecteren

![](_page_29_Picture_14.jpeg)

Terwijl <sup>u</sup> naar een TV programma kijkt, drukt <sup>u</sup> op ENTER of DISPLAY om de informatie op het scherm weer te geven of te verwijderen.

> door op  $\blacktriangleleft$  / $\blacktriangleright$  te drukken. Zie de betreffende pagina's voor details over ieder onderdeel.

- [Titel]: Huidige titel (of track) nummer/totaal aantal titels (of tracks) (bladzijde 31)
- [Hoofdstuk]: Huidig hoofdstuk nummer/totaal aantal hoofdstukken (bladzijde 31)
- [Tijd]: Verstreken afspeeltijd (bladzijde 32)
- [Audio]: Geselecteerde audiotaal (alleen DVD VIDEO) of audiokanaal (bladzijde 33)
- [Ondertiteling]: Geselecteerde ondertitel (bladzijde 34)

Dat wil zeggen, wanneer <sup>u</sup> een DVD-RW in VR stand laadt.

#### Schijfinformatie op het scherm

U kunt verschillende informatie betreffende de schijf op het scherm tonen.

#### Bijvoorbeeld: DVD-RW in VR stand.

![](_page_29_Figure_6.jpeg)

#### Opmerking:

Indien er gedurende 10 seconden op geen enkele toets is gedrukt, ve rdwijnt het OSD.

Geeft kanaalnummer, stationsnaam, en audiosignaal (STEREO, MONO) ontvangen door de tuner weer.

![](_page_29_Picture_16.jpeg)

Geeft de opnamestand, vrije ruimte en verstreken tijd vooruitgangsbalk weer.

Geeft de operationele status van de recorder weer. (HDD, DVD, VCD, etc.)

![](_page_30_Picture_44.jpeg)

# Afspelen

# Afspelen van een HDD, DVD, DivX bestand of Video CD

#### Afspeel Instelling

Met behulp van de  $\blacktriangle$  /  $\blacktriangleright$  /  $\blacktriangle$  /  $\ntriangleright$  knoppen selecteert u de titel/het hoofdstuk die/dat <sup>u</sup> wenst te bekijken. Vervolgens druk <sup>u</sup> op ENTER om het afspelen te starten. Druk op TITLE of MENU/LIST om terug te keren naar het menuscherm.

#### $\vert$  VCD  $\vert$

- 
- 1. Laad de gewenste schijf in de lade, met de afspeelkant naar beneden.
- 2. Start afspelen via het Hoofdmenu (zie bladzijde 21). Indien er een menuscherm wordt weergeven. Het kan zijn dat het menuscherm eerst wordt weergegeven nadat er een DVD of Video CD wordt

geladen die een menu bevat.

#### | DVD |

Selecteer de tracks die <sup>u</sup> wilt bekijken met behulp van de nummertoetsen.

Druk op RETURN  $(5\rightarrow)$  om terug te keren naar het

• Druk twee keer op DISPLAY en selecteer het titelicoon met behulp van de  $\triangle$  /  $\nabla$  knoppen. Druk vervolgens op de overeenstemmende nummertoets (0-9) of  $\blacktriangleleft$  /  $\blacktriangleright$  om een titelnummer te selecteren.

Druk op OPEN/CLOSE  $($ <sup> $\triangle$ </sup>) om de schijflade te sluiten of druk op POWER  $(0)$ , de schijflade wordt automatisch gesloten en de speler wordt uitgeschakeld.

menuscherm.

- Schakel de TV in en selecteer de video inputbron die op de recorder is aangesloten.
- Audiosysteem: Schakel het audiosysteem in en selecteer de inputbron die op de recorder is aangesloten.
- Tenzij anders vermeld, worden alle beschreven handelingen uitgevoerd met de afstandbediening. Sommige functies kunnen ook beschikbaar zijn in het instellingenmenu.

Wanneer een schijf meer dan één titel bezit, dan kunt <sup>u</sup> als volgt naar een andere titel gaan:

- De menu-instellingen en de exacte bedieningsprocedure voor het menu kunnen van schijf tot schijf verschillen. Volg de instructies op van elk menuscherm. In het instellingenmenu kunt <sup>u</sup> ook de PBC uitschakelen. Zie bladzijde 24.
- 3. Druk op STOP om het afspelen te stoppen. De recorder onthoudt het stoppunt, afhankelijk van de schijf. "III" verschijnt kort op het scherm. Druk op ▶ (Afspelen) om het afspelen te hervatten (vanaf het scènepunt). Indien u opnieuw op STOP  $(\blacksquare)$ drukt of de schijf verwijdert ("■" verschijnt op het beeldscherm", zal het toestel het stoppunt wissen. Druk op OPEN/CLOSE  $($ <sup> $\triangle$ </sup>) om de schijf te verwijderen.

Indien een titel op een schijf meer dan één hoofdstuk of track heeft, kunt <sup>u</sup> als volgt naar een ander hoofdstuk/track gaan:

- Druk kort tijdens afspelen op SKIP  $\blacktriangleleft$  of  $\blacktriangleright$  om het volgende hoofdstuk/track te selecteren of om terug te keren naar het begin van het huidige hoofdstuk/track.
- Druk twee keer kort op SKIP  $\blacktriangleleft$  om terug te gaan naar het vorige hoofdstuk/track.
- Om direct terug te keren naar een hoofdstuk tijdens DVD afspelen, drukt <sup>u</sup> op DISPLAY tweemaal en

 $\overline{\mathbf{a}}$ 

#### Opmerkingen:

vervolgens op  $\triangle$  /  $\nabla$  om het hoofdstuk/track icoon te selecteren. Voer vervolgens het hoofdstuk/track nummer in of gebruik  $\blacktriangleleft / \blacktriangleright$ .

- Zoeken HDD -RWvR -RWvideo +RW  $-{\bf R}$ DVD VCD +R .
- 1. Druk tijdens afspelen op SCAN  $(\blacktriangleleft \blacktriangleleft$  of  $\blacktriangleright \blacktriangleright$ ).
- 2. Druk herhaaldelijk op SCAN  $(\blacktriangleleft \blacktriangleleft$  of  $\blacktriangleright \blacktriangleright)$  om de vereiste snelheid te selecteren. HDD, DVD; 5 stappen (vooruit en achteruit) Video CD; 3 stappen (vooruit en achteruit)
- 3. Druk op AFSPELEN om de ZOEK stand af te sluiten.

1. Druk tijdens afspelen op PAUSE/STEP (II). Druk herhaaldelijk de PAUSE/STEP (II) knop in om verder te gaan met beeld-per-beeld bekijken.

- Indien de oudercontrole is ingesteld en indien de schijf niet in de ingestelde rating valt, dan moet de code, bestaande uit 4 cijfers, worden ingevoerd en/of de schijf moet worden toegestaan (zie Rating op bladzijde 26).
- DVD's hebben een regiocode. Uw recorder zal geen schijven afspelen die een andere regiocode hebben dan die van uw recorder. De regiocode van deze recorder is 2 (twee).
- 2. Druk op AFSPELEN om de stilstaandbeeld stand te verlaten.

![](_page_30_Picture_6.jpeg)

#### Naar een ander Hoofdstuk/Track gaan

![](_page_30_Picture_19.jpeg)

#### Stilstaand beeld en Beeld-per-beeld afspelen

#### Tip:

U kunt vooruit of achteruit gaan bij beeld-per-beeld bekijken door herhaaldelijk op  $\blacktriangleleft$  /  $\blacktriangleright$  te drukken in de PAUSE stand.

U kunt niet achteruit beeld-per-beeld bekijken bij een Video CD.

![](_page_31_Picture_45.jpeg)

#### Vertraagd Afspelen HDD **ERWVR** ERWVideo

![](_page_31_Picture_1.jpeg)

- 1. Druk tijdens het afspelen op PAUSE/STEP (II). De DVD speler gaat nu de PAUSE Stand in.
- 2. Selecteer de gewenste snelheid met behulp van de SCAN  $(\blacktriangleleft \blacktriangleleft$  of  $\blacktriangleright \blacktriangleright)$  knop. DVD, HDD: 4 stappen (vooruit en achteruit) Video CD: 3 stappen (alleen vooruit)

#### Herhalen A-B HDD -RWVR -RWVideo +RW

- 1. Druk op A-B bij uw gekozen startpunt. "A \* " verschijnt kort op het TV scherm.
- 2. Druk opnieuw op A-B bij uw gekozen eindpunt. "A B" verschijnt kort op het TV scherm en de herhaalsequentie begint.
- 3. Druk opnieuw op A-B om te annuleren.
- 3. Druk op AFSPELEN (B) om het vertraagd afspelen te annuleren.

#### Willekeurig Karaoke DVD VCD

- 1. Druk tijdens het afspelen op RANDOM. De speler zal automatisch beginnen met willekeurig afspelen en "RANDOM" verschijnt op het TV scherm.
- 2. Druk op RANDOM tot er "NORMAAL" verschijnt op het TV scherm om terug te keren naar normaal afspelen.

- Druk op REPEAT om de gewenste herhaalstand te selecteren.
- [Hoofdstuk ] herhaalt het huidige hoofdstuk (alleen DVD)
- [Titel] herhaalt de huidige titel (alleen DVD, HDD)
- [Alle] herhaalt alle titels/tracks op de VR stand DVD-RW, of Video CD.
- [Track]: herhaalt de huidige track (alleen Video CD)
- [Uit]: niets wordt herhaald.

#### Tip:

Wanneer <sup>u</sup> tijdens het willekeurig afspelen (Random) op SKIP ( $\blacktriangleright$ ) drukt, zal de speler een andere titel (track) selecteren en vervolgens door gaan met willekeurig afspelen.

#### Opmerkingen:

- Deze functies is alleen beschikbaar bij DVD Karaoke schijven of Video CD's zonder PBC.
- Bij een Video CD met PBC, dient de PBC in het instellingenmenu te worden Uit om de willekeurige functie te gebruiken. Zie bladzijde 24.

#### Herhalen HDD **-RWVR** -RWVideo +RW +R | DVD | VCD | -R

#### Opmerking:

Bij een Video CD met PBC, moet de PBC in het instellingenmenu te worden Uit om de Herhaal functie te gebruiken. Zie bladzijde 24.

Herhaal een sequentie.

#### Opmerking:

U kunt tijdens HDD afspelen niet een sequentie korter dan 5 seconden instellen.

### Tijd Zoeken HDD | -RWVR | -RWVideo | +RW | +R | DVD | DivX |

Start afspelen op een geselecteerd tijdstip op de schijf:

- 1. Druk twee keer tijdens het afspelen op DISPLAY. De tijd zoekenbox toont de verstreken afspeeltijd.
- 2. Druk op  $\triangle$  /  $\nabla$  om het tijdklokicoon te selecteren en "0:00:00" wordt getoond.
- 3. Voer de gewenste tijd in uren, minuten en seconden in, van links naar rechts. Indien <sup>u</sup> de verkeerde getallen heeft ingevoerd, drukt u op  $\blacktriangleleft$  /  $\blacktriangleright$  om de cursor ( $\rfloor$ ) te verplaatsen onder het verkeerde nummer.
- 4. Druk op ENTER om te bevestigen. Het afspelen

#### start vanaf de geselecteerde tijd.

### Zoom HDD -RWVR -RWVideo +RW -R +R DVD VCD

De Zoomfunctie stelt <sup>u</sup> in staat om het videobeeld te vergroten en om het vergrote beeld in details te bekijken.

- 1. Om de zoomfunctie te activeren, drukt <sup>u</sup> op ZOOM tijdens het afspelen of bij stilstaand beeld. Telkens als <sup>u</sup> op de ZOOM toets drukt, verandert het TV scherm volgens de volgende volgorde: x1 groot  $\rightarrow$  x2 groot  $\rightarrow$  x4 groot  $\rightarrow$  x1 groot (normale grootte).
- 2. Gebruik de  $\blacktriangle$  /  $\blacktriangleright$  /  $\blacktriangle$  /  $\blacktriangledown$  knoppen om door het vergrote beeld te bewegen.
- 3. Om naar normale weergave te gaan, druk op CLEAR of herhaaldelijk op ZOOM tot de beelden normaal weergegeven worden.

#### Opmerking:

De zoomfunctie werkt niet bij alle DVD's.

![](_page_32_Picture_30.jpeg)

#### Een marker ingeven

U kunt beginnen met afspelen vanaf een totaal van zes punten die in het geheugen worden opgeslagen. Om een markering in te geven, drukt <sup>u</sup> op MARKER op het gewenste punt van de schijf. Het markeringicoon wordt even kort op het TV scherm getoond. Herhaal om tot zes markeringen in te geven.

#### Een gemarkeerde scène opnieuw oproepen of wissen

Bepaalde DVD's bezitten menu's die speciale functies mogelijk maken. Om het schijfmenu te gebruiken, drukt <sup>u</sup> op MENU/LIST. Druk vervolgens op de corresponderende nummertoets om een optie te selecteren. Of selecteer uw keuze met behulp van de toetsen  $\blacktriangle$  /  $\blacktriangleright$  /  $\blacktriangle$  /  $\blacktriangledown$  en druk vervolgens op ENTER.

### Titelmenu **DVD**

- 1. Druk op SEARCH tijdens het afspelen van de schijf. Het Marker Zoeken menu wordt geopend.
- 2. Gebruik de  $\blacktriangle$  /  $\blacktriangleright$  /  $\blacktriangle$  /  $\ntriangleright$  knoppen om een gemarkeerde scène op te roepen of te wissen.
- 3. Druk op ENTER om te beginnen met afspelen vanaf de gemarkeerde scène. Of druk op CLEAR om de gemarkeerde scène van het Marker Zoeken menu te verwijderen.

![](_page_32_Picture_12.jpeg)

# De inhoud van DVD Video Schijven controleren: Menu's

- Druk op MENU/LIST. Het schijfmenu wordt getoond.
- 2. Druk nogmaals op MENU/LIST om het schijfmenu te sluiten.

• Druk tijdens de weergave op ANGLE en vervolgens meerdere keren op  $\blacktriangleleft$  /  $\blacktriangleright$  om het gewenste camerastandpunt te selecteren. Het aantal huidige camerastandpunten verschijnt op het TV scherm.

#### 1. Druk op TITLE.

Indien de huidige titel over een menu beschikt, dan zal deze op het TV scherm worden getoond. Indien dat niet het geval, zal het schijfmenu

Druk op AUDIO en vervolgens herhaaldelijk op  $\blacktriangleleft$  / $\blacktriangleright$ tijdens het afspelen om een ander audiokanaal te beluisteren (STEREA, LINKS of RECHTS). Bij DVD-RW schijven opgenomen in de VR stand en HDD met zowel een hoofd als tweede audiokanaal, kunt <sup>u</sup> schakelen tussen Hoofd (L), Sub (R) of Hoofd+sub (L+R) door op AUDIO te drukken.

- waarschijnlijk niet getoond worden.
- 2. Het menu kan een overzicht tonen van de camerastandpunten, de gesproken taal en de ondertitelopties, en de hoofdstukken voor de titel.

![](_page_32_Picture_0.jpeg)

camerastandpunten werden opgenomen, dan kunt <sup>u</sup> tijdens de weergave naar een ander camerastandpunt gaan.

# Tip:

Om aan te geven dat <sup>u</sup> van camerastandpunt kunt veranderen, wanneer een scène vanuit andere camerastandpunten wordt opgenomen, knippert de camerastandpunt indicator op het TV scherm.

## De Audiosoundtrack wijzigen **END**

#### Schijfmenu DVD

#### Camerastandpunt DVD

Indien de schijf scènes bevat die vanuit verschillende

Druk tijdens de weergave op AUDIO en meerdere keren op  $\blacktriangleleft$  /  $\blacktriangleright$  om een andere audiotaal of soundtrack te beluisteren.

#### Het Audiokanaal veranderen

![](_page_32_Picture_26.jpeg)

![](_page_33_Picture_34.jpeg)

Druk tijdens het afspelen op SUBTITLE en vervolgens meerdere keren op  $\blacktriangleleft$  /  $\blacktriangleright$  om de verschillende ondertiteltalen te bekijken.

## Direct Overslaan HDD -RWWR -RWWdde

Bij HDD afspelen of Tijd shift stand is elke druk op  $\blacktriangleleft$  /  $\blacktriangleright$  een sprong vooruit of achteruit van 5 minuten.

Elke druk op I.SKIP overslaan is een sprong van 15

# Laatste Stand Geheugen **DVD**

De functie is niet beschikbaar op de schijf indien ⊘ wordt getoond.

# Zoeken op een Schijf **WED**

seconden.

#### Opmerking:

Met deze functie heeft <sup>u</sup> direct toegang tot elk punt op een Video CD. Gebruik deze functie alleen als u een Video CD afspeelt. De speler speelt vanaf het aangegeven punt.

- 1. Druk tijdens het afspelen op SEARCH. De voortgangsbalk wordt op het TV scherm getoond.
- 2. Gebruik  $\blacktriangleleft$  /  $\blacktriangleright$  om de geselecteerde positie te bevestigen.
- 3. Druk op ENTER om de geselecteerde positie te

bevestigen. Het afspelen begint vanaf de geselecteerde positie.

#### Opmerking:

Deze functie werkt alleen indien er geen teller wordt onthouden.

> Druk op AV om de inputstand voor het onderbeeld te selecteren. Telkens wanneer <sup>u</sup> op deze knop drukt, wordt elke inputstand voor het onderbeeld zoals hieronder getoond weergegeven. Ontvanger  $\rightarrow$  AV1  $\rightarrow$  AV2  $\rightarrow$  OPT  $\rightarrow$  AV3  $\rightarrow$  AV4

Deze recorder onthoudt de gebruikersinstellingen van het laatste schijfje dat <sup>u</sup> heeft bekeken. De instellingen worden in het geheugen bewaard, ook als <sup>u</sup> het schijfje uit het toestel haalt of het toestel uitschakelt. Indien u een schijf plaatst waarvan de instellingen werden bewaard, dan zal de laatste stoppositie worden opgeroepen.

Druk herhaaldelijk op  $\blacktriangleleft$  /  $\blacktriangleright$  tot u de gewenste positie heeft bereikt. Het onderbeeld beweegt mee met de klok of tegen de klok in.

#### Opmerkingen:

## PIP (Beeld in Beeld) HDD -RWWR -RWWdes +RW -R +R DVD VCD

#### Ondertiteling DVD DivX

-- De instellingen worden in het geheugen opgeslagen zodat <sup>u</sup> het ze later opnieuw kunt gebruiken. -- Dit toestel bewaart de instellingen van de schijf niet wanneer <sup>u</sup> de DVD recorder uitschakelt voordat <sup>u</sup> het schijfje heeft afgespeeld.

Deze functie stelt <sup>u</sup> in staat om de opgeslagen zenders in "onderbeeld" tijdens het afspelen te bekijken.

![](_page_33_Picture_20.jpeg)

#### Aan en Uit

Druk op PIP om de onderbeeldoptie in te schakelen en nogmaals om de functie uit te schakelen.

#### Inputstand selectie voor onderbeeld

#### Programmaselectie voor onderbeeld

Gebruik de  $\triangle$  /  $\nabla$  knoppen van programma veranderen wanneer <sup>u</sup> de onderbeeldinput op de ontvanger zet. Het geselecteerde programmanummer wordt op het TV scherm weergegeven. U kunt het geselecteerde programma weergeven door op STOP ( $\blacksquare$ ) te drukken.

#### Positie van onderbeeld wijzigen

#### Het onderbeeld vergroten

Druk herhaaldelijk op ZOOM om het onderbeeld te vergroten; de vergrotingsschaal kan tot drie niveau's worden verhoogd.

![](_page_33_Picture_3.jpeg)

![](_page_34_Picture_30.jpeg)

# Een DivX Filmbestand afspelen

De recorder kan DivX bestanden afspelen op HDD, CD-R/RW of DVD±R/RW schijven. Lees "Over DivX Filbestanden" op bladzijde 36 voordat <sup>u</sup> DivX bestanden gaat afspelen.

4. Selecteer een map met behulp van  $\triangle$  /  $\nabla$  en druk op ENTER. Een lijst met bestanden in de map wordt getoond. Indien de bestandenlijst geopend is en <sup>u</sup> terug wilt keren naar de mappenlijst, selecteer dan  $\Box$ . met de  $\triangle$  /  $\nabla$  knoppen op de afstandbediening en druk op ENTER.

- druk op ENTER.
- 3. Selecteer [FILM] optie en druk op ENTER. Het Filmmenu wordt op het TV scherm geopend.

![](_page_34_Picture_9.jpeg)

- 5. Selecteer het gewenste bestand dat <sup>u</sup> wilt bekijken met behulp van  $\triangle$  /  $\nabla$  en druk op AFSPELEN. U kunt verschillende afspeelfuncties gebruiken. Zie bladzijden 31-34.
- 6. Druk op STOP om het afspelen te stoppen. Het Filmmenu wordt getoond.
- 1. Druk op HOME.
- 2. Selecteer de media die DivX bestand(en) bevat en
- 2. Druk op SETUP, het Setupmenu wordt geopend. Druk op SETUP  $\rightarrow$  [TAAL]  $\rightarrow$  [Ondertiteling] en selecteer vervolgens de taal die <sup>u</sup> wenst. Zie "Schijf Menu/Audio/Ondertiteling" op bladzijde 25.

### Mededeling voor het tonen van DivX ondertitel

ingedrukt en druk vervolgens op  $\blacktriangleleft$  /  $\blacktriangleright$  om een andere taalcode te selecteren tijdens het afspelen totdat de ondertitel correct getoond wordt.

#### Lees alstublieft onderstaande mededeling indien de DivX ondertitel niet correct wordt weergegeven.

1. Druk op  $\triangle$  /  $\nabla$  om een map/bestand in het filmmenu te selecteren en druk op ENTER. De filmmenu opties worden getoond.

![](_page_34_Picture_14.jpeg)

2. Druk $\triangle$  /  $\nabla$  /  $\blacktriangle$  /  $\blacktriangleright$  om een optie te selecteren en druk op ENTER.

1. Zoek een geschikte taal uit onderstaande afbeelding voor de DivX ondertiteling.

![](_page_34_Picture_939.jpeg)

- [Afspelen] Start het afspelen van de geselecteerde titel.
- [Open] Opent de map en een lijst van bestanden in de map wordt getoond.
- [Wissen] Verwijdert het bestand(en) of map(pen) van de media (alleen HDD).
- [Naam wijzigen] Bewerkt de bestandsnaam (alleen HDD) (bladzijde 42)
- [Bewegen] Verplaatst het bestand(en) naar een andere map of media. (alleen HDD) (bladzijde 43)
- [Copie] Kopieert het bestand(en) naar een andere map of media (bladzijde 43).

#### Tip:

Indien de ondertitel nog steeds niet correct wordt getoond nadat <sup>u</sup> stappen <sup>1</sup> en 2 heeft uitgevoerd, druk en houd SUBTITLE ongeveer 3 seconden

#### Filmmenu Opties

![](_page_35_Picture_24.jpeg)

#### Over DivX Filmbestanden

#### DivX schijf compatibiliteit met deze recorder is als volgt beperkt:

- Beschikbare resolutie grootte van het DivX bestand is onder 720x576 (WxH) pixels.
- De bestandsnaam van de DivX ondertitel is beperkt in karakters.
- Indien er een onmogelijke code is in het DivX bestand, wordt dit getoond als "\_" op het scherm.

- Sampling frequentie: binnen 8-48 kHz (MP3), binnen 32-48 kHz (WMA)
- Bit rate: binnen 8-320kbps (MP3), 32-192kbps (WMA)

GMC staat voor Global Motion Compensation. Het is een coderingstool gespecificeerd in MPEG4 norm. Sommige MPEG4 codeurs, zoals DivX of Xvid bezitten deze optie. Er zijn verschillende niveau's van GMC codering, normaal gesproken heten deze 1-punt, 2-punt of 3-punt GMC.

#### Afspeelbaar DivX bestand ".avi" ".divx"

#### Afspeelbare DivX ondertitel

",smi", ".srt", ".sub (alleen micro DVD formaat)",

".txt (alleen micro DVD formaat)"

DivX ondertitel behalve degene die hierboven zijn genoemd, zullen niet worden afgespeeld op het TV scherm.

#### Afspeelbaar Codec Formaat

- Het taal aantal bestanden en mappen op de schijf dient minder te zijn dan 1999.
- Indien het aantal schermframe hoger is dan 29.97 frames per seconden, zal deze speler niet goed functioneren.
- **.** Indien de video en audiostructuur van het opgenomen bestand niet is doorgeschoten, keer terug naar het menuscherm.
- Indien het bestand is opgenomen met GMC, ondersteunt de speler alleen 1-punt van het opnameniveau.
	- $*$  GMC?

'DIV3", "MP43", "DIVX", "XVID", "DX50"

#### Afspeelbaar Audio Formaat

"AC3", "PCM", "MP2", "MP3", "WM A"

37

# Een Audio CD of MP3/WMA bestand afspelen

De recorder kan audio CD's en MP3/WMA bestanden afspelen van HDD, CD-ROM, DVD±R/RW of CD-R/RW schijven. Voordat <sup>u</sup> MP3/WMA bestanden afspeelt, lees "Over MP3/WMA audiobestanden" op bladzijde 38.

1. Druk op HOME.

- Het HOME menu wordt getoond.
- 2. Selecteer een media met MP3/WMA of audiotitels en druk op ENTER.
- 3. Selecteer [MUZIEK] optie en druk op ENTER. Het Audio CD of Muziekmenu verschijnt op het TV scherm.

![](_page_36_Picture_1159.jpeg)

#### Audio CD Menu Muziekmenu

4. Gebuik  $\triangle$ / $\nabla$  om een nummer te selecteren en druk vervolgens op  $\blacktriangleright$  (PLAY).

Het afspelen start.

Tijdens het afspelen wordt de verstreken speeltijd van de huidige track weergegeven. De weergave

- 2. Druk  $\triangle$  /  $\nabla$  /  $\blacktriangle$  /  $\blacktriangleright$  om een optie te selecteren, en druk op ENTER.
	- [Afspelen] Start het afspelen van het geselecteerde bestand.
	- [Open] Opent de map en een lijst van bestanden in de map wordt getoond.
	- [Wissen] Verwijdert het bestand(en) van de media. (alleen HDD)
	- [Naam wijzigen] Bewerkt de bestandsnaam (bladzijde 42) (alleen HDD)
	- [Verplaatsen] Verplaatst het bestand(en) naar een andere map of media (bladzijde 43) (alleen HDD)
	- [Copie] Kopieert het bestand(en) naar een

- Druk op DISPLAY om de ID3 Tag informatie voor het MP3 bestand te bekijken. Indien de ID3 Tag informatie niet verschijnt, zal "Not Checked" op het scherm worden weergegeven. Indien <sup>u</sup> een map selecteert, zal het nummer van de submappen en het nummer van de MP3 bestanden in de map worden weergegeven. Druk nogmaals op DISPLAY om het informatiescherm af te sluiten.
- Indien u naar de bovenliggende map wilt gaan, gebruik dan de  $\triangle$  /  $\nabla$  knoppen om te selecteren
	- **E.** en druk vervolgens op ENTER.
- U kunt ook het HOME menu openen door op RETURN  $(5)$  te drukken om een ander medium te selecteren.
- Druk tijdens het afspelen kort op SKIP  $\blacktriangleleft$  of  $\blacktriangleright$ om naar de volgende track te gaan of om terug te keren naar het begin van de huidige track.
- Druk twee keer kort op SKIP  $\blacktriangleleft$  om terug te gaan naar de vorige track.
- Wanneer het een Audio CD betreft, kunt <sup>u</sup> rechtstreeks naar om het even welke track gaan
- 5. Om het afspelen op elk moment te stoppen, drukt <sup>u</sup> op STOP.

stopt aan het einde van de schijf.

#### Tips:

1. Druk  $\triangle$  /  $\nabla$  om een map/bestand te selecteren op de Audio CD of Muziekmenu en druk op ENTER. Het menu opties wordt getoond.

![](_page_36_Picture_5.jpeg)

#### Tip:

U kunt een nieuwe map maken. Selecteer de [Nieuw album] optie in het Muziek HDD menu menu en druk vervolgens op ENTER. De map "NONAME##" is aangemaakt.

#### Audio CD en Muziekmenu opties

- andere map of media (bladzijde 43)
- [Program add] Voegt de track(s) toe aan de Programmalijst (bladzijde 39)

### Pauze

- 1. Druk op PAUSE/STEP (II) tijdens afspelen.
- 2. Om terug te keren naar afspelen drukt u op  $\blacktriangleright$ (Afspelen) of druk opnieuw op PAUSE/STEP (II).

#### Naar een andere track gaan

door tijdens de weergave het tracknummer in te geven met behulp van de nummertoetsen (0-9).

![](_page_37_Picture_41.jpeg)

#### Herhalen

#### Audio CD's -- Herhaal Track/Alles/Uit

Druk op REPEAT om de gewenste herhaalstand te selecteren.

- TRACK: herhaalt de huidige track.
- Alle: herhaalt alles tracks op de schijf.
- UIT (geen weergave): niets wordt herhaald.

#### MP3/WMA -- Herhaal Track/Map/Uit

- TRACK: herhaalt de huidige track.
- MAP: herhaalt alle tracks in de huidige map.
- UIT (geen weergave): niets wordt herhaald.

#### **Willekeurig**

Druk REPEAT om de gewenste herhaalstand te selecteren.

- 1. Wanneer <sup>u</sup> tijdens het afspelen of in de stopstand op RANDOM drukt, begint de speler automatisch met het in willekeurige volgorde afspelen en op het Menuscherm wordt "RANDOM" weergegeven.
- 2. Druk herhaaldelijk op RANDOM om terug te keren naar de normale afspeelstand.

- 1. Druk tijdens het afspelen op SCAN  $(\blacktriangleleft \blacktriangleleft$  of  $\blacktriangleright \blacktriangleright$ ). De recorder zal nu in de ZOEKstand staan.
- 2. Druk herhaaldelijk op SCAN  $(\blacktriangleleft \blacktriangleleft$  of  $\blacktriangleright \blacktriangleright)$  om de gewenste snelheid te selecteren (3 stappen).
- 3. Druk op  $\blacktriangleright$  (AFSPELEN) om de ZOEK stand af te sluiten.

#### Tip:

Wanneer <sup>u</sup> tijdens het willekeurig afspelen (Random) Tip.<br>Wanneer u tijdens het willekeurig afspelen (Random<br>op SKIP ▶▶ drukt, selecteert de speler een andere track en gaat vervolgens verder met de willekeurige weergave.

#### Het audiokanaal wijzigen

Druk tijdens de weergave meermaals op AUDIO om een verschillend audiokanaal (stereo, links of rechts) te beluisteren.

- Sampling frequentie: binnen 8-48 kHz (MP3), binnen 32-48 kHz (WMA)
- Bit rate: binnen 8-320kbps (MP3), 32-192 kbps (WMA).
- De recorder kan MP3/WMA bestanden met een

#### Zoeken (alleen Audio CD)

#### Herhaal A-B (Alleen Audio CD)

Herhaal een reeks in een track.

1. Druk op A-B op het gekozen startpunt. Het icoon Herhaal en "A" verschijnt op het TV scherm.

- 2. Druk nogmaals op A-B op het gekozen eindpunt. Het icoon en "A-B" verschijnt even op het menuscherm en de herhaalsequentie begint.
- 3. Om de sequentie af te sluiten en naar normaal afspelen terug te keren, druk nogmaals op A-B. Het Herhaal icoon verdwijnt uit het menuscherm.

#### Over MP3/WMA Audiobestanden

MP3/WMA bestand compatibiliteit met deze recorder is als volgt beperkt:

- andere extensie dan .mp3 / .wma niet lezen.
- CD-R fysiek formaat dient "ISO 9660" en "JOLIET" te zijn.
- Het DVD+R/RW fysiek formaat dient "ISO 9660" (UDF Brug Formaat) te zijn.
- Indien u MP3/WMA bestanden opneemt met software dat geen bestandensysteem aanmaakt (bijv. Direct-CD), dan is het niet mogelijk om MP3/WMA bestanden af te spelen. We bevelen Easy-CD Creator aan, dat een ISO 9660 bestandensysteem bevat.
- Bestandnamen dienen maximaal 8 letters lang te zijn en dienen .mp3 of .wma extensie te bevatten.
- Bestandnamen mogen geen speciale letters bevatten, zoals / ?  $*$ : " < > l etc.
- Het taal aantal bestanden en mappen op de schijf dient minder te zijn dan 1999.

Deze recorder vereist schijven en opnames die voldoen aan bepaalde technologische normen zodat de best mogelijk weergave wordt bereikt. Vooraf opgenomen DVD's zijn automatisch ingesteld op deze normen. Er zijn veel verschillende soorten opneembare schijfformaten op de markt (inclusief CD-R met MP3 of WMA bestanden) en deze vereisen speciale reeds bestaande omstandigheden (zie hierboven) om compatibele weergave te garanderen.

Klanten dienen op te merken dat toestemming nodig is voor het downloaden van MP3/WMA bestanden en muziek van het internet. Ons bedrijf kan deze toestemming niet verlenen. Vraag toestemming aan de auteursrechthouder.

![](_page_38_Picture_47.jpeg)

# Geprogrammeerd Afspelen van Audio CD en MP3/WMA bestand

Geprogrammeerd afspelen stelt <sup>u</sup> in staat om zelf afspeellijsten van Audio CD of MP3/WMA tracks te maken. Programma's kunnen tot <sup>99</sup> Audio CD tracks of 256 MP3/WMA bestanden bevatten.

1. Gebruik  $\triangle$  /  $\nabla$  om een track/bestand (of map) op de Audio CD of Muziekmenu te selecteren. U kunt alle bestanden of mappen in het

Muziekmenu selecteren door op de CLEAR knop te drukken. Druk opnieuw op CLEAR om de selectie te annuleren. (behalve bij een Audio CD)

- 3. Gebruik  $\triangle$  /  $\nabla$  om de [Program add] optie te selecteren en druk op ENTER.
- 4. Herhaal stappen 1-3 om extra tracks te markeren. Opmerking:

#### Meerdere bestanden/tracks (mappen) selecteren

1. Druk op MARKER.

Een vink verschijnt voor het bestand/track of map. Druk opnieuw op MARKER om het markeerde bestand/track of map te annuleren.

- 5. Ga naar de Programmalijst met behulp van  $\blacktriangleright$ . De geprogrammeerde track die <sup>u</sup> heeft geselecteerd wordt aangewezen in de programmalijst.
- 6. Gebruik  $\triangle$  /  $\nabla$  om de track die u wenst af te spelen.
- 7. Druk op  $\blacktriangleright$  (AFSPELEN) om te starten. Het afspelen stopt nadat het laatste geprogrammeerde nummer is gespeeld.
- [TRACK] Herhaalt de huidige track.
- [Alle] Herhaalt alle tracks in de Programmalijst.
- [UIT] Annuleert de herhaalstand (geen scherm).
- 2. Herhaal stap <sup>1</sup> om extra tracks/bestanden (mappen) te selecteren.
- 2. Druk op ENTER.

De opties verschijnen aan de linkerkant van het menu.

1. Druk op  $\triangle$  /  $\nabla$  om een track/bestand op de Programmalijst te selecteren en druk op ENTER. De menuopties worden getoond.

![](_page_38_Picture_1261.jpeg)

Indien <sup>u</sup> een map selecteert voor Geprogrammeerd afspelen worden alle tracks/bestanden in de map toegevoegd aan de Programmalijst.

![](_page_38_Picture_25.jpeg)

- 2. Gebruik  $\triangle$  /  $\nabla$  om een optie te selecteren en druk op ENTER om uw keuze te bevestigen.
	- [Afspelen] Afspelen begint in de volgorde die u heeft geprogrammeerd vanaf de geselecteerde track.
	- [Wissen] Verwijdert de track(s) uit de Programmalijst.
	- [Verplaatsen] Verplaatst de track(s) om de programmavolgorde te wijzigen.
	- [Bewaren] Onthoudt de programmalijst (alleen HDD).

#### Tip:

U kunt het Programmalijst scherm openen of verwijderen door op MENU/LIST te drukken.

#### Programmalijst Menu Opties

- 1. Selecteer de track die <sup>u</sup> wilt verplaatsen in de Programmalijst. Gebruik de MARKER knop om meerdere tracks te selecteren.
- 2. Druk op ENTER. De menu opties worden getoond.
- 3. Selecteer de [Verplaats] optie en druk op ENTER.
- 4. Gebruik  $\triangle$  /  $\nabla$  om de gele balk naar de gewenste locatie te verplaatsen en druk op ENTER.
- 8. Selecteer een track in de lijst en druk op  $\blacktriangleright$ (AFSPELEN) om het Geprogrammeerd afspelen te verlaten en verder te gaan met normaal afspelen.

#### Herhaal Geprogrammeerde Tracks

Druk op REPEAT om de gewenste Herhaalstand te selecteren.

#### Een track verwijderen uit de Programmalijst

- 1. Selecteer de track die <sup>u</sup> wilt verwijderen uit de Programmalijst. Gebruik de MARKER knop om meerdere tracks te selecteren.
- 2. Druk op ENTER. De menu opties worden getoond.
- 3. Selecteer de [Wissen] optie en druk op ENTER.

#### Trackvolgorde in de Programmalijst veranderen

Uw Programmalijst Opslaan (Alleen HDD) Deze recorder onthoudt de gebruikersprogrammalijst die u heeft geprogrammeerd.

- 1. Selecteer een track uit de Programmalijst. De menu opties worden getoond
- 2. Selecteer de [bewaren] optie en druk op ENTER. De Programmalijst is opgeslagen in de PROGRAMMA map op de HDD.

![](_page_39_Picture_39.jpeg)

# Een JPEG Bestand bekijken

De recorder kan JPEG bestanden afspelen van een CD-R/RW, DVD±R/RW of HDD. Voordat JPEG opnames worden afgespeeld, lees "Over JPEG beeldbestanden" op bladzijde 41.

- 1. Druk op HOME. Het HOME menu wordt geopend.
- 2. Selecteer een medium dat JPEG bestanden bevat

- 4. Gebruik de  $\blacktriangle$  /  $\blacktriangleright$  /  $\blacktriangle$  /  $\ntriangleright$  knoppen om een bestand te selecteren en druk vervolgens op ENTER. De opties verschijnen aan de linkerkant van het menu.
- 5. Selecteer de [Open] optie en druk op ENTER. Er wordt een lijst getoond van de bestanden in de map.
- en druk op ENTER.
- 3. Selecteer de [FOTO] optie en druk op ENTER. Het foto menu wordt op het TV scherm getoond.

![](_page_39_Picture_9.jpeg)

- 2. Selecteer een optie met behulp van  $\triangle$  /  $\nabla$  en druk op ENTER om uw keuze te bevestigen.
	- [Open] Opent de map en lijst van bestanden in de map wordt getoond.
- 6. Gebruik  $\blacktriangle$  /  $\blacktriangleright$  /  $\blacktriangle$  /  $\blacktriangledown$  om een bestand te selecteren en druk vervolgens op ENTER. De opties worden getoond aan de linkerkant van het menu.

- Indien u naar de bovenste map wenst te gaan, gebruik dan de  $\triangle$  /  $\nabla$  toetsen om te selecteren en druk vervolgens op  $\blacksquare$ . ENTER.
- U kunt ook het HOME menu openen door op RETURN ( $\delta$ ) te drukken om een ander medium te selecteren.
- 7. Gebruik  $\blacktriangle / \blacktriangledown$  om [Totaal] te openen en druk op ENTER.

1. Druk op  $\triangle$  /  $\blacktriangledown$  om een titel uit de Programmalijst te selecteren en druk op ENTER. Het menu opties wordt getoond. U kunt alle bestanden en mappen selecteren in het menu door op de CLEAR knop te drukken. Druk opnieuw op CLEAR om de keuze te annuleren.

#### Tips:

Het geselecteerde beeld wordt getoond in volledig scherm.

- [Totaal] Toont het geselecteerde bestand in volledig scherm.
- [Wissen] Verwijdert het geselecteerde bestand van de media (HDD).
- [Diashow] Toont diavoorstellingmenu.
- [Rename] Bewerkt de bestandsnaam (bladzijde 42) (HDD).
- [Verplaatsen] Verplaatst het bestand(en) naar een andere map (album) of media (bladzijde 43) (HDD).
- [Kopie] Kopieert het bestand(en) naar een andere map of media (bladzijde 43)

8. Druk op STOP om het kijken te stoppen. Het Foto menu wordt getoond.

### Foto Menu Opties

Druk één maal op SKIP ( $\blacktriangleleft$  of  $\blacktriangleright$ ) terwijl u een beeld bekijkt om naar het volgende of het vorige bestand te gaan.

Gebruik  $\triangle$  /  $\nabla$  terwijl u een beeld bekijkt om dat beeld naar links of rechts te draaien.

#### Selecteer meerdere bestanden (mappen)

- 1. Druk op MARKER.
	- Een vink verschijnt voor het bestand/track of map. Druk opnieuw op MARKER om het markeerde bestand/track of map te annuleren.
- 2. Herhaal stap <sup>1</sup> om extra tracks/bestanden (mappen) te selecteren.

![](_page_39_Picture_15.jpeg)

#### Tip:

U kunt een nieuwe map aanmaken in HDD. Selecteer [Nieuw album] optie en druk op ENTER. De map "NONAME##" is aangemaakt.

#### Beelden overslaan

![](_page_39_Picture_34.jpeg)

#### Beeld draaien

Druk op ENTER om dit menu te openen of te sluiten.

![](_page_40_Picture_45.jpeg)

#### Diavoorstelling Bekijken

- 1. Selecteer de diavoorstellingoptie in het Fotomenu. (Zie Fotomenu opties op bladzijde 40).
- 2. Druk op ENTER.
	- Het Diavoorstellingmenu wordt geopend.

![](_page_40_Picture_4.jpeg)

• [Selecteren] Toont diavoorstelling met alleen de geselecteerde bestanden.

[Onderwerp] optie:

Gebruik de MARKER toets om meerdere bestanden te selecteren.

• [Alle] Toont diavoorstelling met alle bestanden.

- 1. Druk op PAUSE/STEP (II) om de diavoorstelling te onderbreken.
- 2. Druk op  $\blacktriangleright$  (AFSPELEN) om verder te gaan met de diavoorstelling.

[Snelheid] optie:

stelt de snelheid [langzaam], [normaal] of [Snel] voor de diavoorstelling in.

- 4. Selecteer de [Start] optie en druk dan op ENTER om de diavoorstelling te starten.
- 5. Druk op STOP om de diavoorstelling te stoppen en terug te keren naar het Fotomenu.

![](_page_40_Picture_20.jpeg)

- 5. Druk op MARKER om meerdere bestanden te selecteren.
	- Selecteer [Select All] optie om alle tracks te selecteren en druk op ENTER.
	- Selecteer [Deselect All] om alle tracks te deselecteren en druk op ENTER.
	- Selecteer [Annuleer] om het menu te sluiten en druk op ENTER.
- 6. Gebruik  $\blacktriangle$  /  $\blacktriangleright$  /  $\blacktriangle$  /  $\blacktriangledown$  om de [Start] optie te selecteren en druk op ENTER.
- 3. Stel de opties in met behulp van  $\blacktriangle$  /  $\blacktriangleright$  /  $\blacktriangle$  /  $\blacktriangledown$ .

#### De diavoorstelling pauzeren

- Afspelen
- 7. Druk op STOP om de diavoorstelling te stoppen en keer terug naar het Fotomenu.

#### Gelijktijdig met Diavoorstelling naar muziek luisteren

U kunt fotobestanden bekijken terwijl <sup>u</sup> luistert naar MP3/WMA bestanden opgenomen op de HDD.

- 1. Selecteer de [Diashow] optie in het Fotomenu (Zie Fotomenu opties op bladzijde 40).
- 2. Druk op ENTER.

Het Diavoorstelling menu wordt getoond.

3. Selecteer [Gelijkt. Muziek spelen] optie in het Diavoorstellingmenu.

**Diashow** 

#### Over JPEG beeldbestanden

JPEG schijf compatibiliteit met deze recorder is

#### als volgt beperkt:

- 4. Druk op ENTER. Gelijkt. Muziek spelen menu wordt getoond.
- Progressieve en lossless compressie JPEG beeldbestanden worden niet ondersteund.
- Afhankelijk van de grootte en het aantal JPEG bestanden, kan het lang duren voordat de recorder de bestanden heeft gelezen. Indien <sup>u</sup> na een aantal minuten nog geen on-screen scherm ziet, kunnen sommige bestanden te groot zijn. Verminder de resolutie van de JPEG bestanden naar minder dan 4M pixels.
- Het totaal aantal bestanden en mappen op de schijf dient minder te zijn dan 1999.
- Sommige schijven niet uitwisselbaar door een ander opnameformaat of de toestand van de schijf.
- Let op dat de geselecteerde bestanden de extensie .jpg tijdens het kopieren naar de CD layout.
- Hernoem bestanden met een .jpe of .jpeg extensie naar een .jpg bestand.
- Betandnamen zonder de .jpg extensie kunnen niet door deze recorder worden gelezen. Zelfs indien de bestanden in Windows Verkenner worden gezien als JPEG bestanden.

![](_page_40_Picture_42.jpeg)

![](_page_41_Picture_20.jpeg)

# Een MP3/WMA, JPEG, DivX bestand bewerken

Deze omschrijvingen zijn voor MP3 bestanden, andere bestanden worden op dezelfde manier behandeld.

#### Een bestand(en)/Map(pen) verwijderen van de HDD

U kunt MP3/WMA, JPEG of DivX bestand(en)/ map(pen) van de HDD verwijderen.

1. Selecteer het bestand dat u wilt wissen in het menu. U kunt alle bestanden en mappen selecteren door op de CLEAR knop te drukken. Druk opnieuw op CLEAR om de selectie te annuleren.

#### Selecteer meerdere bestanden (mappen)

- 1. Druk op MARKER. Een vink verschijnt voor het bestand/track of map. Druk opnieuw op MARKER om het markeerde bestand/track of map te annuleren.
- 2. Herhaal stap <sup>1</sup> om extra tracks/bestanden (mappen) te selecteren.
- 2. Druk op ENTER.

De menu opties worden getoond.

![](_page_41_Picture_512.jpeg)

3. Selecteer de [Wissen] optie en druk op ENTER. Het geselecteerde bestand(en) is van de HDD verwijderd.

#### Een bestand op de HDD een naam geven

U kunt een MP3/WMA bestand(en) op de HDD onafhankelijk een naam geven. Namen kunnen maximaal 32 karakters lang zijn.

- 1. Selecteer een bestand dat u wilt hernoemen in het menu.
- 2. Druk op ENTER. De menu opties worden getoond.

3. Selecteer de [Bewerken] optie en druk op ENTER. De bewerkopties worden getoond.

![](_page_41_Picture_16.jpeg)

4. Selecteer de [Naam wijzigen] optie en druk op ENTER. Zie bladzijde 55 voor hoe karakters in te geven.

![](_page_41_Picture_18.jpeg)

![](_page_42_Picture_34.jpeg)

#### Bestanden van andere media of map kopieren

U kunt bestand(en)/map(pen) van een andere media of map kopieren.

- 1. Selecteer het bestand dat u wilt kopieren in het menu. U kunt alle bestanden en mappen selecteren door op de CLEAR knop te drukken. Druk opnieuw op CLEAR om de selectie te annuleren.
	-

#### Selecteer meerdere bestanden (mappen)

1. Druk op MARKER.

Een vink verschijnt voor het bestand/track of map. Druk opnieuw op MARKER om het markeerde bestand/track of map te annuleren.

6. Selecteer de [Kopie] optie en druk op ENTER om het kopiëren te starten.

![](_page_42_Picture_29.jpeg)

- 2. Herhaal stap <sup>1</sup> om extra tracks/bestanden (mappen) te selecteren.
- 2. Druk op ENTER. De menu opties worden getoond
- 3. Selecteer de [Bewerken] optie en druk op ENTER. De bewerkopties worden getoond.
- 4. Selecteer de [Copie] optie en druk op ENTER. Het kopieermenu wordt getoond.

![](_page_42_Picture_15.jpeg)

- 5. U kunt een album (map) om te kopieren selecteren.
	- 1. Druk op ENTER nadat <sup>u</sup> de media heeft geselecteerd. De album (map) lijst wordt getoond.
	- 2. Selecteer een map.

U kunt tevens een nieuw album (map) aanmaken. Selecteer de [Nouvel album] optie in het Kopieer menu en druk op ENTER. De map "NONAME##" is aangemaakt.

#### Bestand(en) Verplaatsen

U kunt bestand(en)/map(pen) verplaatsen naar andere media of map. Het bestand(en)/map(pen) worden naar het verplaatsen verwijderd van de huidige locatie.

- 1. Volg de stappen 1-3 zoals hierboven beschreven.
- 2. Druk op ENTER. De opties verschijnen aan de linkerkant van het

- menu.
- 3. Selecteer de [Verplaatsen] optie en druk op ENTER. Het verplaatsmenu wordt geopend.

![](_page_42_Picture_18.jpeg)

- 4. U kunt een album (map) om te verplaatsen selecteren.
	- 1. Selecteer een media nadat <sup>u</sup> op ENTER heeft gedrukt. De album (map) lijst wordt getoond.
	- 2. Selecteer een map.

U kunt tevens een nieuw album (map) aanmaken. Selecteer de [Nouvel album] optie

- in het Kopieer menu en druk op ENTER. De map "NONAME##" is aangemaakt.
- 5. Selecteer de [Verplaatsen] optie en druk op ENTER om te beginnen met verplaatsen.

![](_page_42_Picture_32.jpeg)

![](_page_42_Picture_781.jpeg)

# Opname

# Over DVD opname

#### Opmerkingen:

- Deze recorder kan geen opnames maken op CD-R of CD-RW schijven.
- Ons bedrijf is niet verantwoordelijk voor het mislukken van opnames veroorzaakt door stroomuitval, kapotte schijven of schade aan de recorder.

#### Schijfsoorten en opnameformaten, standen en instellingen

U heeft volledige keuze in kwaliteitsopties, inclusief de expertstand, en <sup>u</sup> kunt natuurlijk opnemen, wissen en opnieuw opnemen zo vaak <sup>u</sup> wilt. De grote capaciteit van de harde schijf betekent dat <sup>u</sup> vele uren videomateriaal kunt opslaan, zelfs in de hogere kwaliteit opnamen. Om <sup>u</sup> te helpen de inhoud te organiseren is de HDD onderverdeeld in <sup>10</sup> groepen. U kunt de groepen zelf benoemen, bijvoorbeeld een groep voor films, een andere voor TV programma's en één voor video opnamen.

Deze recorder kan vijf verschillende soorten DVD schijven afspelen, vooraf opgenomen DVD Video schijven, DVD-RW, DVD-R, DVD+RW en DVD+R schijven. Het schijfformaat voor DVD-R, DVD+R, DVD+RW schijven is altijd "Video Formaat"- hetzelfde als vooraf opgenomen DVD Video schijven. Dit betekent dat zodra de schijf is voltooid, <sup>u</sup> een DVD-R, DVD+R, of DVD-RW in een normale DVD speler kunt afspelen. Het DVD-RW schijf formaat is standaard Video Opname (VR) formaat, maar <sup>u</sup> kunt dit veranderen naar Video formaat, indien gewenst. (Het opnieuw initialiseren van een schijf wist de inhoud van die schijf.) De opnamestand is sterk afhankelijk van het schijfformaat. Indien het schijfformaat Video Opname Formaat betreft, dan is de opnamestand VR stand; indien het schijfformaat Video stand is, dan is de opnamestand Video stand (behalve bij DVD Video, wat niet opneembaar is, en dus geen opnamestand bezit). In de opnamestand (die vaststaat voor de gehele schijf) bevinden zich de opname-instellingen. Deze kunnen worden veranderd voor elke opname en bepalen de beeldkwaliteit en hoeveel ruimte de opname op de schijf in beslag zal nemen.

- Het maximale aantal titles dat opgenomen kan worden op de HDD is 255.
- U kunt door de HDD te gebruiken maximaal <sup>12</sup> uur achter elkaar opnemen.

- De weergegeven duur van de opnames is niet nauwkeurig want de recorder gebruikt een videocompressiemethode op een variabele bitsnelheid. Dit betekent dat de exacte opnametijd afhankelijk is van wat er wordt opgenomen. Wanneer <sup>u</sup> een TV programma opneemt en de ontvangst zwak is, of de beeldkwaliteit slecht, kan de opnametijd korter zijn. Wanneer <sup>u</sup> stilstaande beelden of alleen geluid opneemt, kan de opnametijd langer zijn. Het kan zijn dat de weergegeven opnametijd en de resterende tijd samen niet altijd overeenkomen met de totale lengte van de schijf. • Indien u de schijf veel bewerkt, kan de beschikbare opnametijd verminderen. • Indien u een DVD-RW schijf gebruikt, zorg ervoor dat <sup>u</sup> eerst het opnameformaat (videostand of VR stand) verandert alvorens <sup>u</sup> op de schijf schrijft. Kijk hiervoor op bladzijde 28 (Schijf formatteren). • Indien u een DVD-R of DVD+R schijf gebruikt, kunt u de opname bewaren tot de schijf vol is of tot de schijf voltooid is. Alvorens <sup>u</sup> een opnamesessie begint, controleer de resterende opnametijd van de shcijf. • Indien u een DVD-RW schijf in Videostand gebruikt,
- Vingerafdrukken en kleine krassen op een schijf kunnen het afspelen en/of opnames beinvloeden. Zorg goed voor uw schijven.

# Over HDD opname

Opnemen op de interne harde schijf (HDD) is in principe gelijk aan opnemen op een VR stand DVD-RW schijf.

#### Opmerking:

#### Opmerkingen over de opname

kunt <sup>u</sup> de beschikbare opnametijd alleen vergroten door de laatst opgenomen titel van de schijf te wissen.

- De Titel Wissen functie in het Titeloverzicht (Origineel) menu verbergt alleen de titel, maar verwijdert niet daadwerkelijk de titel van de schijf en verhoogt niet de beschikbare opnametijd (behalve voor de laatst opgenomen titel op een DVD-RW schijf in Videostand).
- Overschrijven opname is beschikbaar bij DVD+RW schijven.
- Indien u een DVD+R/RW schijf gebruikt, zal de recorder het Menu maken uitvoeren om de nieuwe titel bij te werken zodra u de schijf uit de recorder wilt halen. U dient de schijf dus te verwijderen nadat <sup>u</sup> de gebruiksstand van de recorder heeft gewijzigd naar DISC stand.

### Opnametijd en fotokwaliteit

Er zijn vier voorkeuze opnamekwaliteit standen.

- HQ -- Hoogste kwaliteitsinstelling, maakt ongeveer <sup>1</sup> uur opnametijd mogelijk op een DVD schijf. (4.7GB) SQ (Standaard kwaliteit) -- Standaard kwaliteitsinstelling, voldoende voor de meeste toepassingen. Maakt ongeveer 2 uur opnametijd mogelijk op een DVD schijf. (4.7GB)
- LQ -- lets lagere kwaliteitsinstelling, voldoende voor ongeveer 4 uur opnametijd op een DVD schijf. (4.7GB)
- engevoor van ophemotije op oorloe is.<br>EQ (Uitgebreide Kwaliteit) Laagste kwaliteitsinstelling, voldoende voor ongeveer 6 uur opnametijd op een DVD schijf (4.7GB)

 $(44)$ 

![](_page_44_Picture_46.jpeg)

# Tijd Shift <sub>HDD</sub>

Mis niets van een live-uitzending. Als de telefoon gaat, terwijl <sup>u</sup> uw favoriete programma zit te bekijken, drukt <sup>u</sup> op "TIMESHIFT" en "PAUSE" voordat <sup>u</sup> de telefoon opneemt. De tijd shiftfunctie wordt geactiveerd en de uitzending wordt opgenomen zodat <sup>u</sup> deze later kunt bekijken.

De voortgangsbalk verschijnt zoals getoond op het scherm, zoals onderstaande afbeelding. Na 5 seconden verandert de voortgangsbalk in het tijd shift icoon. We continued the contract of the control<br>
in the contract of the contract and the contract of the contract of the contract of the contract of the contract of the contract of the contract of the contract of the contract of

Na het telefoontje of kijkonderbreking, drukt <sup>u</sup> op "PLAY" of "SCAN" om het programma te bekijken. Druk op "STOP" om terug te keren naar de actuele uitzending.

# Clip Opname HDD

U kunt een programma tijdelijk opslaan in het HDD geheugen.

#### Druk op TIMESHIFT terwijl <sup>u</sup> een TV programma bekijkt.

- Indien er geen vrije ruimte aanwezig is op de HDD, zal de oudste tijd shift sectie in de rij automatisch worden gewist.
- Indien er 6 uur lang geen knop wordt ingedrukt, zal de tijd shift automatisch stoppen.

U kunt één markeren in de Tijd Shift stand. Druk op MARKER op het gewenste punt tijdens Tijd Shift. Druk op SEARCH om de gemarkeerde scene op te roepen.

- 1. Geeft de weergavestand weer.
- 2. Geeft de actuele Tijd Shift instelling weer.
- 3. Geeft de Tijd shift starttijd weer.
- 4. Geeft de vestreken Tijd Shift weer.
- 5. Geeft weer dat over <sup>1</sup> uur de Tijd Shift start.

#### Tips:

#### Gebruik pauze, zoeken en vertraagd afspelen om het eindpunt te vinden.

- U kunt speciale effecten gebruiken bij het afspelen (langzaam, scan, etc) gedurende tijd shift. Zie de Afspeel uitleg op bladzijden 31-34.
- U kunt de opgeslagen clip bewerken gedurende Tijd Shift om het programma op HDD te bewaren. Zie Clip opname hier rechts.

#### Opmerkingen:

#### Marker Zoeken in Tijd Shift stand

U kunt bewerken tijdens Tijd Shift om het programma op te slaan op de HDD (Harde schijf).

- 1. Tijdens Tijd shift kunt <sup>u</sup> pauze, zoeken en vertraagd afspelen gebruiken om het startpunt te vinden.
- 2. Druk op REC op de startpositie van de sectie die <sup>u</sup> wilt opnemen.

#### Tijd Shift (Pauze, Live TV/Afspelen) Bediening HDD

Voortgang van de bewerking wordt in rood aangegeven op de voortgangsbalk.

- 4. Druk op REC op de eindpositie van de sectie die <sup>u</sup> wilt opnemen. Normale weergave gaat verder.
- 5. Herhaal de stappen <sup>1</sup> en 4 om verschillende Clip opnamen van een programma te maken.

PLAY P  $17:45$ 18:45

- 6. Druk op STOP om Tijd shift stop te zetten. Het bevestigingsbericht wordt weergegeven.
- 7. Gebruik  $\blacktriangleleft$  /  $\blacktriangleright$  om [Ja] te selecteren en druk vervolgens op ENTER. Of druk opnieuw op STOP. De huidige uitzending

 $18:45$ 

 $\circ$ 

wordt op het TV scherm weergegeven.

#### Opmerkingen:

**CLIPREC D** 

 $17:45$ 

- Geselecteerde secties worden opgenomen op de HDD.
- Als u de Clip opname wilt stoppen, drukt u op de STOP knop. Als <sup>u</sup> op POWER drukt om de Clip opname te stoppen, wordt het programma mogelijk niet opgeslagen op de HDD.
- Clip opnamen kunnen niet worden gemaakt van secties korter dan 5 seconden.

## Naar Start Springen tijdens Tijd Shift

- 1. Druk op ENTER tijdens Tijd Shift. Het menu zal worden geopend.
- 2. Druk op  $\blacktriangleleft$  en het afspelen start vanaf het begin van de Tijd shift.
	- Druk  $\blacktriangleright$  en ga naar het einde van de tijdshift en dan in pauze stand.

#### Tijd Shift Afsluiten

- 1. Druk op STOP om Tijd Shift af te sluiten. Het bevestigingsbericht wordt getoond.
- 2. Gebruik  $\blacktriangleleft$  /  $\blacktriangleright$  om [Ja] te selecteren en druk op ENTER. De huidige uitzending wordt getoond op het scherm.

![](_page_44_Picture_11.jpeg)

# Basisopname van een TV

Volg onderstaande instructies op om een TV programma op te nemen. De opname zal onmiddellijk beginnen en gaat door tot de schijf vol is of tot <sup>u</sup> de opname zelf stopt.

#### Opmerking:

U dient een opneembare DVD schijf te plaatsen.

#### 1. Druk op HOME.

7. Druk op STOP  $(\blacksquare)$  om de opname stop te zetten.

- 
- Het HOME menu wordt geopend.
- 2. Selecteer een medium (HDD of DISC) om een TV programma op te nemen en druk op ENTER.
- 3. Also make sure that the TV input is set to this recorder.

Zorg ervoor dat de TV input op deze recorder is ingesteld. Wanneer <sup>u</sup> een lege schijf plaatst zal het starten van de schijf enkele seconden duren.

- 4. Indien nodig, stel de opnamestand in door herhaaldelijk op REC MODE te drukken. (HQ, LQ, SQ, EQ).
- 5. Gebruik  $\triangle$  /  $\nabla$  om de op te nemen TV zender te selecteren.

#### Het TV Audio Kanaal wijzigen

U kunt de geluidsingang (taal) selecteren door op AUDIO te drukken terwijl <sup>u</sup> een TV programma bekijkt. De huidige geluidsingang wordt op het scherm weergegeven.

Stereo of mono uitzending:

Tweetalinge uitzending:

Hoofdtaal  $\rightarrow$  Tweede taal  $\rightarrow$  Hoofdtaal + tweede taal.

- $\bullet$  De opname gaat door tot u op STOP ( $\blacksquare$ ) drukt of tot de schijf op HDD vol is.
- Om in te stellen hoe lang de opname moet duren, raadpleeg de "Direct Timergestuurde opname" aan de rechterkant.
- 1. Druk op PAUSE/STEP (II) om de opname te onderbreken.
- 2. Druk op PAUSE/STEP (II) om verder te gaan met de opname.

- Stel audiokanaal in op [TV Opname Audio] in het submenu van het instellingenmenu voor TV opname in twee talen (zie bladzijde 28).
- Indien de kwaliteit van het ontvangen stereogeluid te wensen over laat, kunt <sup>u</sup> de uitzending in mono weergeven (links of rechts).
- Deze recorder kan NICAM stereogeluid of gewoon stereogeluid opnemen. Als de NICAM instelling (bladzijde 22) op Auto is ingesteld, wijzigt het stereogeluid automatisch als de uitzending in NICAM is, en kunt <sup>u</sup> het NICAM stereogeluid op nemen. Als de uitzending niet NICAM is, wordt altijd het gewone stereogeluid opgenomen. Als er vervorming van het NICAM geluid optreedt als gevolg van slechte ontvangst, dan kunt <sup>u</sup> de NICAM instelling van het programma uitschakelen.

Druk herhaaldelijk op REC  $($ <sup>o</sup>) om de opnameduur te controleren. De opgeroepen instelling wordt automatisch op het TV scherm kort weergeven. De resterende opnametijd verschijnt ook op het scherm.

U kunt de tijd op elk moment verlengen door op REC  $($ **e**) te drukken.

De opname start (de REC indicator brandt op het scherm).

#### De opname Pauzeren

#### Opnemen van een TV programma tijdens

#### het kijken naar een ander TV programma

- 1. Druk op TV/DVD om de tvstand te stelecteren tijdens het opnemen. De aanduiding TV verschijnt.
- 2. Gebruik de TV om het kanaal te selecteren waarna u wilt kijken.

# Instant Timergestuurde Opname

Deze functie geeft <sup>u</sup> de mogelijkheid om makkelijk een geprogrammeerde lengte op te nemen zonder dat <sup>u</sup> de timer gebruikt.

- 1. Volg de stappen 1-4 zoals aan de linkerzijde weergegeven. (Basisopname van de TV).
- 2. Druk herhaaldelijk op REC  $($ ) om de opnameduur te selecteren.

![](_page_45_Picture_27.jpeg)

Stereo  $\rightarrow$  Links  $\rightarrow$  Rechts  $\rightarrow$  Mono

De opname begint na de eerste druk op de toets. Elke keer dat <sup>u</sup> daarna op de toets drukt, wordt de opnameduur verlengt binnen de beschikbaar ruimte (maximaal 240 minuten). De opnameduur wordt op het TV scherm weergegeven. Aan het einde van de opname zal de recorder stoppen en afsluiten.

#### De opnameduur controleren

#### De opnametijd verlengen

Elke keer dat <sup>u</sup> daarna op de toets drukt, wordt de opnameduur verlengt binnen de beschikbaar ruimte

6. Druk eenmaal op REC  $(①)$ .

#### (maximaal 240 minuten).

# ∠!∆Waarschuwing:

Als de recorder niet is aangesloten (of er is een stroomstoring), terwijl de recorder aan het opnemen is, zal de opname verloren gaan.

 $(46)$ 

![](_page_46_Picture_39.jpeg)

# Timer Opname

Deze recorder kan worden geprogrammeerd met maximaal 16 programma's in een tijdsbestek van <sup>1</sup> maand. Voor dit soort opnames dient de recorder het op te nemen kanaal, de start en eindtijd te weten.

#### Opmerking:

Indien <sup>u</sup> een volledig lege schijf gebruikt voor timeropname, dient <sup>u</sup> deze schijf eerst te formatteren voordat <sup>u</sup> de timeropname kunt starten (Zie "Schijf formatteren" op bladzijde 28).

1. Druk op TIMER REC.

Het Timer opnamemenu wordt geopend.

![](_page_46_Picture_1326.jpeg)

- [Media] Kies een opname medium (HDD of DVD).
- [PR] Kies een opgeslagen programmanummer of één van de externe inputs waaruit u wenst op te nemen.
- [Datum] Kies een datum met maximaal 1 maand vooraf.
- [Start tijd] Stel de begintijd van de opname in.
- [Eind Tijd] Stel de eindtijd van de opname in.
- [Herhalen] Kies de gewenste herhaling (Eenmalig, dagelijks (maandag-vrijdag), of wekelijks). • [VPS/PDC] Het VPS/PDC systeem past automatisch de opnametijd in zodat zelfs indien een programma later begint, <sup>u</sup> het niet hoeft te missen. U dient de juiste aangekondigde tijd en datum van het programma in te stellen indien <sup>u</sup> VPC/PDC wilt gebruiken. Let op dat VPS/PDC niet op alle kanalen werkt.

- Stations die VPS/PDC gebruiken, geven deze informatie aan op de teletekst TV gids pagina's. Kijk op deze pagina's indien <sup>u</sup> een timeropname wilt instellen.
- Bij het gebruik van VPS/PDC kan het voorkomen dat het begin van het programma niet wordt opgenomen.
- 2. Geef de benodigde informatie voor uw timergestuurde opname(s) in.
	- b / B (links/rechts) verplaats de cursor naar links of rechts. •  $\triangle$  /  $\nabla$  (omhoog/omlaag) – verander de instelling van de huidige cursorpositie. • Druk op RETURN  $(5)$  om terug te keren naar het Timer Record menu. • Nadat u alle informatie over het programma heeft ingegeven, drukt <sup>u</sup> op ENTER. • Druk op TIMER REC om de Timer opname lijst weer te geven.

#### Opmerkingen:

- 5. Druk op RETURN (5) om de Programmalijst af te sluiten.
- 6. Zorg ervoor dat <sup>u</sup> een beschrijfbare DVD schijf plaatst en druk op POWER om het toestel in standbye te plaatsen.
- 3. Indien nodig, stelt <sup>u</sup> de opnamestand in door herhaaldelijk op REC MODE te drukken (HQ, SQ,  $LQ, EQ$ ).
- 4. Om het programma in de geheugen van de DVD recorder op te slaan, drukt <sup>u</sup> op ENTER. U kunt de geprogrammeerde instellingen controleren op de weergegeven lijst van timergestuurde opnames. Controleer de velden, "Opname. OK" op de Timer opnamelijst geeft aan dat de timeropname correct is geprogrammeerd.

#### Opmerkingen:

- De timerindicatie gaat branden in het scherm wanneer de recorder standbye staat met de timer actief.
- Voor TV opnames met tweetalen, stel het audiokanaal van de [TV Rec Audio] in het submenu van het instellingenmenu in. (zie bladzijde 28)
- Druk op POWER om de timergestuurde opname te stoppen.
- Als u een timeropname instelt, maar er is geen beschrijfbare DVD geladen op de tijd van de opname, zal de OPnamereddingsfunctie het

programma automatisch op de HDD opnemen.

# Simultaan Opnemen en Afspelen

Afspelen en opnemen voor zowel DVD en de ingebouwde HDD zijn compleet onafhankelijk. U kunt bijvoorbeeld opnemen naar de DVD of HDD bron en video van de andere bron tegelijkertijd afspelen.

- 1. Start de opname.
- 2. Druk op HOME om het Home menu scherm te tonen.
- 3. Gebruik  $\triangle$  /  $\nabla$  /  $\blacktriangle$  /  $\blacktriangleright$  en ENTER knoppen om een andere mediasoort die <sup>u</sup> wilt afspelen te selecteren.
- 4. Start het afspelen. De opname zal doorgaan terwijl de andere mediabron wordt afgespeeld.
	-

#### Opmerkingen:

- U kunt simultaan afspelen en opnemen niet gebruiken tijdens kopieren.
- U kunt programma's niet bewerken tijdens simultaan opnemen en afspelen.

# Timer Opname met SHOWVIEW® Systeem

Dit systeem maakt het programmeren van timer opnames erg eenvoudig. De meeste TV gidsen publiceren ShowView programmanummers bij de programmadetails.

U hoeft alleen maar het overeenkomende SHOWVIEW programmanummer in te voeren als <sup>u</sup> een timer

Het SHOWVIEW menu wordt geopend. Druk opnieuw op SHOWVIEW om het menu af te sluiten.

![](_page_47_Figure_9.jpeg)

- Nummer -- Voer het SHOWVIEW programmanummer in.
- Herhaal Kies de gewenste herhaalstand (Eenmalig, Dagelijks of Wekelijks).

opname wilt maken van dat programma. De datum, start, stop en kanaalinstellingen worden automatisch gemaakt. U hoeft de recorder alleen maar duidelijk te maken welke opnamestand en kwaliteit <sup>u</sup> wilt gebruiken, en of het een eenmalige of regelmatige opname betreft. U kunt tot 16 timer programma's opslaan in de recorder.

1. Druk op SHOWVIEW.

- 8. Druk op RETURN (5) om het Timer Opnamemenu af te sluiten.
- 9. Controleer dat <sup>u</sup> een opneembare schijf voor DVD opnames heeft geladen en druk op POWER om het toestel in de Standbye stand te plaatsen.

- 2. Gebruik de nummertoetsen en druk op ENTER om het ShowView programmanummer in te geven. Het Timer Opname menu wordt getoond opdat <sup>u</sup> de programmering kunt controleren.
	- $\bullet \blacktriangleleft / \blacktriangleright$  (links/rechts) verplaats de cursor naar links/rechts.
	- Indien u een fout maakt, en u heeft nog niet op ENTER gedrukt, druk dan herhaaldelijk op WISSEN om de wachtwoordnummers een voor een te verwijderen en voer opnieuw in.
- 3. Gebruik  $\blacktriangleleft$  /  $\blacktriangleright$  om de cursor naar de Herhaal kolom te verplaatsen en gebruik  $\blacktriangle / \blacktriangledown$  tom de Herhaal optie te selecteren (Eenmalig, Dagelijks (maandag tot vrijdag) of Wekelijks).
- 4. Druk op ENTER nadat alle programma informatie is ingevoerd.
	- Het Timer Opanme menu wordt geopend.

69 118 min. vrij Timer Rec Sterring Emailed Autobio **Date** Nematen. **VALUE PH** 16/3(De) 19:36 20:06 90 Eenmalis uit. OR ELL-HELEP Timer Rec. List S's Shut

 $(48)$ 

- 5. U kunt de benodigde informatie veranderen met behulp van  $\blacktriangle$  /  $\blacktriangleright$  /  $\blacktriangle$  /  $\ntriangleright$  (Media, VPS/PDC, etc.)
- 6. Kies een opnamestand (HQ, SQ, LQ, of EQ).
- 7. Door op ENTER te drukken zal de recorder het programma onthouden. De Timer Opnamelijst wordt getoond zodat de programmering gecontroleerd kan worden. Vink het veld "Rec. OK" in de Timer Opnamelijst aan om aan te geven dat de timer opname correct geprogrammeerd is.

![](_page_48_Picture_45.jpeg)

6. Druk op STOP  $(\blacksquare)$  om de opname stop te zetten.

# Controle van de timeropname details

U kunt de programmeringsdetails controleren wanneer <sup>u</sup> de DVD recorder inschakelt. Druk tweemaal op TIMER REC.

- $\bullet$  Gebruik  $\blacktriangle / \blacktriangledown$  om een geprogrammeerde opname te selecteren.
- Druk op ENTER om de details ven het

• Druk op CLEAR om het geselecteerde programma uit de Timer Opnamelijst te verwijderen.

![](_page_48_Picture_11.jpeg)

geselecteerde programma te bekijken. Het Timer Opname menu wordt geopend.

- 
- Gebruik  $\triangle$  /  $\nabla$  om het te wissen programma van de Timer Opnamelijst te selecteren. Druk op CLEAR op het programma te wissen.

U kunt de opname van een programma opheffen nadat een timergestuurde opname is begonnen. • Druk op POWER.

#### Een Timer Opname Annuleren

- Er is geen schijf geladen en er is geen vrije ruimte op de HDD.
- Er is een niet beschrijfbare schijf geladen en er is geen vrije ruimte op de HDD.
- [Disc beveiliging] is ingesteld op [AAN] in het Instellingenmenu en er is geen vrije ruimte op de HDD (zie bladzijde 29). • De speler is ingeschakeld. Er zijn reeds 99 titels (DVD-RW, DVD-R) 49 titels (DVD+R, DVD+RW) opgenomen op de schijf en er zijn reeds 255 titels opgenomen op de HDD. U kunt geen Timer Opname ingeven wanneer: Er een opname gaande is. De tijd die <sup>u</sup> probeert in te stellen al is verstreken. • Er reeds 7 Timer Opnames zijn geprogrammeerd.

U kunt een geprogrammeerde instelling op elk moment wissen alvorens de opname daadwerkelijk begint.

#### Een Timer Opname in uitvoer Stoppen

#### Oplossen van Problemen bij een Timer Opname

Zelfs wanneer de timer is ingesteld, zal de recorder in de volgende situaties niet werken:

- Het eerst beginnende programma heeft voorrang.
- Wanneer het eerst beginnende programma opgenomen is, begint het volgende.
- Wanneer twee programma's op dezelfde tijd moeten beginnen, heeft het eerst ingevoerde programma voorrang.

Wanneer twee of meer Timer Opnames elkaar overlappen

- Indien noodzakelijk, stel de opnamestand in door herhaaldelijk op REC MODE te drukken (HQ, SQ, LQ, of EQ).
- 5. Druk eenmaal op REC  $(①)$ . De opname start. (De REC indicator brandt op het scherm).
	- $\bullet$  De opname gaat door tot u op STOP ( $\blacksquare$ ) drukt of tot de schijf vol is.
	- Om in te stellen hoe lang de opname moet duren, raadpleeg de 'Instant Timer Opname" op bladzijde 46.

Indien de schijf beschadigd is, kan het voorkomen dat de opname niet succesvol verloopt. In dit geval is de opname niet succesvol, zelfs indien het controleveld "Opname. OK" aangeeft.

# Opnemen van een Externe input

#### Verplaats cursor van links naar rechts.

U kunt vanuit externe bronnen opnemen, zoals een camcorder of een videorecorder, die op andere externe bronnen van de recorder zijn aangesloten.

- 1. Zorg ervoor dat het apparaat waarvan <sup>u</sup> wilt opnemen correct op de DVD recorder is aangesloten. Zie bladzijde 13-14.
- 2. Kies een medium (HDD of DVD) in het HOME menu om op te nemen (zie bladzijde 21).
- 3. Druk herhaaldelijk op AV om de externe bron waarvan <sup>u</sup> wilt opnemen te selecteren.
	- Tuner: inbouwinstallatie

- AV1: EURO AV1 AUDIO VIDEO, op het achterpaneel gemonteerd.
- AV2: EURO AV2 DECODER, op het achterpaneel gemonteerd.
- AV3: AUDIO IN 3/VIDEO IN 3, op het achterpaneel gemonteerd.
- AV4: INPUT 4 (VIDEO, AUDIO (L/R), S-VIDEO IN), op het voorpaneel gemonteerd.
- DV: DV IN, op het voorpaneel gemonteerd. Opmerking:

OPT zal niet worden opgenomen.

#### Opmerking:

Wanneer uw bron met CopyGuard tegen kopieren is beschermd, zal deze recorder niet kunnen opnemen. Voor meer informatie, raadpleeg de Copyright sectie op bladzijde 58 voor meer details.

![](_page_49_Picture_38.jpeg)

# Opname van DV Input

#### Voor DV kopieren

U kunt een DV uitgeruste camcorder aansluiten op deze recorder met behulp van een enkele DV kabel voor input en output van audio, video, data en controle signalen.

- Deze recorder is alleen compatibel met DV formaat (DVC-SD, DV25) camcorders. Digitale satelliet
- 1. Zorg ervoor dat uw digitale camcorder op de DV IN bus van het voorpaneel is aangesloten. Zie bladzijde 13.
- 2. Selecteer de [TV (HDD)] of [TV (DVD)] optie in het HOME menu en druk op ENTER. (zie bladzijde 21).
- 3. Controleer of de DV audio ingang goed is ingesteld. U kunt kiezen tussen Audio <sup>1</sup> (origineel geluid) en Audio 2 (gesynchroniseerd geluid).
- tuners en Digitale VHS videorecorders zijn niet compatibel.
- U kunt niet meer dan één DV camcorder tegelijkertijd aansluiten.
- U kunt deze recorder niet besturen vanaf aangesloten externe apparatuur via de DV IN bus (inclusief twee recorders).
- Het is niet altijd mogelijk om de aangesloten camcorder te besturen via de DV in bus.
- Digitale camcorders kunnen meestel audio zowel als stereo 16-bit/48kHz, of dubbel stereo tracks van 12-bit/32kHz opnemen. Deze recorder kan alleen één stereotrack opnemen. Stel [DV Rec Audio] optie in op [Audio 1] of [Audio 2], zoals gewenst. (zie bladzijde 28).
- Audio input naar DV IN bus dient 32 of 48kHz te bedragen (niet 44.1kHz).
- Beeldstoringen op de opname kunnen voorkomen indien het brononderdeel het afspelen pauzeert of een niet opgenomen deel van de band afspeelt, of

- Het bronsignaal moet in DVC-SD formaat zijn.
- Sommige camcorders kunnen met deze afstandbediening niet bediend worden.
- Indien u een tweede DVD recorder via een DVkabel aansluit, kunt <sup>u</sup> het tweede toestel vanaf deze recorder niet bedienen.
- U kunt dit toestel vanuit een onderdeel op de DV IN

indien de stroom uitvalt in het brononderdeel, of indien de DV kabel losraakt.

#### Opnemen van een Digitale camcorder

U kunt van een digitale camcorder die op de DV-in bus van het voorpaneel is aangesloten, opnemen. Met behulp van de afstandbediening kunt <sup>u</sup> de camcorder en de recorder bedienen. Alvorens de opname begint, zorgt <sup>u</sup> ervoor dat <sup>u</sup> de geluidsouput voor de DV IN bus heeft ingesteld (zie bladzijde 28).

#### Tips:

- De DV ingang wordt in de [DV Opname Audio] in het instellingen submenu ingesteld. Voor meer informatie, zie DV geluidsopname op bladzijde 28.
- 4. Druk herhaaldelijk op AV om de DV ingang te selecteren. DV verschijnt op het scherm en op het TV scherm.
- 5. Zoek een positie op de camcordercassette waarmee <sup>u</sup> de opname wilt beginnen. Voor het beste resultaat, pauzeert <sup>u</sup> even het afspelen op het punt waar <sup>u</sup> de opname wilt beginnen.
	- Afhankelijk van uw camcorder, kunt <sup>u</sup> de afstandsbediening van de recorder gebruiken om de camcorder met behulp van de STOP, PLAY en PAUSE toetsen te bedienen.
- 6. Druk op REC  $\left( \bullet \right)$  om de opname te beginnen.
	- De opname stopt automatisch indien de recorder geen signaal ontvangt.
	- U kunt de opname pauzeren of stoppen door op PAUSE/STEP  $(II)$  of op STOP  $(III)$  te drukken. Tijdens de opname kunt <sup>u</sup> de camcorder niet met de afstandsbediening bedienen. • In videostand, kan het gebeuren dat de laatste scène van de opname op het scherm blijft verschijnen nadat de opname is gestopt. Om timerprogrammering met de recorder goed te laten werken, moet de digitale camcorder ook aan staan en werkzaam zijn.

- Controleer of de DV kabel goed is aangesloten.
- Probeer de aangesloten apparatuur uit en aan te zetten.
- Probeer de audio input te veranderen.

- bus niet bedienen.
- U kunt geen informatie over datum en tijd van een DV cassette opnemen.

#### Problemen

Indien <sup>u</sup> geen beeld en/of audio ontvangt door de DV IN bus, controleer de volgende punten:

#### Opmerking:

Afhankelijk van de aangesloten camcorder, kan het zijn dat <sup>u</sup> deze niet met de bij deze recorder bijgeleverde afstandsbediening kunt bedienen.

![](_page_50_Picture_39.jpeg)

# Overzicht Titeloverzicht en Hoofdstuklijst Menu

Met het Titeloverzicht menu kunt <sup>u</sup> de video inhoud bewerken. De bewerkingsonderdelen die beschikbaar zijn in het Titeloverzicht menu zijn afhankelijk van of <sup>u</sup> video op DVD of HDD bewerkt en of <sup>u</sup> Originele inhoud of een Afspeellijst bewerkt.

Er zijn twee manieren om VR stand DVD-RW schijven te bewerken. U kunt direct de originele inhoud van de schijf bewerken, of <sup>u</sup> kunt een afspeellijst aanmaken en bewerken. De afspeellijst verandert de inhoud van de schijf niet, maar beheert het afspelen van de inhoud. Bewerken van materiaal opgenomen op de HDD is gelijk aan bewerken van origineel materiaal op een VR stand DVD-RW, met zowel gelijke commando's voor het wissen en benoemen van titels als het beheren van de inhoud van de titels op een DVD schijf.

#### Opmerking:

Tijdens het opnemen, als het titellijst menu van de HDD wordt getoond, kunnen enkele titels gemarkeerd verschijnen. Deze titels zijn opgenoemen met een LINE IN input instelling die verschilt van de huidige instelling van de recorder. Tijdens opnemen kunnen deze titels niet worden afgespeeld.

1. Druk op MENU/LIST om het Titeloverzicht menu te openen. Het afspelen dient gestopt te zijn.

- U kunt het menu ook openen via het HOME menu, selecteer de [TITEL OVERZICHT] optie en druk op ENTER.
- $\bullet$  Gebruik de  $\blacktriangle$  /  $\blacktriangledown$  knoppen om volgende pagina's te tonen tijdens het titels selecteren, indien er meer dan zes titels zijn.
- Indien u een een VR stand schijf bewerkt, druk op MENU/LIST om te schakelen tussen Origineel en Afspeellijst menu.
- Menu Opties: Om de menu opties te tonen, selecteer ene titel of hoofdstuk en druk op ENTER. De opties worden getoond afhankelijk van de schijfsoort.
	- [Hoofdstuk] Toont de hoofdstuklijst van de titel.
- [Samenvoegen] Voegt twee titels of hoofdstukken samen in één. (bladzijde 56)
- [Wissen] Verwijdert titel of hoofdstuk (bladzijde 54)
- [Deel wissen] Verwijdert een gedeelte van de titel (bladzijde 54)
- [verdelen] Verdeelt een titel in twee 48).
- [Dubbing] Kopieert een titel naar andere media (bladzijde 59).
- [Full Play] Start het afspelen van de geselecteerde titel inclusief verborgen hoofdstukken.

Aan de linkerkant van het scherm bevinden zich de menu opties. Het grootste gedeelte van het scherm toont miniaturen van de titels (of hoofdstukken) op de DVD of HDD. U kunt deze miniaturen veranderen door op de THUMBNAIL knop te drukken, zie het Veranderen van Titel Miniaturen op bladzijde 52. Druk op DISPLAY om de informatie betreffende de geselecteerde titel in het Titeloverzicht menu te tonen.

- [Verberg (toon)] Verbergt (of toont) de geselecteerde titel of hoofdstuk (bladzijde 57).
- [Bewegen] Verplaats een hoofdstuk in de Hoofdstuklijst-Afspeellijst menu naar een plaats in het menu. (bladzijde 57).
- [Afspelen] Start het afspelen van de geselecteerde titel of hoofdstuk. De verborgen titels en hoofdstukken op de DVD+R/RW kan niet worden afgespeeld.
- [Playlist Add] Voegt de titel of hoofdstuk toe aan de Afspeellijst. (bladzijde 53).
- [Samenvoegen] Beveiligt tegen per ongeluk opnemen, bewerken of verwijderen van een titel (bladzijde 57).
- [Hernoem (Titelnaam)] Bewerkt de titelnaam (bladzijde 55).
- [Sorteren] Sorteert de programma's in het titellijst menu op datum, titel of categorie (bladzijde 55).
- [Titel] Toont de titellijst van het hoofdstuk.
- [Undo]/[Redo] Herstel/Opnieuw uitvoeren de laatste verwijderings (bladzijde 55).

- 2. Druk herhaaldelijk op RETURN  $(5\rightarrow)$  om het Titeloverzicht Menu af te sluiten.
- 2. Geeft de opnamestand, vrije ruimte en verstreken tijd voortgangsbalk weer.
- 3. Huidige media.
- Momenteel geselecteerde titel.
- 5. Miniatuur.
- 6. Toont het geselecteerde titelnummer en totaal aantal titels.
- 7. Toont de titelnaam, opnamedatum en opnamelengte.

Nadat <sup>u</sup> een titel of hoofdstuk heeft geselecteerd uit de Titeloverzicht of Hoofdstuklijst menu, druk op ENTER. De menu opties worden getoond aan de linkerkant van het scherm. Gebruik  $\blacktriangle / \blacktriangledown$  om een optie te selecteren en druk op ENTER om uw keuze te bevestigen.

![](_page_50_Picture_3.jpeg)

![](_page_51_Picture_25.jpeg)

# HDD, VR stand: Origineel en Afspeellijst bewerken

#### Titels, hoofdstukken en delen

De titels op de originele inhoud van de schijf bevatten een of meer hoofdstukken. Wanneer <sup>u</sup> een schijftitel in de Afspeellijst laadt, worden alle hoofdstukken in de afspeellijst weergegeven. Met andere woorden, de hoofdstukken in de afspeellijst gedragen zich net als de hoofdstukken op een DVD videoschijf. Delen zijn secties van titels in het origineelmenu of in het afspeellijstmenu. In de Origineel en Afspeellijst menu's kunt <sup>u</sup> delen toevoegen of verwijderen. Wanneer <sup>u</sup> een hoofdstuk of een titel aan de afspeellijst toevoegt, wordt er een nieuwe titel voor het hoofdstuk van de originele titel aangemaakt. Wanneer <sup>u</sup> een deel verwijdert, wist <sup>u</sup> ook een deel van een titel in het Origineel of Afspeellijst menu.

# Waarschuwing

- Wanneer <sup>u</sup> met behulp van de Verwijderen, Toevoegen en Verplaatsen functies bewerkingen uitvoert, kan het gebeuren dat de begin en eind scènes niet meer overeenkomen met het begin en eindpunt zoals <sup>u</sup> het op het scherm had ingesteld.
- Tijdens het weergeven van de afspeellijst, kunt <sup>u</sup> misschien een korte pauze tussen de bewerkingen ondervinden. Dit is geen foutieve functionering.

#### Is het bewerken van een DVD zoals het bewerken van een videoband?

Nee. U heeft bij het bewerken van een videoband twee videospelers nodig, één om de originele band af te spelen, en één om de bewerkingen op te nemen. Bij een DVD bewerkt <sup>u</sup> door een Afspeellijst aan te maken van wat <sup>u</sup> wilt afspelen en wanneer. De recorder start met het afspelen van de afspeellijst.

#### Over Origineel en Afspeellijst **LEWWR**

In deze handleiding ziet <sup>u</sup> de woorden Origineel en Afspeellijst regelmatig voorbijkomen, waarbij wordt verwezen naar de eigenlijke inhoud en de bewerkte versie.

- Origineel: inhoud verwijst naar de daadwerkelijke inhoud van de schijf.
- Afspeellijst: inhoud verwijst naar de bewerkte versie van de schijf - hoe de originele inhoud wordt

afgespeeld.

# Hoofdstuk Markers Toevoegen

U kunt hoofdstukken aanmaken door in een titel hoofdstuk markers op de gewenste punten aan te brengen.

#### Opmerking:

Hoofdstuk markers worden met regelmatige interval automatisch ingebracht. U kunt deze interval veranderen in het Begininstellingen menu (zie "Auto Hoofdstuk" op bladzijde 28).

Tijdens opnemen of afspelen, kunt <sup>u</sup> een nieuwe hoofdstuk starten door op CHP ADD te drukken. Een hoofdstuk marker icoon verschijnt op het TV scherm.

# Titelminiaturen veranderen

Elke titel in het titellijst menu wordt vertegenwoordigt door een miniatuur afbeelding van het begin van de de titel of hoofdstuk. Selecteer een ander beeld indien gewenst.

Druk op THUMBNAIL om het momenteel getoonde beeld tot miniatuur te maken in het titellijst menu. Het stilstaande beeld dat <sup>u</sup> heeft gekozen verschijnt in zowel het Origineel als Afspeellijst menu.

#### Tip:

U kunt ook het miniatuurbeeld van de titel in het Hoofdstuklijst menu veranderen. Selecteer een hoofdstuk uit het Hoofdstuklijst menu en druk op THUMBNAIL. De miniatuur afbeelding van de titel waartoe het hoofdstuk behoort, is veranderd.

![](_page_51_Picture_13.jpeg)

![](_page_51_Picture_4.jpeg)

![](_page_52_Picture_25.jpeg)

![](_page_52_Picture_23.jpeg)

# Een nieuwe afspeellijst maken

Gebruik deze functie om een originele titel of een origineel hoofdstuk aan de afspeellijst toe te voegen. Hiermee wordt de hele titel naar de afspeellijst verplaatst (u kunt gedeeltes die <sup>u</sup> verder niet zal gebruiken hier verwijderen - zie Een titel of hoofdstuk van de origineel of afspeellijst menu's verwijderen op bladzijde 54).

U kunt aan één schijf tot 999 titels toevoegen. Als u alleen een hoofdstuk of een titel wilt toevoegen, gebruik dan toevoegen van een titel/hoofdstuk aan de Afspeellijst op deze bladzijde.

De titel verschijnt in de afspeellijst compleet met de hoofdstuk markeringen, zoals in het origineel staan. Echter, idien <sup>u</sup> later meerdere hoofdstuk markeringen aan het origineel toevoegt, zullen deze niet automatisch worden gekopieerd in de afspeelllijst.

2. Gebruik  $\blacktriangle / \blacktriangledown$  om de [Playlist Add] optie te selecteren en druk op ENTER.

![](_page_52_Picture_17.jpeg)

2. Gebruik  $\blacktriangle / \blacktriangledown$  om de [Playlist Add] opties te selecteren en druk op ENTER.

![](_page_52_Figure_15.jpeg)

1. Selecteer een titel of een hoofdstuk in het Titeloverzicht Origineel menu of Hoofdstuklijst Origineel m enu om in de afspeellijst toe te voegen en druk op ENTER. De menu opties worden aan de linkerkant van het scherm getoond.

![](_page_52_Picture_11.jpeg)

5. Druk op RETURN  $(5\rightarrow)$  om af te sluiten, of MENU/LIST om terug te keren naar het Titeloverzicht Origineel menu.

3. Selecteer "New Playlist" en druk op ENTER. De nieuwe titel verschijnt in de bijgewerkte afspeellijst. Alle hoofdstukken van de titel worden aan de afspeellijst toegevoegd.

# Titels en hoofdstukken aan de

U kunt een originele titel of origineel hoofdstuk aan een afspeellijsttitel toevoegen, zelfs wanneer deze al is geregistreerd.

1. Selecteer een titel of een hoofdstuk in het Titeloverzicht Origineel Menu of Hoofdstuklijst Origineel menu om aan de afspeellijst toe te

voegen en druk op ENTER. De opties verschijnen aan de linkerkant van het scherm.

![](_page_52_Picture_13.jpeg)

# afspeellijst toevoegen -RWVR -RWVR

- 3. Selecteer een titel van de afspeellijst die reeds geregistreerd is om er een titel of een hoofstuk aan toe te voegen en druk op ENTER.
- 4. Herhaal stappen 1-3 om extra titels of hoofdstukken aan de afspeellijst toe te voegen. U kunt de toegevoegde hoofdstukken in het Hoofdstuklijst Afspeellijst Menu bekijken.

![](_page_52_Picture_21.jpeg)

# Een titel of hoofdstuk van de origineel of afspeellijst menu's verwijderen

Indien <sup>u</sup> een titel of een hoofdstuk van het afspeellijst menu wilt verwijderen, verwijdert <sup>u</sup> het onderdeel van de Afspeellijst maar de titel of het hoofdstuk blijft in het Origineel menu.

Indien <sup>u</sup> een titel of een hoofdstuk van het Origineel menu (titel/hoofdstuk) wilt verwijderen, wordt het onderdeel van de schijf gewist en de resterende opnametijd neemt toe. De uit het Origineel menu verwijderde titels en hoofdstukken worden ook van de afspeellijst gewist.

# Een deel verwijderen HDD -RWWR

- 1. Gebruik  $\blacktriangle$  /  $\blacktriangleright$  /  $\blacktriangle$  /  $\blacktriangledown$  om een te verwijderen hoofdstuk of titel van het titellijst menu of hoofdstuk lijst menu te selecteren en druk vervolgens op ENTER. De opties worden aan de linkerkant van het scherm getoond.
- 2. Selecteer 'Verwijderen' in de menu opties. Voorbeeld: Titeloverzicht (HDD)

![](_page_53_Picture_11.jpeg)

#### Opmerking:

Hoofdstukken die korter zijn dan 5 seconden zijn, kunnen niet worden verwijderd.

- 1. Gebruik  $\blacktriangle$  /  $\blacktriangleright$  /  $\blacktriangle$  /  $\blacktriangledown$  om een te verwijderen titel uit het Titeloverzicht menu te selecteren en druk op ENTER. De opties worden aan de linkerkant van het scherm getoond.
- 2. Selecteer [Verwijder deel] optie en druk op

- 3. Druk op ENTER om te bevestigen. Er zal een bevestiging voor de verwijdering worden getoond.
- 4. Gebruik  $\blacktriangleleft$  /  $\blacktriangleright$  om [Ja] te selecteren en druk op ENTER.

De titel of het hoofdstuk wordt gewist. Nadat <sup>u</sup> op ENTER heeft gedrukt, wordt het nieuw bijgewerkte menu weergegeven.

- 5. Herhaal stappen 1-4 om andere onderdelen van het menu te verwijderen.
- 6. Druk herhaaldelijk op RETURN (5) om het menu af te sluiten.

#### Opmerkingen:

- 7. Indien u klaar bent, selecteert u het icoon 'Voltooid' en drukt <sup>u</sup> op ENTER. Er zal een bevestiging voor de verwijdering worden getoond.
	- Gebruik  $\blacktriangleleft$  /  $\blacktriangleright$  om [Ja] te selecteren en druk op

- Tijdens DVD+RW opname, wordt de verwijderde titelnaam verandert naar "Verwijderde Titel".
- Indien er meer dan twee titels worden verwijderd, worden de titels gecombineerd in één.
- Bij het verwijderen van een titel of een hoofdstuk, zal de beschikbare opnametijd op een DVD+RW alleen toenemen indien het de laatste titel of hoofdstuk betreft.

U kunt een deel van de titel die u niet meer wilt gebruiken, verwijderen.

ENTER. Titel bewerken (Verwijder deel) menu verschijnt op het TV scherm. [Start punt] icoon wordt benadrukt. Voorbeeld: titel bewerken (Verwijder deel) (HDD).

![](_page_53_Picture_13.jpeg)

- 3. Begin met afspelen en gebruik de opties pauze stap, zoeken en achteruit vertraagd afspelen om het startpunt te vinden.
- 4. Druk op ENTER op de startpositie van de sectie die <sup>u</sup> wilt verwijderen. Het eindpunt icoon wordt gemarkeerd. Het deel wordt op de voortgangsbalk getoond.

![](_page_53_Picture_1212.jpeg)

- 5. Gebruik de pauze stap, zoeken en achteruit vertraagd afspelen opties om een eindpunt te vinden.
- 6. Druk op ENTER op de eindpositie van de sectie die <sup>u</sup> wilt verwijderen. U kunt het geselecteerde punt annuleren, gebruik  $\triangle$  /  $\nabla$  om het [Annuleer] icoon te selecteren en druk op ENTER.

#### Tip:

Bij HDD opnamen kunt <sup>u</sup> een deel van de titel verwijderen. Selecteer het 'Volgend deel' icoon in het menu en druk op ENTER, herhaal vervolgens stappen 3-6.

#### ENTER.

Het geselecteerde onderdeel wordt uit de titel verwijderd en het Titeloverzicht menu wordt geopend.

#### Opmerking:

Stukjes die korter zijn dan 3 seconden kunnen niet worden verwijderd.

 $(54)$ 

![](_page_54_Picture_45.jpeg)

# Een titel benoemen

U kunt titels van Origineel en Afspeellijst afzonderlijk van elkaar benoemen. De naam mag maximaal 32 tekens bevatten.

- 1. Kies de titel die <sup>u</sup> wilt benoemen uit het titellijst menu en druk op ENTER.
	- De menu opties worden getoond aan de linkerkant van het scherm.
- 2. Gebruik  $\triangle/\blacktriangledown$  om [Rename (Titel)] te selecteren. De toetsenbordopties worden getoond. Keyboard menu appears.

# Sorteren HDD

- 3. Geef een naam van de titel in.
	- Druk op  $\blacktriangle$  /  $\blacktriangleright$  /  $\blacktriangle$  /  $\blacktriangledown$  om een teken te selecteren en dan op ENTER om de selectie te bevestigen.
	- Gebruik de MENU/LIST knop om het toetsenbordsoort te veranderen.
	- OK: Selecteer om te voltooien
	- Cancel: Annuleert alle ingevoerde tekens.
	- Spatie: voegt een spatie in op de cursorstand. Wissen: Verwijdert het huidige karakter op de cursorstand.

5. Druk herhaaldelijk op RETURN (5) om het menu af te sluiten.

#### Tip:

- Afstandbedieningsknoppen voor het ingeven van een naam
- ▶ (PLAY): Plaats een spatie op de plaats van de cursor.
- **II (PAUSE/STEP):** verwijdert het teken achter de cursorplaats.
- (STOP), CLEAR: Verwijdert het vorige teken op de cursorplaats.
- Nummertoetsen (0-9): geef het bijbehorende teken in op de cursorstand.

2. Gebruik A/V om de [Sorteren] optie te selecteren en druk op ENTER. De sorteeropties worden getoond.

![](_page_54_Picture_17.jpeg)

3. Gebruik  $\triangle/\blacktriangledown$  om de opties voor [Datum], [Titel], en [Categorie] te selecteren en druk op ENTER. Nadat <sup>u</sup> op ENTER heeft gedrukt, wordt het bijgewerkte menu getoond.

# De laatste verwijdering Herstellen/Opnieuw doen EEW

 $\bullet \blacktriangleleft / \blacktriangleright$ : Verplaats cursor naar links of rechts.

#### Tip:

U kunt het genre alleen voor de HDD titelnaam toevoegen.

4. Kies OK en druk op ENTER om de naam te bevestigen en terug te keren naar het vorige scherm. Gebruik A/V om de [Undo] optie te selecteren en druk op ENTER. Het maakt niet uit of <sup>u</sup> momenteel in een menu scherm bent, de laatste verwijdering wordt hersteld.

![](_page_54_Picture_32.jpeg)

#### Opmerkingen:

- Namen kunnen tot 32 tekens lang zijn.
- U kunt voor schijven die zijn geformatteerd op een andere recorder alleen kortere namen ingeven.
- Bij opname op een DVD-R, DVD+R, DVD+RW schijf, wordt de naam pas getoond op de DVD speler na voltooiing.
- U kunt niets herstellen nadat de schijf uit de recorder is geworpen of nadat de recorder in standbye is geplaatst.
- U kunt een verwijdering herstellen, zelfs nadat <sup>u</sup> het menu heeft verlaten.

Deze functie geeft <sup>u</sup> de mogelijkheid de afspeellijst op datum, titel, categorie in het Titeloverzicht menu te bekijken. Daardoor kunt <sup>u</sup> een titel snel vinden.

1. Kies een titel uit het titellijst HDD menu en druk op ENTER.

De menu opties worden aan de linkerkant van het scherm getoond.

![](_page_54_Picture_9.jpeg)

Indien <sup>u</sup> een fout heeft gemaakt tijdens het verwijderen, kunt u deze herstellen. ER is één niveau voor herstellen (dat wilt zeggen, <sup>u</sup> kunt alleen de laatste verwijdering herstellen).

#### Opmerkingen:

U kunt een opname niet herstellen.

#### Tip:

U kunt het laatste herstel opnieuw instellen met behulp van de [Redo] optie.

![](_page_55_Picture_36.jpeg)

Gebruik deze functie om twee omliggende titels van een Origineel HDD in één samen te voegen.

#### Opmerking:

- In het Titeloverzicht menu, selecteer de eerste titel van de twee die <sup>u</sup> wilt samenvoegen en druk op ENTER.
	- De menu opties worden getoond aan de linkerkant van het scherm.
- 2. Selecteer [Samenvoegen] en druk op ENTER.

![](_page_55_Picture_11.jpeg)

4. Gebruik  $\blacktriangleleft$  /  $\blacktriangleright$  om [Ja] te selecteren en druk op ENTER. Nadat <sup>u</sup> op ENTER heeft gedrukt, wordt het bijgewerkte menu getoond.

- In het titellijst menu HDD, selecteer de titel die u wilt splitsen en druk op ENTER. De menu opties worden getoond aan de linkerkant van het scherm.
- 2. Selecteer de [Verdelen] optie. Voorbeeld: Titeloverzicht (HDD).

![](_page_55_Picture_26.jpeg)

3. Selecteer de tweede titel van de twee titels die u wilt samenvoegen en druk op ENTER.

- Indien er maar één titel in de HDD is, is deze functie niet beschikbaar.
- Indien er meer dan 60 titels aanwezig zijn op de HDD, kunt <sup>u</sup> de titels niet samenvoegen.
- 3. Druk op ENTER. Het titel bewerken menu wordt getoond. De [Verdelen] optie is gemarkeerd.

#### De bevestiging wordt weergegeven.

# Een titel in twee splitsen

Gebruik deze functie om een titel in twee nieuwe titels te splitsen.

Indien er maar één hoofdstuk in de titel aanwezig is, is deze functie niet beschikbaar.

- 1. Selecteer eerst het tweede hoofdstuk dat u wilt samenvoegen en druk op ENTER op het Origineel (hoofdstuk) of Afspeellijst (hoofdstuk) menu. De menu opties worden getoond aan de linkerkant van het scherm.
- 2. Gebruik  $\triangle$  /  $\nabla$  om [Samenvoegen] te selecteren.

![](_page_55_Picture_33.jpeg)

![](_page_55_Figure_34.jpeg)

- 4. Gebruik afspelen, pauze stap, zoeken en vertraagd afspelen om het punt te vinden waar <sup>u</sup> de titel wilt splitsen.
- 5. Selecteer [Verdelen] optie en druk op ENTER op het punt. Selecteer [Annuleren] en druk op ENTER om het punt te resetten. Herhaal vanaf stap 3.
- 6. Kies [Voltooid] optie en druk op ENTER om het splitsingspunt vast te zetten. De titel is verdeeld in twee nieuwe titels. Het splitsen duurt ongeveer 4 minuten.

#### Opmerking:

U kunt geen verdeelpunt selecteren dat korter is dan 3 seconden.

# Twee hoofdstukken in één

Gebruik deze functie om twee omliggende hoofdstukken van Afspeellijst of van Origineel samen te voegen.

#### Opmerking:

#### samenvoegen -RWVR +RW +R

3. Druk op ENTER.

# HDD +RW

# Twee titels in één samenvoegen

#### HDD

![](_page_55_Picture_7.jpeg)

![](_page_56_Picture_31.jpeg)

Gebruik deze functie om de afspeelvolgorde van de hoofdstukken in de afspeellijst op het titellijst Afspeellijst menu te herschikken.

Deze functie is niet beschikbaar indien er maar één hoofdstuk aanwezig is.

#### Opmerking:

- 1. Selecteer een hoofdstuk uit de Hoofdstuk Lijst --Afspeellijst Menu.
- 2. Druk op ENTER. De menu opties worden getoond aan de linkerkant van het menu.
- 3. Gebruik  $\triangle$  /  $\nabla$  om de [Bewegen] optie te selecteren uit de Afspeellijst opties en druk op ENTER.

![](_page_56_Picture_12.jpeg)

4. Gebruik  $\blacktriangle$  /  $\blacktriangleright$  /  $\blacktriangle$  /  $\blacktriangledown$  om de plaats te kiezen die u wilt verplaatsen en druk op ENTER. Het bijgewerkte menu wordt na het indrukken van ENTER getoond.

- 1. Gebruik  $\blacktriangle$  /  $\blacktriangleright$  /  $\blacktriangle$  /  $\blacktriangledown$  om het hoofdstuk of titel dat u wilt verbergen te selecteren uit het titellijst of hoofdstuklijst menu. De opties worden aan de linkerkant van het scherm getoond.
- 2. Selecteer de [Hide] optie. Voorbeeld: titellijst (DVD+RW).

![](_page_56_Picture_25.jpeg)

# Een hoofdstuk/titel verbergen

U kunt tijdens het afspelen hoofdstukken en titels overslaan zonder dat <sup>u</sup> ze van de schijf verwijdert.

#### Een hoofdstuk van een afspeellijst verplaatsen -RWVR

3. Druk op ENTER om te bevestigen. De miniatuur van hoofdstuk/titel vervaagt.

# Tip

Indien <sup>u</sup> een verborgen hoofdstuk of titel in het titellijst of hoofdstuklijst menu selecteert, kunt <sup>u</sup> deze tonen door de [Show] optie uit het menu te selecteren. U kunt hierna de titel of hoofdstuk bekijken.

# Een titel beveiligen

Gebruik deze functie om een titel te beveiligen tegen

- per ongeluk opnemen, bewerken of verwijderen.
- 1. Druk op MENU/LIST om het Titeloverzicht menu te openen.
- 2. Gebuik  $\blacktriangle \blacktriangledown \blacktriangle \blacktriangleright$  om de titel die u wilt beschermen te selecteren en druk op ENTER. De opties verschijnen aan de linkerkant van het scherm.
- 3. Selecteer [Beveiliging] uit de opties.

![](_page_56_Picture_18.jpeg)

4. Druk op ENTER om te bevestigen. Het slotteken verschijnt op het miniatuur van de titel.

### Tip

Indien u een titel selecteert die reeds is beschermd in het titellijst menu, kunt <sup>u</sup> deze vrijgeven door de [Beveilig] optie te selecteren uit het titellijst menu opties. Hierna kunt <sup>u</sup> de titel bewerken of verwijderen.

![](_page_56_Picture_7.jpeg)

+RW +R

![](_page_57_Picture_21.jpeg)

# Kopieren

# Voor het kopieren

Gebruik de kopieerfuncties van deze recorder om:

- Belangrijke opnamen van een HDD op een DVD op te slaan.
- Een HDD opname op een DVD op een andere DVD

speler af te spelen.

De eenvoudigste manier om te kopiëren is de One Touch Copy functie. Hierdoor kunt <sup>u</sup> eenvoudig een titel die op dat moment wordt afgespeeld van de HDD naar een DVD kopieren of andersom.

- Video verplaatsen van DVD naar HDD om te bewerken.
- Bewerkte video te verplaatsen van HDD naar een DVD.

#### Opmerking:

De kopieer functie is niet beschikbaar indien de totale lengte van de titel minder is dan 5 seconden. (Van HDD naar DVD)

#### Wat is CPRM?

- Opname apparatuur dient alleen gebruikt te worden om legale kopieën te maken en het is sterk aan te raden om te controleren wat in uw land legaal kan worden gekopieerd. Het kopieren van copyright materiaal zoals films of muziek is illegaal tenzij het door een wettelijke uitzondering of toestemming van de rechtenhouder anders is toegelaten.
- Dit product bevat copyright beveiligingstechnologie

CPRM is een kopieer beveiligingssyteem (met scramble systeem) dat u staat stelt om maar één kopie te maken van een uitzending. CPRM staat voor Content Protection for Recordable Media (Inhoud Beveiliging voor Opneembare Media). Deze recorder is CPRM compatibel, wat betekent dat <sup>u</sup> copy once uitzendingen kunt opnemen, maar <sup>u</sup> kunt geen kopie maken van deze programma's. CPRM opnames kunnen alleen plaatsvinden op een DVd-RW schijf geformatteerd in VR stand, en CPRM opnames kunnen alleen worden afgespeeld op spelers die compatibel zijn met CPRM.

#### Copyright

die is beschermd door een methode die beslag legt op verschillende U.S. patenten en andere intellectueel eigendom rechten van Macrovision Corporation en andere rechtenhouders. Gebruik van deze copyright beveiligingstechnologie dient te worden goedgekeurd door Macrovision Corporation, en is bedoeld voor thuis gebruik en andere beperkende doeleinden, tenzij anderszins toegestaan door Marcrovision Corporation. Demontage of omgedraaide engineering is verboden.

KLANTEN DIENEN TE WETEN DAT NIET ALLE HOGE DEFINITIE TELEVISIESETS VOLLEDIG COMPATIBEL ZIJN MET DIT PRODUCT EN DIT KAN LEIDEN TOT VERVORMINGEN IN HET BEELD. IN HET GEVAL VAN PROGRESSIEVE SCAN BEELDPROBLEMEN, BEVELEN WE AAN DAT DE GEBRUIKER DE VERBINDING NAAR DE 'STANDAARD DEFINITIE' OUTPUT SCHAKELT. INDIEN ER VRAGEN ZIJN MET BETREKKING

TOT DE COMPATIBILITEIT VAN UW TV SET MET DEZE SPELER 625p HDD/DVD/ RECORDER, NEEM CONTACT OP MET ONS SERVICECENTRUM.

#### Snel Kopieren

Kopieren tussen DVD en HDD is een totaal digitaal proces, waardoor er geen geluid of videokwaliteit verloren gaat. Dit betekent dat <sup>u</sup> het materiaal heen en weer tussen beide media kunt kopieren zonder dat de kwaliteit van de kopieën afneemt. Het betekent ook dat het kopieren zo snel mogelijk kan worden uitgevoerd. Wanneer <sup>u</sup> van HDD naar DVD kopieert, hangt de kopieersnelheid van de opnamestand en het gebruikte soort DVD af.

![](_page_58_Picture_30.jpeg)

# Van HDD naar DVD kopieren

1. In het Titeloverzicht HDD menu, selecteer de titel die <sup>u</sup> wilt kopieren en druk op ENTER. De menu opties worden aan de linkerkant van het scherm getoond.

![](_page_58_Picture_2.jpeg)

- 4. Zodra het Starticoon wordt gemarkeerd, druk op ENTER. Het kopieren begint.
- 5. Druk op STOP (■) om het kopiëren te stoppen.

#### Opmerkingen :

2. Gebruik  $\triangle$  /  $\nabla$  om de [Dubbing] optie te selecteren en druk op ENTER. Het kopieer menu wordt getoond.

![](_page_58_Picture_893.jpeg)

3. Gebruik  $\blacktriangleleft$  /  $\blacktriangleright$  om de opnamestand te selecteren (HQ, SQ, LQ, EQ of snel) en druk op  $\nabla$ . Het starticoon is gemarkeerd.

- 4. Druk op ENTER zodra het starticoon is gemarkeerd. Het kopieren start.
- 5. Druk op STOP (■) om het kopiëren te stoppen.

- De opnametijd van de snelstand kan worden aangepast afhankelijk van de grootte van de bron. Tijd bij benadering (Voorbeeld: 4x DVD schijf)
	- $-1$  uur inhoud op LQ: 5-6 minuten
	- $-1$  uur inhoud op HQ: 12-15 minuten
- Het stoppen van kopiëren in de snelstand halverwege zal de opname annuleren en alle gegevens tot dat punt zullen verloren gaan.
- Indien de resterende ruimte op de schijf onvoldoende is, is de snelstand niet beschikbaar.
- De snelstand is niet beschikbaar voor bewerkte HDD titels.

# Van DVD naar HDD kopieren

1. In het Titeloverzicht Menu, kies de titel die <sup>u</sup> wilt kopieren en druk op ENTER. De menu opties worden aan de linkerkant van het scherm getoond.

![](_page_58_Picture_5.jpeg)

![](_page_58_Picture_894.jpeg)

2. Gebruik  $\triangle$  /  $\nabla$  om de [Dubbing] optie te selecteren en druk op ENTER. Het kopiëren menu wordt geopend.

![](_page_58_Picture_8.jpeg)

3. Gebruik  $\blacktriangleleft$  /  $\blacktriangleright$  om de opnamestand te selecteren (HQ, SQ, LQ, EQ, of Snel) en druk op  $\Psi$ . Het starticoon wordt gemarkeerd. Snel: zie bladzijde 50 voor meer informatie wat betreft snel kopiëren.

Snel: alleen beschikbaar bij het kopieren in VR stand schijf naar HDD (zie bladzijde 50 voor meer informatie wat betreft snel kopieren).

#### Opmerkingen:

- Afhankelijk van de staat van uw recorder of van de schijf zelf, zal het kopieren mogelijk niet kunnen worden uitgevoerd.
- Het stoppen van kopiëren in de snelstand halverwege zal de opname annuleren en alle gegevens tot dat punt zullen verloren gaan.
- De opnametijd in de snelstand duurt tot maximaal 19 minuten.

![](_page_59_Picture_21.jpeg)

# One Touch Copy (HDD naar DVD)

De One Touch Copy functie kopieert de momenteel afgespeelde titel van HDD naar DVD. De gehele titel wordt gekopieerd, ongeacht waar <sup>u</sup> begint met kopieren. De recorder zal op de hoogste snelheid kopieren.

Let op dat <sup>u</sup> een beschrijfbare schijf plaatst indien <sup>u</sup>

One Touch Copy wilt gebruiken.

#### Druk op KOPIEREN om de huidige titel te kopieren naar DVD tijdens HDD afspelen.

De on-screen display geeft aan dat de titel wordt gekopieerd. Afspelen gaat verder tijdens kopieren.

U kunt de One Touch Copy functie niet gebruiken indien een onderdeel van de te kopieren titel copy once beschermd is.

![](_page_59_Figure_9.jpeg)

- Een Video CD kan niet worden gekopieerd naar HDD.
- Het kopiëren stopt indien de recorder een beschadigd bestand of tegen kopieren beveiligd bestand aantreft.
- De door copyright beschermde onderdelen zullen worden overgeslagen tijdens het kopieren.
- One Touch Kopie is niet beschikbaar tijdens het

# One Touch Copy (DVD naar HDD)

One Touch Copy van DVD naar HDD kopieert een enkele title naar de HDD in daadwerkelijke tijd. Indien <sup>u</sup> start met kopieren, het afspelen begint aan het begin van de titel, en gaat vervolgens door tot het eind van de titel, totdat het opnemen automatisch stopt. De kopie zal worden gemaakt in de momenteel ingestelde opnamestand (HQ, SQ, LQ, EQ).

#### Druk op KOPIEREN om de huidige titel te kopieren naar HDD tijdens DVD afspelen.

Het afspelen start opnieuw aan het begin van de huidige titel. De on screen display geeft aan dat de titel wordt gekopieerd.

# 16%

#### Opmerkingen:

afspelen van de titel op de afspeellijst.

#### Tip:

Druk op STOP (■) om het kopiëren te stoppen.

![](_page_60_Picture_36.jpeg)

# Referentie

# Extra Informatie

# Overschrijven Opname **ARW**

Om een nieuwe video opname op de plek van een opgenomen titel op te slaan, ga als volgt te werk. Dit onderdeel is niet beschikbaar voor DVD+R schijven, die altijd aan het eind van de schijf opnemen.

- 3. Gebruik  $\blacktriangle \blacktriangledown \blacktriangle \blacktriangleright$  om de te overschrijven titel te selecteren.
- 4. Druk op REC  $($   $\bullet)$  om het overschrijven te starten. Het overschrijven begint op het beginpunt van de titel.
- 1. Selecteer een inputbron die <sup>u</sup> wilt opnemen (TV kanaal, AV1-4, DV).
- 2. Druk op MENU/LIST om het Titellijstmenu te tonen.

![](_page_60_Picture_10.jpeg)

5. Druk op STOP (■) om het overschrijven te stoppen. De nieuwe titel wordt aangemaakt en het bijgewerkte menu getoond.

## Titellijst menu bekijken op andere DVD recorders of spelers **HRW +R**

#### Opmerkingen:

3. Selecteer de titel die <sup>u</sup> wilt afspelen en druk op ENTER of  $\blacktriangleright$  (PLAY).

- Deze functie is niet beschikbaar voor een beschermde titel.
- Indien het overschrijven langer is dan de huidige titel, wordt de volgende titel overschreven. Indien deze titel beschermd is, stopt het overschrijven aan het begin van deze titel.
- Indien de lengte van het geselecteerde bestand korter is dan 10 seconden, wordt de volgende titel overschreven, maar het zal stoppen indien deze titel beschermd is.

Een Video stand schijf voltooien creeërt een menu scherm voor het navigeren op de schijf. Dit menu kan worden geopend door op MENU/LIST of TITLE te drukken.

U kunt het Titeloverzicht menu tonen op een andere

DVD speler die geschikt is voor het afspelen van DVD+RW of DVD+R schijven.

1. Laad een reeds opgenomen DVD+R of DVD+RW schijf.

- Niet voltooide DVD-RW schijven zijn afspeelbaar op de meeste normale DVD spelers.
- De bewerkte inhoud van een DVD+RW schijf is compatibel met normale DVD spelers, alleen na voltooiing.
- Bewerkte inhoud op een DVD+R schijf is niet compatibel op normale DVD spelers (Verbergens,

2. Druk op TITLE in de afspeelstand. Het Titeloverzicht menu zal zoals hieronder getoond worden.

Tip U kunt het Titeloverzicht menu verwijderen door

op STOP  $(\blacksquare)$  te drukken.

![](_page_60_Picture_7.jpeg)

#### Uw opnames afspelen op andere DVD spelers (een schijf voltooien)

De meeste normale DVD's kunnen voltooide schijven afspelen in Video stand, voltooide DVD=R of DVD+RW's. Een klein aantal spelers kan ook DVD -RW schijven opgenomen in VR stand afspelen, voltooid of niet. Controleer de handleiding van de andere speler om te controleren wat voor een soorten schijven u kunt afspelen.

Voltooien stelt de opnames en bewerkingen vast zodat de schijf op een gewone speler of computer met een geschikte DVD-ROM drive kan worden afgespeeld.

Zie Voltooien op bladzijde 29 voor meer informatie wat betreft het voltooien van een schijf.

#### Opmerkingen:

hoofdstuk samenvoegen, markers toevoegen etc).

- De duur van het voltooien is afhankelijk van het soort schijf, hoeveel is opgenomen op de shcijf en het aantal titels op de schijf.
- DVD+R DL schijf heeft 30 minuten nodig om te worden voltooid.

![](_page_61_Picture_1172.jpeg)

![](_page_61_Picture_1173.jpeg)

<sup>(62)</sup>

# Regiocodes

Kies een regiocode uit de lijst.

![](_page_61_Picture_1174.jpeg)

![](_page_61_Picture_1175.jpeg)

![](_page_61_Picture_1176.jpeg)

![](_page_61_Picture_1177.jpeg)

![](_page_61_Picture_1178.jpeg)

![](_page_61_Picture_1179.jpeg)

# Taalcodes

Gebruik deze lijst om uw gewenste taal voor de volgende begininstellingen te selecteren: Schijf Audio, Schijf Ondertitel, Schijfmenu.

![](_page_62_Picture_35.jpeg)

# Radiostations vooraf instellen

U kunt 50 stations voor de FM vooraf instellen en voor de AM. Voordat <sup>u</sup> afstemt, is het raadzaam er voor te zorgen dat het volume minimaal staat.

- 1. Druk op de toets FM/AM op de afstandbediening, tot op het scherm FM of AM (MW) verschijnt.
- 2. Vervolgens zal telkens wanneer <sup>u</sup> op FM/AM drukt, FM of AM (MW) op het display worden weergeven.

Druk herhaaldelijk op TUN.-  $\blacktriangleleft$  of TUN.+  $\blacktriangleright$  bij stap 3 om handmatig op het station af te stemmen.

Druk op POWER om de DVD Recorder Receiver uit te schakelen of om een andere functiemodus te selecteren (DVD, AV 1, AV 2...).

# Om af te stemmen op een station met

een

## zwak signaal

### Alle opgeslagen stations wissen

 $\bullet$  Druk en houd TUN.-  $\blacktriangleleft$  of TUN.+  $\blacktriangleright$  op de afstandsbediening ongeveer twee seconden ingedrukt voor automatisch tunen.

- 1. Druk op FM/AM totdat AM (MW) of FM in het display wordt weergegeven.
	- Er is op het laatst ontvangen station afgestemd.
- 2. Druk herhaaldelijk op PR/PRESET + of
- 3. Druk ongeveer twee seconden de knop  $TUN \blacktriangleleft$  of
	- $TUN + \triangleright$  op de afstandbediening de frequentie-indicatie begint te veranderen en laat de knop dan los.
	- Het zoeken stopt wanneer de DVD Recorder Receiver op een station afstemt. "ST" (voor stereoprogramma's) wordt in het display weergegeven.
- 4. Druk op ENTER op de afstandsbediening. Een voorinstellingsnummer zal in het display flitsen.
- 5. Druk op PR/PRESET + of PR/PRESET op de afstandsbediening om het gewenste presetnummer te selecteren.
- 6. Druk opnieuw op ENTER op de afstandsbediening. Het station wordt opgeslagen.
- 7. Herhaal stap <sup>3</sup> tot <sup>6</sup> om andere stations op te slaan.

Druk ENTER in en houd deze ongeveer vijf seconden ingedrukt om alle opgeslagen stations te wissen.

# Naar de radio luisteren

Radio zenders eerst in de DVD Recorder Receiver geheugen opslaan (zie "Radiozenders in het geheugen opslaan).

PR/PRESET - om het vooraf ingestelde station dat u wilt horen te selecteren.

Telkens wanneer <sup>u</sup> op de knop drukt, zal de DVD Recorder Receiver op een vooraf ingesteld station afgestemd worden.

3. U stelt het volume in door herhaaldelijk te draaien aan de VOLUME KNOP (+) of (-) of door op VOLUME te drukken op de afstandsbediening.

#### Om de radio uit te schakelen

#### Om te luisteren naar niet vooraf ingestelde radiostations

- Gebruik handmatige of automatische afstemming bij stap 2.
- Druk op TUN.-  $\blacktriangleleft$  of TUN.+  $\blacktriangleright$  op de afstandsbediening voor handmatig tunen.

# Tip

- Als een FM-programma luidruchtig is Druk op MONO/ST. op het voorpaneel zodat de aanduiding "ST" uit het display verdwijnt. Er zal nu geen stereo-effect meer zijn, maar de ontvangst zal beter worden. Druk opnieuw op de knop om het stereo-effect te herstellen.
- Om de ontvangst te verbeteren Stel de positie van de antenne opnieuw in.

# $\bf \Phi$ Referenti

# Werken met RDS

Dit apparaat is met RDS (Radio Data System – een systeem voor datatransmissie door de radio) uitgerust, welk systeem de ontvangst van een grote varieteit gegevens door de radio in het frequentiegebied mogelijk maakt. Thans wordt RDS in veel landen gebruikt en is een systeem voor overbrenging van oproepsignalen van de radiostation of informatie over de radiozendstation, van beschrijving van het programma der station, tekstbericht voor de radiostation of details voor de muziekkeuze en de juiste tijd.

#### Instelling van het RDS

Als <sup>u</sup> het apparaat op een FM-station hebt ingesteld en als deze station RDS-gegevens inhoudt, zal het apparaat de oproepsignalen van de station automatisch laten zien en op het scherm zal de RDSindicator blinken, net zoals de volgende indicators: van het programma voor RDS-services (PS), voor identificatie van het programmatype (PTY), de radiotekst (RT) en de juiste tijd (CT) indien door de radiostation uitgezonden.

- $\bullet$  PS (Program service name) de naam van het kanaal wordt op het scherm getoond.
- PTY (Pr<mark>ogram type recognition)</mark> de naam van het programmatype wordt op het scherm getoond.
- RT (Radiotext)  $-$  "tekst"-bericht dat speciale informatie uit de radiozender inhoudt. Merkt <sup>u</sup> op dat dit bericht op het scherm kan worden verplaatst zodat het hele bericht kan worden gezien.
- CT (Time controlled by the channel) deze optie maakt het mogelijk, de juiste tijd te ontvangen en ze op het scherm te laten zien.

#### Display opties van het RDS

Het systeem RDS kan naast het belangrijkste oproepsignaal dat bij de eerste instelling van de radiostation verschijnt, verschillende informatie uitzenden. Als de RDS normaal functioneert, zullen de naam van de radiostation, de radiozender of de letters van het oproepsignaal op het scherm verschijnen. Door op de toets RDS op de afstandbediening te drukken, kunt <sup>u</sup> de verschillende gegevenstypes achter elkaar kiezen:

#### Opmerking:

Naar voorkeur kunnen sommige RDS radiostations een gedeelte van deze additionele opties niet als inhoud hebben. Als de gewenste informatie over de geselecteerde modus niet wordt uitgezonden, verschijnt op het scherm een van de volgende berichten: PTY NONE, RT NONE, CT NONE, PS NONE.

![](_page_63_Picture_1346.jpeg)

#### $(PS \leftrightarrow FREGUENCY \leftrightarrow PTY \leftrightarrow RT \leftrightarrow CT)$

# Een programma zoeken (PTY)

Het grootste voordeel van het RDS is de bekwaamheid van dit systeem de radio-uitzendingen met de codes voor identificatie van de programmatype (PTY) te coderen, met die de types van de reëel uitgezondene radio-uitzendingen worden aangeduid. De volgende lijst geeft de afkortingen op die voor de benoeming van alle programma's (PTY) zijn gebruikt, samen met de toelichtingen van deze programmatypes:

U kunt een bepaald programmatype (PTY) op de volgende manier zoeken:

1. Druk op de toets FM/AM om de modus FM te kiezen.

- 2. Druk op de toets PTY op de afstandbediening en op het scherm zal het laatste gekozen PTY verschijnen.
- 3. Druk herhaaldelijk op de toets PTY om het gewenste PTY te kiezen.
- 4. Druk en houd PTY ingedrukt indien PTY is geselecteerd. Het apparaat zal automatisch met het zoeken beginnen.Als de station wordt ingesteld, houdt het met het zoeken op.

 $(64)$ 

![](_page_64_Picture_1100.jpeg)

**65** 

Referentie

**Oplossen van problemen**<br>Controleer onderstaande lijst voor de mogelijke oorzaak van een probleem, voordat u contact opneemt met het servicecentrum.

![](_page_65_Picture_1102.jpeg)

Indien u één van de volgende symptomen aantreft:

#### De Recorder Resetten

**66** 

- De speler is ingestoken, maar schakelt niet in of uit.
- Het voorpaneelscherm is niet werkzaam.
- De recorder functioneert niet normaal.

#### ...U kunt de recorder als volgt resetten:

- 
- Druk en houd de POWER knop tenminste <sup>5</sup> seconden ingedrukt. Hierdoor zal de recorder uitschakelen en weer inschakelen.
- Trek de stekker uit het stopcontact, wacht 5 seconden en steek de stekker weer in het stopcontact.

![](_page_66_Picture_18.jpeg)

# **Specificaties**

#### Algemeen

Stroomvereisten AC 200-240V, 50/60Hz Stroomverbruik 45W Afmetingen (bij benadering) <sup>430</sup> <sup>x</sup> <sup>49</sup> <sup>x</sup> <sup>350</sup> mm (lxbxh) zonder voet. Gewicht (bij benadering) 4,6 kg Gebruikstemperatuur 5 °C tot 35 °C. Gebruiksvochtigheidgraad 5 % tot 90 %. Televisie systeem PAL I, B/G, I/I, SECAM D/K, K1, SECAM <sup>L</sup> kleurensysteem. Opnameformaat PAL

#### Opname

Sampling frequentie 27MHz Audio opname formaat Sampling frequentie 48kHz Compressie formaat Dolby Digital

Opnameformaat DVD Video Opname, DVD-VIDEO Opneembare media HDD (80GB), DVD-herschrijfbaar, DVD-opneembaar, DVD+herschrijfbaar, DVD+Opneembaar, DVD+Opneembaar (dubbele laag) Opnametijd DVD (4.7GB): Ongeveer <sup>1</sup> uur (HQ stand), <sup>2</sup> uren (SQ stand), 4 uren (LQ stand), 6 uren (EQ stand). DVD+R DL (8.5GB): Ongeveer <sup>3</sup> uur (HQ stand), 3 uren en 40 minuten (SQ stand), 7 uren en 10 minuten (LQ stand), 10 uren en 30 minuten (EQ stand). HDD (80GB): Ongeveer <sup>20</sup> uren (HQ stand), <sup>40</sup> uren (SQ stand), 74 uren (LQ stand), <sup>111</sup> uren (EQ stand).

ANTENNE IN Antenne ingang, 75 ohms VIDEO IN 1.0 Vp-p 75 ohms, negatieve sync, RCA bus x 2 / SCART x2 AUDIO IN 0 dBm meer dan 47 kohms, RCA bus (L,R) x 2 / SCART x2  $DV IN$  4 pin (IEEE 1394 norm)

#### Video opname formaat

Compressie formaat MPEG <sup>2</sup> (VBR ondersteund)

#### Afspelen

Frequentierespons DVD (PCM 48kHz), <sup>8</sup> Hz tot <sup>20</sup> kHz, CD: <sup>8</sup> Hz tot <sup>20</sup> kHz, DVD (PCM <sup>96</sup> kHz): <sup>8</sup> Hz tot 44 kHz) Signaal/ruis verhouding Meer dan <sup>100</sup> dB (AUDIO OUT aansluiting) Harmonische verhouding Minder dan 0.008% (AUDIO OUT aansluiting) Dynamisch bereik Meer dan <sup>95</sup> dB (AUDIO OUT aansluiting)

#### Ingangen

#### Uitgangen

VIDEO OUT 1 Vp-p 75  $\Omega$  negatieve sync.., RCA bus x 1 / SCART x2 COMPONENT VIDEO OUT (Y) 1.0 V, (p-p), 75  $\Omega$  negatieve sync, RCA bus x 1 (Pb)/(pr) 0.7V (p-p), 75  $\Omega$  RCA bus x 2

HDMI video/audio output 19 pin (HDMI norm, Type A) Audio output (digitale audio)  $0.5 V (p-p)$ , 75  $\Omega$  RCA bus x 1 Audio output (optische audio)  $3 \text{ V (p-p)}$ , 75  $\Omega$  Optische aansluiting x 1 Audio output (analoge audio) 2.0 Vrms (1 KHz, 0 dB), 600  $\Omega$  RCA bus (L,R) x 1 / SCART x2

![](_page_67_Picture_19.jpeg)

Stereomodus 100W + 100W (6 $\Omega$  bij 1 kHz, THD 10 %) Surround mode Front:  $100W + 100W$  (THD  $10\%$ ) Center\*: 100W Surround\*:  $100W + 100W$  (6Ω bij 1 kHz, THD 10 %) Subwoofer\*: 200W (3Ω bij 30 Hz, THD <sup>10</sup> %)

#### Tuner Specificaties

Afstemmingsbereik (FM)

87.5 - 108 MHz

522 - 1,620 kHz Antenne Draad antenne (FM) Boog antenne (AM)

#### **Luidsprekers**

Tussenliggende frequentie (FM) 10.7 MHz Verhouding signaal en ruis 60 dB (Mono) Afstemmingsbereik (AM) Tussenliggende frequentie (AM) 450 kHz

#### Accessoires:

Videokabel <sup>x</sup> 1, Audiokabel <sup>x</sup> 1, Scartkabel <sup>x</sup> 1, RF 75-ohm Coaxkabel <sup>x</sup> 1, Luidsprekerkabel <sup>x</sup> 5, Systeemkabel <sup>x</sup> 1, FM Antennekabel <sup>x</sup> 1, AM Antennekabel <sup>x</sup> 1, Afstandsbediening <sup>x</sup> 1, Batterijen (AAA) <sup>x</sup> 2, ijzerkern x 2

Type: 1 Richting 1 Luidspreker Impedantie: 6 $\Omega$ Frequentierespons: 80 - 20,000 Hz Verhouding geluidsdrukte: 85 dB/W (1m) Max. ingangsvermogen: 100W Netto afmetingen (BxHxD): 301 x 85 x 105 mm Netto gewicht: 1.2 kg

Ontwerpen en specificaties kunnen zonder tegenbericht gewijzigd worden.

Type: <sup>1</sup> Richting <sup>1</sup> Luidspreker 20,000 Hz

Satelliet (LHS-75SA5S) Impedantie: 6 $\Omega$ Frequentierespons: Verhouding geluidsdrukte: 85 dB/W (1m) Max. ingangsvermogen: 100W Netto afmetingen (BxHxD): <sup>120</sup> <sup>x</sup> <sup>223</sup> <sup>x</sup> <sup>151</sup> mm Netto gewicht: 1.1 kg

#### Actieve Subwoofer (LHS-75SA5A)

Stroomverbruik: 70W Type: <sup>1</sup> Richting <sup>1</sup> Luidspreker Impedantie:  $3 \Omega$ Frequentierespons:  $35 - 1,500$  Hz Verhouding geluidsdrukte: 83 dB/W (1m) Max. ingangsvermogen: 200W Netto afmetingen (BxHxD): <sup>295</sup> <sup>x</sup> <sup>432</sup> <sup>x</sup> <sup>414</sup> mm Netto gewicht: 14 kg

#### Center (LHS-75SA5C)

#### **Versterker**

(\* Afhankelijk van de instellingen van de geluidsmodus en de

bron, kan geluidsuitvoer zijn. )

![](_page_68_Picture_1.jpeg)

#### P/NO : 3834RH0123C